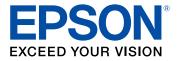

## PowerLite<sup>®</sup> L400U/L500W/L510U/L610/L610U/L610W /L615U User's Guide

## Contents

| PowerLite L400U/L500W/L510U/L610/L610U/L610W/L615U User's Guide | . 11 |
|-----------------------------------------------------------------|------|
| Introduction to Your Projector                                  | 12   |
| Projector Features                                              |      |
| Product Box Contents                                            | 13   |
| Additional Components                                           | . 14 |
| Additional Projector Software and Manuals                       | . 15 |
| Optional Equipment and Replacement Parts                        | . 17 |
| Warranty and Registration Information                           | . 18 |
| Notations Used in the Documentation                             | . 18 |
| Where to Go for Additional Information                          | . 18 |
| Projector Part Locations                                        | 19   |
| Projector Parts - Front/Top                                     | . 19 |
| Projector Parts - Rear                                          | 21   |
| Projector Parts - Interface Ports                               | . 22 |
| Projector Parts - Base                                          | 23   |
| Projector Parts - Control Panel                                 | . 24 |
| Projector Parts - Remote Control                                | . 25 |
| Setting Up the Projector                                        | 27   |
| Projector Placement                                             | 27   |
| Projector Setup and Installation Options                        | . 27 |
| Projection Distance                                             | 30   |
| Projector Connections                                           | 35   |
| Connecting to Computer Sources                                  | 35   |
| Connecting to a Computer for VGA Video                          | . 35 |
| Connecting to a Computer for HDMI Video and Audio               | . 36 |
| Connecting to a Computer for Sound                              | . 37 |
| Connecting to Video Sources                                     | 38   |
| Connecting to an HDMI Video Source                              | . 38 |
| Connecting to a Component Video Source                          | . 39 |
| Connecting to a Video Source for Sound                          | . 40 |

|   | Connecting to an HDBaseT Transmitter                                                    | 41 |
|---|-----------------------------------------------------------------------------------------|----|
|   | Connecting to a USB Device                                                              | 42 |
|   | Connecting to an External Computer Monitor                                              | 43 |
|   | Connecting to External Speakers                                                         | 44 |
|   | Attaching and Removing the Cable Cover                                                  | 45 |
|   | Attaching the Zoom Ring Locks                                                           | 47 |
|   | Installing Batteries in the Remote Control                                              | 48 |
| U | sing the Projector on a Network                                                         | 50 |
|   | Wired Network Projection                                                                | 50 |
|   | Connecting to a Wired Network                                                           | 50 |
|   | Selecting Wired Network Settings                                                        | 51 |
|   | Wireless Network Projection                                                             | 54 |
|   | Installing the Wireless LAN Module                                                      | 55 |
|   | Using Quick Wireless Connection (Windows)                                               | 57 |
|   | Selecting Wireless Network Settings Manually                                            | 58 |
|   | Wireless LAN Menu Settings                                                              | 61 |
|   | Selecting Wireless Network Settings in Windows                                          |    |
|   | Selecting Wireless Network Settings on Mac                                              |    |
|   | Setting Up Wireless Network Security                                                    |    |
|   | Using a QR Code to Connect a Mobile Device                                              |    |
|   | Wireless Network Projection from a Mobile Device or Windows Computer (Screen Mirroring) |    |
|   | Screen Mirroring Restrictions                                                           |    |
|   | Selecting Screen Mirroring Settings                                                     |    |
|   | Connecting for Screen Mirroring with Miracast                                           |    |
|   | Connecting for Screen Mirroring with a Windows 8.x/Windows 10 Computer                  |    |
|   | Setting Up Projector Network E-Mail Alerts                                              |    |
|   | Network Projector E-mail Alert Messages                                                 |    |
|   | Setting Up Monitoring Using SNMP                                                        |    |
|   | Controlling a Networked Projector Using a Web Browser                                   |    |
|   | Web Control Options                                                                     |    |
|   | Controlling a Networked Projector in Content Playback Mode                              |    |
|   | Web Control Options in Content Playback Mode                                            |    |
|   | Using Crestron Connected                                                                | 88 |

| Setting Up Crestron Connected                                | 88  |
|--------------------------------------------------------------|-----|
| Controlling a Networked Projector Using Crestron Connected   | 89  |
| Registering a Digital Certificate on the Projector           | 92  |
| Importing a Web Server Certificate Using the Projector Menus | 92  |
| Registering Digital Certificates from a USB Device           | 94  |
| Registering Digital Certificates from a Web Browser          |     |
| Digital Certificate Types                                    | 97  |
| Using Basic Projector Features                               | 100 |
| Turning On the Projector                                     | 100 |
| Using the Home Screen                                        | 102 |
| Turning Off the Projector                                    | 103 |
| Selecting the Language for the Projector Menus               | 104 |
| Setting the Date and Time                                    | 105 |
| Date and Time Settings                                       | 106 |
| Resizing the Image with the Zoom Ring                        | 107 |
| Focusing the Image Using the Focus Ring                      | 108 |
| Setting the Screen Type                                      | 109 |
| Adjusting the Image Position Using Lens Shift                | 109 |
| Adjusting the Image Position Using Screen Position           | 112 |
| Displaying a Test Pattern                                    | 113 |
| Available Test Pattern Image Adjustments                     | 114 |
| Adjusting the Image Height                                   | 114 |
| Image Shape                                                  | 115 |
| Correcting Image Shape with H/V Keystone                     | 116 |
| Correcting Image Shape with Quick Corner                     | 118 |
| Correcting Image Shape with Arc Correction                   | 120 |
| Selecting an Image Source                                    | 122 |
| Remote Control Operation                                     | 123 |
| Using the Remote Control as a Pointer                        |     |
| Projection Modes                                             | 125 |
| Changing the Projection Mode Using the Remote Control        |     |
| Changing the Projection Mode Using the Menus                 |     |
| Image Aspect Ratio                                           | 127 |

| Changing the Image Aspect Ratio                | . 127 |
|------------------------------------------------|-------|
| Available Image Aspect Ratios                  | 128   |
| Color Mode                                     | 129   |
| Changing the Color Mode                        | 130   |
| Available Color Modes                          | 130   |
| Turning On Automatic Luminance Adjustment      | . 131 |
| Adjusting the Brightness                       | 132   |
| Constant Brightness Usage Hours                | . 133 |
| Controlling the Volume with the Volume Buttons | . 135 |
| Projecting a PC Free Presentation              | 136   |
| PC Free Precautions                            | 136   |
| Supported PC Free File Types                   | 137   |
| Starting a PC Free Slide Show                  |       |
| Starting a PC Free Movie Presentation          | . 140 |
| PC Free Display Options                        | 141   |
| Projecting in Content Playback Mode            | 142   |
| Projecting a Playlist in Content Playback Mode | . 142 |
| Adding Effects to the Projected Image          | . 144 |
| Adjusting Projector Features                   | 146   |
| Shutting Off the Picture and Sound Temporarily | . 146 |
| Stopping Video Action Temporarily              | 147   |
| Zooming Into and Out of Images                 | . 147 |
| Projector Security Features                    | 148   |
| Password Security Types                        | 149   |
| Setting a Password                             | 149   |
| Selecting Password Security Types              | 151   |
| Entering a Password to Use the Projector       | . 152 |
| Saving a User's Logo Image to Display          | . 153 |
| Locking the Projector's Buttons                | 155   |
| Unlocking the Projector's Buttons              | 156   |
| Locking the Remote Control Buttons             | . 157 |
| Installing a Security Cable                    |       |
| installing a Occurry Cable                     | 158   |

| Using Multiple Projectors                                      | 161 |
|----------------------------------------------------------------|-----|
| Multiple Projector Adjustment Overview                         | 161 |
| Projector Identification System for Multiple Projector Control | 162 |
| Setting the Projector ID                                       | 162 |
| Setting the Remote Control ID                                  | 163 |
| Matching the Screens Manually                                  |     |
| Scaling an Image                                               | 165 |
| Saving Settings to Memory and Using Saved Settings             | 166 |
| Adjusting the Color Tone (Color Uniformity)                    | 167 |
| Scheduling Projector Events                                    | 169 |
| Saving a Scheduled Event                                       | 170 |
| Viewing Scheduled Events                                       | 170 |
| Editing a Scheduled Event                                      | 171 |
| Copying Menu Settings Between Projectors                       | 172 |
| Saving Settings to a USB Flash Drive                           | 173 |
| Transferring Settings from a USB Flash Drive                   | 175 |
| Saving Settings to a Computer                                  | 176 |
| Transferring Settings from a Computer                          | 178 |
| Adjusting the Menu Settings                                    | 180 |
| Using the Projector's Menus                                    | 180 |
| Image Quality Settings - Image Menu                            | 182 |
| Input Signal Settings - Signal Menu                            | 184 |
| Projector Feature Settings - Settings Menu                     | 187 |
| Projector Setup Settings - Extended Menu                       | 190 |
| Projector Network Settings - Network Menu                      | 197 |
| Projector Information Display - Info Menu                      | 199 |
| Event ID Code List                                             | 201 |
| Projector Reset Options - Reset Menu                           | 203 |
| Maintaining and Transporting the Projector                     | 206 |
| Projector Maintenance                                          | 206 |
| Cleaning the Lens                                              | 206 |
| Cleaning the Projector Case                                    | 207 |
| Air Filter and Vent Maintenance                                | 207 |

| Cleaning the Air Filter                                            | . 208 |
|--------------------------------------------------------------------|-------|
| Replacing the Air Filter                                           | . 211 |
| Replacing the Remote Control Batteries                             | . 214 |
| Transporting the Projector                                         | . 216 |
| Solving Problems                                                   | . 217 |
| Projection Problem Tips                                            | . 217 |
| Projector Light Status                                             | . 218 |
| Using the Projector Help Displays                                  | . 222 |
| Solving Image or Sound Problems                                    | . 222 |
| Solutions When No Image Appears                                    | . 223 |
| Solutions When "No Signal" Message Appears                         | . 223 |
| Displaying From a PC Laptop                                        | . 224 |
| Displaying From a Mac Laptop                                       | . 225 |
| Solutions When No Image Appears on an External Monitor             | . 225 |
| Solutions When "Not Supported" Message Appears                     | . 225 |
| Solutions When Only a Partial Image Appears                        | . 226 |
| Solutions When the Image is Not Rectangular                        | . 226 |
| Solutions When the Image Contains Noise or Static                  | . 227 |
| Solutions When the Image is Fuzzy or Blurry                        | . 228 |
| Solutions When the Image Brightness or Colors are Incorrect        | . 228 |
| Solutions When an Afterimage Remains On the Projected Image        |       |
| Solutions to Sound Problems                                        | . 229 |
| Solving Projector or Remote Control Operation Problems             | . 230 |
| Solutions to Projector Power or Shut-Off Problems                  |       |
| Solutions to Problems with the Remote Control                      | . 231 |
| Solutions to Password Problems                                     | . 232 |
| Solutions When a Battery Message Appears                           |       |
| Solving Network Problems                                           | . 233 |
| Solutions When Wireless Authentication Fails                       | . 233 |
| Solutions When You Cannot Access the Projector Through the Web     | . 234 |
| Solutions When Network Alert E-Mails are Not Received              | . 234 |
| Solutions When You Cannot Connect Using Screen Mirroring           | . 235 |
| Solutions When the Image Contains Static During Network Projection | . 235 |

| Solutions When the Image or Sound Contains Static During Screen Mirroring | 236 |
|---------------------------------------------------------------------------|-----|
| Where to Get Help                                                         | 236 |
| Technical Specifications                                                  | 238 |
| General Projector Specifications                                          |     |
| Projector Light Source Specifications                                     | 241 |
| Remote Control Specifications                                             | 241 |
| Projector Dimension Specifications                                        | 241 |
| Projector Electrical Specifications                                       | 242 |
| Projector Environmental Specifications                                    | 244 |
| Projector Safety and Approvals Specifications                             | 244 |
| Supported Video Display Formats                                           | 244 |
| Notices                                                                   | 247 |
| Recycling                                                                 | 247 |
| Important Safety Information                                              | 247 |
| Important Safety Instructions                                             | 247 |
| Laser Safety Information                                                  | 250 |
| Laser Light Source Warning                                                | 252 |
| Restriction of Use                                                        | 252 |
| List of Safety Symbols                                                    | 252 |
| FCC Compliance Statement                                                  | 256 |
| Binding Arbitration and Class Waiver                                      | 257 |
| Trademarks                                                                | 260 |
| Copyright Notice                                                          | 261 |
| A Note Concerning Responsible Use of Copyrighted Materials                | 261 |
| Copyright Attribution                                                     | 262 |

# PowerLite L400U/L500W/L510U/L610/L610U/L610W/L615U User's Guide

Welcome to the PowerLite L400U/L500W/L510U/L610U/L610U/L610W/L615U *User's Guide*. For a printable PDF copy of this guide, click here.

## **Introduction to Your Projector**

Refer to these sections to learn more about your projector and this manual.

Projector Features Notations Used in the Documentation Where to Go for Additional Information Projector Part Locations

## **Projector Features**

The PowerLite L400U, L500W, L510U, L610, L610U, L610W, and L615U projectors include these special features:

## Bright, high-resolution projection system

• Up to 6000 lumens of brightness (white light output and color light output)

**Note:** Color brightness (color light output) and white brightness (white light output) will vary depending on usage conditions. Color light output measured in accordance with IDMS 15.4; white light output measured in accordance with ISO 21118.

• PowerLite L610: Native resolution of 1024 × 768 pixels (XGA)

PowerLite L500W/L610W: Native resolution of 1280 × 800 pixels (WXGA)

PowerLite L400U/L510U/L610U/L615U: Native resolution of 1920 × 1200 pixels (WUXGA)

#### **Flexible connectivity**

- Wired and wireless (optional) network support for projection, monitoring, and control via remote network computer
- Projection from iOS or Android devices with free Epson iProjection app
- Two HDMI ports for multiple high-definition input devices
- Miracast screen mirroring for laptops and mobile devices (PowerLite L610U/L615U)
- Variety of connection methods to computer or video devices including HDMI and HDBaseT (PowerLite L510U/L610U/L610W/L615U)
- · Ports for connecting an external monitor and external speakers

#### Easy-to-use setup and operation features

- · Epson's quick-connect on-screen QR code feature for easy wireless setup
- · Project images side by side from two separate input sources
- Epson's Instant Off and Direct Power On features for quick setup and shut down
- · Support for Crestron Connected network monitoring systems
- Network message broadcast system to project timely messages to all networked projectors (Windows only)

Note: The PowerLite L615U is shown in most illustrations in this manual, unless noted otherwise.

Product Box Contents Additional Components Additional Projector Software and Manuals Optional Equipment and Replacement Parts Warranty and Registration Information

Parent topic: Introduction to Your Projector

#### **Related concepts**

Wireless Network Projection from a Mobile Device or Windows Computer (Screen Mirroring) Projector Connections Using Crestron Connected

## Related references

Additional Projector Software and Manuals

#### **Related tasks**

Using a QR Code to Connect a Mobile Device Projecting Two Images Simultaneously

#### **Related topics**

Using the Projector on a Network

## **Product Box Contents**

Save all the packaging in case you need to ship the projector. Always use the original packaging (or equivalent) when shipping.

Make sure your projector box included all of these parts:

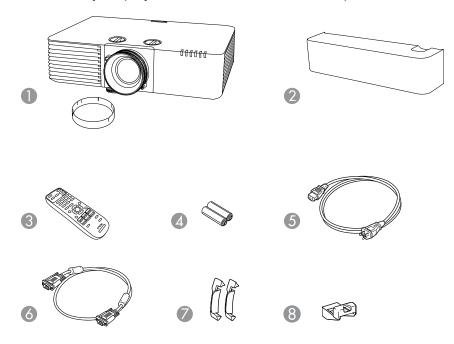

- 1 Projector with lens cap
- 2 Cable cover (PowerLite L510U/L610/L610U/L610W/L615U)
- 3 Remote control
- 4 Remote control batteries (two AA alkaline)
- 5 Power cord
- 6 VGA computer cable
- 7 Zoom ring locks (2) (PowerLite L500W)
- 8 Wireless LAN module cover (PowerLite L400U/L500W/L510U/L610/L610W)

## Parent topic: Projector Features

## **Additional Components**

Depending on how you plan to use the projector, you may need to obtain additional components.

**Note:** To connect a Mac that does not include a compatible video output port, you need to obtain an adapter that allows you to connect to an input port on the projector. Contact Apple for compatible adapter options. To connect a smartphone or tablet, you may need to obtain an adapter that allows you to connect to the projector. This allows you to mirror your smartphone or tablet screens, watch movies, and more. Contact your device manufacturer for compatible adapter options.

Unless listed as available from Epson in this table, see your local computer or electronics dealer for purchase information.

| Signal or connection type | Additional component necessary                                                  |  |
|---------------------------|---------------------------------------------------------------------------------|--|
| Component video           | D-sub, 15-pin, component-to-VGA video cable or adapter                          |  |
|                           | Available for purchase from Epson or an authorized Epson reseller.              |  |
| HDMI                      | Compatible HDMI cable                                                           |  |
|                           | Available for purchase from Epson or an authorized Epson reseller.              |  |
|                           | <b>Note:</b> Older Mac computers (2009 and earlier) may not support HDMI audio. |  |
| Audio from certain ports  | Commercially available audio cable compatible with your device                  |  |
| HDBaseT                   | Compatible 100Base-TX LAN cable                                                 |  |

Parent topic: Projector Features

## **Additional Projector Software and Manuals**

After connecting and setting up the projector, install the projector software from the included software CD or, if you don't have a CD, download the software and manuals as necessary.

You can install the projector software programs listed here and view their manuals for instructions on using them.

**Note:** If you still need help after checking this manual and the sources listed here, you can use the Epson PrivateLine Support service to get help fast. For details, see "Where to Get Help."

| Projector software                       | Manual                                    | Description                                                                                                    |
|------------------------------------------|-------------------------------------------|----------------------------------------------------------------------------------------------------|
| Epson Projector<br>Management (Windows   | Epson Projector<br>Management Operation   | Lets you monitor and control your projector through the network.                                                                                                    |
| only) Guide                              |                                           | You can download the latest software and documentation from the Epson web site. Go to epson.com/support (U.S.) or epson.ca/support (Canada) and select your projector. |
| Epson iProjection<br>(Windows/Mac)       | Epson iProjection<br>Operation Guide      | Lets you project the computer screens of<br>users over a network.                                                                                                    |
|                                          | (Windows/Mac)                             | You can download the latest software and documentation from the Epson web site. Go to epson.com/support (U.S.) or epson.ca/support (Canada) and select your projector. |
| EasyMP Network Updater<br>(Windows only) | EasyMP Network Updater<br>Operation Guide | Lets you update firmware for a projector over a wired LAN.                                                                                                    |
|                                          |                                           | You can download the latest software and documentation from the Epson web site. Go to epson.com/support (U.S.) or epson.ca/support (Canada) and select your projector. |
| Epson iProjection app                    | Instructions are included with the app    | Lets you project from an iOS device, Android device, or Chromebook if your projector is connected to a network that includes a wireless access point.                  |
|                                          |                                           | Visit epson.com/iprojection (U.S.) or epson.ca/iprojection (Canada) for more information.                                                                              |
|                                          | Open Source Software<br>License           | You can download this document from the Epson web site. Go to epson.com/support (U.S.) or epson.ca/support (Canada) and select your projector.                         |

| Projector software                 | Manual                                             | Description                                                                                                    |
|------------------------------------|----------------------------------------------------|----------------------------------------------------------------------------------------------------|
| Epson Projector Content<br>Manager | Epson Projector Content<br>Manager Operation Guide | Lets you add images and movies to playlists,<br>and save them on a USB device; insert the<br>USB device into the projector to project your<br>playlist content without using a cable<br>connection. |
|                                    |                                                    | You can download the latest software and documentation from the Epson web site. Go to epson.com/support (U.S.) or epson.ca/support (Canada) and select your projector.                              |

**Parent topic:** Projector Features

**Related references** 

Where to Get Help

## **Optional Equipment and Replacement Parts**

You can purchase screens, other optional accessories, and replacement parts from an Epson authorized reseller. To find the nearest reseller, call 800-GO-EPSON (800-463-7766) in the U.S. or 800-807-7766 in Canada. Or you can purchase online at epsonstore.com (U.S. sales) or epsonstore.ca (Canadian sales).

Epson offers the following optional accessories and replacement parts for your projector:

| Option or part                                                            | Part number |
|---------------------------------------------------------------------------|-------------|
| Replacement air filter (ELPAF56)                                          | V13H134A56  |
| Wireless LAN module (ELPAP10) (PowerLite<br>L400U/L500W/L510U/L610/L610W) | V12H731P02  |
| HDBaseT transmitter (ELPHD01) (PowerLite<br>L510U/L610U/L610W/L615U)      | V12H547020  |
| Epson DC-07 document camera (ELPDC07)                                     | V12H759020  |
| Epson DC-13 document camera (ELPDC13)                                     | V12H757020  |
| Epson DC-21 document camera (ELPDC21)                                     | V12H758020  |
| Universal mount (ELPMBPJG)                                                | V12H808001  |

In addition to the accessories listed above, 1-year and 2-year extended service plans are available.

Parent topic: Projector Features

## Warranty and Registration Information

Your projector comes with a basic warranty that lets you project with confidence. For details, see the warranty that came with your projector.

In addition, Epson offers free Extra Care Road Service. In the unlikely event of an equipment failure, you won't have to wait for your unit to be repaired. Instead, Epson will ship you a replacement unit anywhere in the United States, Canada, or Puerto Rico. See the Extra Care Road Service brochure for details.

Register your product online at this site: epson.com/webreg.

Registering also lets you receive special updates on new accessories, products, and services.

Parent topic: Projector Features

## **Notations Used in the Documentation**

Follow the guidelines in these notations as you read your documentation:

- Warnings must be followed carefully to avoid bodily injury.
- Cautions must be observed to avoid damage to your equipment.
- **Notes** contain important information about your projector.
- **Tips** contain additional projection information.

Parent topic: Introduction to Your Projector

## Where to Go for Additional Information

Need quick help on using your projector? Here's where to look for help:

• Built-in help system

Press the **Home** button on the remote control or projector, select **Help**, and press **Enter** to get quick solutions to common problems.

• epson.com/support (U.S.) or epson.ca/support (Canada)

View FAQs (frequently asked questions) and e-mail your questions to Epson technical support 24 hours a day.

• If you still need help after checking this manual and any other sources listed here, you can use the Epson PrivateLine Support service to get help fast. For details, see "Where to Get Help."

Parent topic: Introduction to Your Projector

#### **Related references**

Where to Get Help

## **Projector Part Locations**

Check the projector part illustrations to learn about the parts on your projector.

Projector Parts - Front/Top Projector Parts - Rear Projector Parts - Interface Ports Projector Parts - Base Projector Parts - Control Panel Projector Parts - Remote Control **Parent topic:** Introduction to Your Projector

## **Projector Parts - Front/Top**

## PowerLite L400U/L500W

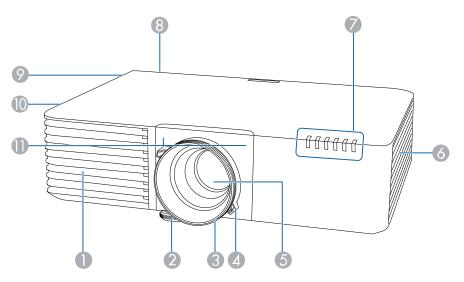

1 Air intake vent

2 Front adjustable foot

- 3 Focus ring
- 4 Zoom ring
- 5 Projection lens
- 6 Air intake vent (air filter)
- 7 Status lights
- 8 Remote receiver
- 9 Speaker
- 10 Air exhaust vent
- 11 Remote receivers

## PowerLite L510U/L610/L610U/L610W/L615U

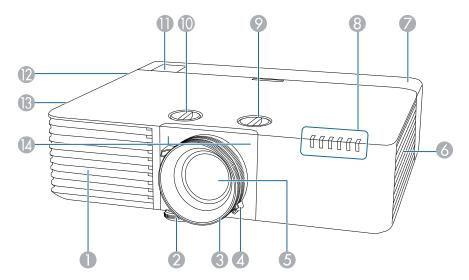

- 1 Air intake vent
- 2 Front adjustable foot
- 3 Focus ring
- 4 Zoom ring

- 5 Projection lens
- 6 Air intake vent (air filter)
- 7 Cable cover
- 8 Status lights
- 9 Vertical lens shift dial
- 10 Horizontal lens shift dial
- 11 Remote receiver
- 12 Speaker
- 13 Air exhaust vent
- 14 Remote receivers

#### Parent topic: Projector Part Locations

## **Related references**

**Projector Light Status** 

## **Projector Parts - Rear**

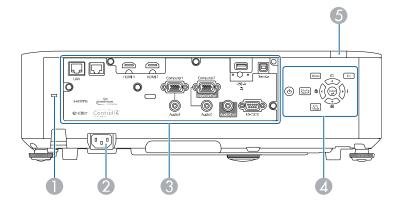

- 1 Kensington security slot
- 2 AC inlet
- 3 Interface ports

- 4 Control panel
- 5 Remote receiver

## Parent topic: Projector Part Locations

## **Projector Parts - Interface Ports**

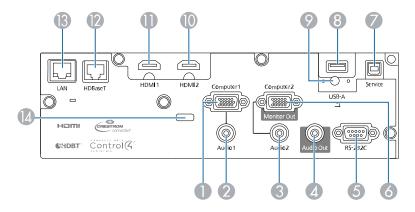

- 1 **Computer1** port
- 2 Audio1 port
- 3 Audio2 port
- 4 Audio Out port
- 5 **RS-232C** port
- 6 Computer2/Monitor Out port
- 7 Service port
- 8 USB-A port
- 9 Wireless LAN module fixing screw (PowerLite L400U/L500W/L510U/L610/L610W)
- 10 HDMI2 port
- 11 HDMI1 port
- 12 **HDBaseT** port (PowerLite L510U/L610U/L610W/L615U)
- 13 Network LAN port

14 Cable holder

Parent topic: Projector Part Locations

## **Projector Parts - Base**

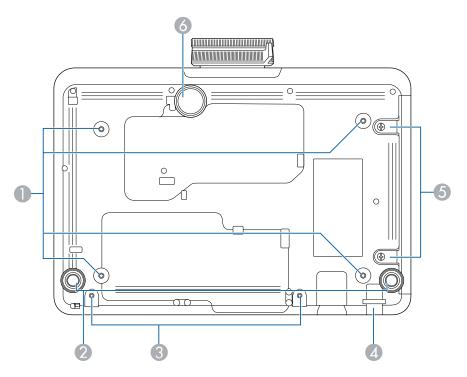

- 1 Mounting bracket holes
- 2 Rear feet
- 3 Screw hole for cable cover
- 4 Security cable attachment point
- 5 Air filter cover screws
- 6 Front adjustable foot

## Parent topic: Projector Part Locations

## **Projector Parts - Control Panel**

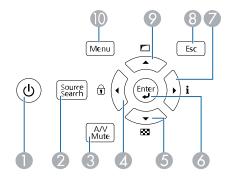

- 1 Power button (turns on the projector)
- 2 **Source Search** button (searches for connected sources)
- 3 A/V Mute button (turns the video and audio on or off)
- 4 Left arrow button and displays the Control Panel Lock screen
- 5 Down arrow button and displays a test pattern
- 6 **Enter** button (selects options)
- 7 Right arrow button and displays the Info menu
- 8 **Esc** button (cancels/exits functions)
- 9 Up arrow button and displays screen adjustment options
- 10 **Menu** button (accesses projector menu system)

Parent topic: Projector Part Locations

## **Projector Parts - Remote Control**

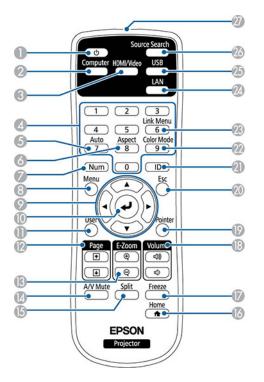

- 1 Power button
- 2 **Computer** button (cycles through connected computer sources)
- 3 **HDMI/Video** button (cycles through connected HDMI/video sources)
- 4 Numeric buttons (enter numbers)
- 5 **Auto** button (automatically adjusts position, tracking, and sync settings)
- 6 **Aspect** button (selects the image aspect ratio)
- 7 **Num** button (when held down, switches numeric buttons to number function)
- 8 **Menu** button (accesses projector menu system)
- 9 Arrow buttons (move through on-screen options)
- 10 Enter ( ← ) button (selects options)

- **User** button (customizable for different functions)
- **Page** up/down buttons (control presentation slides)
- **E-Zoom +**/– buttons (zoom into and out of the image)
- **A/V Mute** button (turns off picture and sound)
- **Split** button (splits the screen between two image sources)
- **Home** button (accesses source selection, projector help information, and other features)
- 17 Freeze button (stops video action)
- **Volume** up/down buttons (adjust speaker volume)
- **Pointer** button (activates on-screen pointer)
- **Esc** button (cancels/exits functions)
- **ID** button (selects which projector you want to control)
- 22 Color Mode button (selects display modes)
- 23 Link Menu button (displays the settings menu for the connected HDMI device)
- 24 LAN button (cycles through connected network sources)
- **USB** button (cycles through connected USB-A sources)
- **Source Search** button (searches for connected sources)
- 27 Remote control signal emitter (emits remote control signals)

Parent topic: Projector Part Locations

## **Setting Up the Projector**

Follow the instructions in these sections to set up your projector for use.

Projector Placement Projector Connections Attaching and Removing the Cable Cover Attaching the Zoom Ring Locks Installing Batteries in the Remote Control

## **Projector Placement**

You can place the projector on almost any flat surface to project an image.

You can also install the projector in a ceiling mount if you want to use it in a fixed location.

Keep these considerations in mind as you select a projector location:

- Place the projector on a sturdy, level surface or install it using a compatible mount.
- Leave plenty of space around and under the projector for ventilation, and do not place it on top of or next to anything that could block the vents.
- Place the projector parallel to the screen.
- Position the projector within reach of a grounded electrical outlet or extension cord.

Projector Setup and Installation Options Projection Distance

Parent topic: Setting Up the Projector

## **Projector Setup and Installation Options**

You can set up or install your projector in the following ways:

## Front

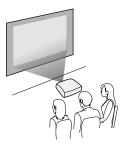

Rear

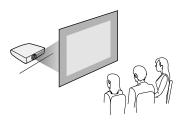

Front ceiling

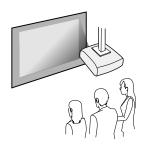

Rear ceiling

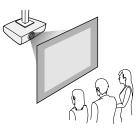

**Note:** Be sure to leave the following amount of space around the projector to avoid blocking the air exhaust and intake vents.

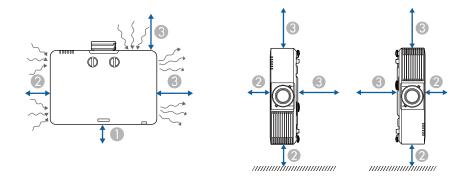

- 1 3.94 inches (10 cm)
- 2 7.87 inches (20 cm)
- 3 15.75 inches (40 cm)

**Note:** When setting up multiple projectors, be sure to leave the following amount of space between the projectors.

#### Without a partition

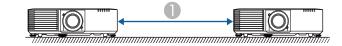

1 59.05 inches (150 cm)

#### With a partition

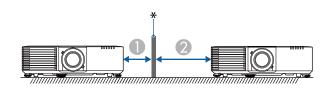

- \* Partition
- 1 7.87 inches (20 cm)
- 2 15.75 inches (40 cm)

If you mount the projector to the ceiling, it can be installed at any horizontal or vertical angle.

If you project from the ceiling or from the rear, select **On** as the **Inv Direction Button** setting in the Extended menu so that the operations on the screen match the control panel button commands.

Parent topic: Projector Placement

#### **Related references**

**Projector Setup Settings - Extended Menu** 

## **Projection Distance**

The distance at which you place the projector from the screen determines the approximate size of the image. The image size increases the farther the projector is from the screen, but can vary depending on the zoom factor, aspect ratio, and other settings.

Use the tables here to determine approximately how far to place the projector from the screen based on the size of the projected image. (Conversion figures may have been rounded up or down.) You can also use the Projection Distance Calculator here (U.S.), here (Canada), or here (Caribbean).

#### PowerLite L400U/L500W

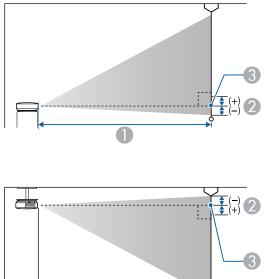

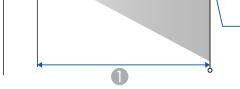

- 1 Projection distance
- 2 Distance from the center of the lens to the base of the screen
- 3 Center of lens

#### PowerLite L510U/L610/L610U/L610W/L615U

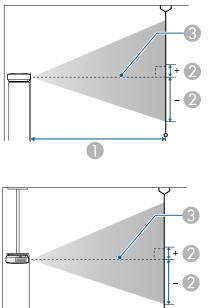

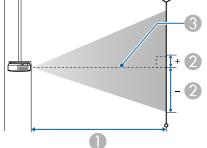

- Projection distance 1
- 2 Distance from the center of the lens to the base of the screen (this varies depending on vertical lens shift setting)
- Center of lens 3

## PowerLite L400U

| 16:10 Aspect Ratio Image or Screen |                         |                                 |
|------------------------------------|-------------------------|---------------------------------|
| Screen or image size               | Projection distance (1) | Distance from center of lens to |
|                                    | Wide to Tele            | base of screen (2)              |
| 50 inches                          | 57 to 93 inches         | –0.79 inch (–2 cm)              |
|                                    | (144 to 235 cm)         |                                 |

| 16:10 Aspect Ratio Image or Screen |                                         |                                                    |           |                  |
|------------------------------------|-----------------------------------------|----------------------------------------------------|-----------|------------------|
| Screen or image size               | Projection distance (1)<br>Wide to Tele | Distance from center of lens to base of screen (2) |           |                  |
|                                    |                                         |                                                    | 80 inches | 92 to 149 inches |
| (233 to 378 cm)                    |                                         |                                                    |           |                  |
| 100 inches                         | 115 to 187 inches                       | –1.97 inch (–5 cm)                                 |           |                  |
|                                    | (292 to 474 cm)                         |                                                    |           |                  |
| 500 inches                         | 581 to 938 inches                       | –9.45 inches (–24 cm)                              |           |                  |
|                                    | (1476 to 2384 cm)                       |                                                    |           |                  |

## PowerLite L500W

| 16:10 Aspect Ratio Image or Screen |                         |                                 |  |  |
|------------------------------------|-------------------------|---------------------------------|--|--|
| Screen or image size               | Projection distance (1) | Distance from center of lens to |  |  |
|                                    | Wide to Tele            | base of screen (2)              |  |  |
| 29 inches                          | 33 to 55 inches         | –0.39 inch (–1 cm)              |  |  |
|                                    | (85 to 140 cm)          |                                 |  |  |
| 80 inches                          | 94 to 153 inches        | –1.18 inch (–3 cm)              |  |  |
|                                    | (239 to 390 cm)         |                                 |  |  |
| 100 inches                         | 118 to 192 inches       | –1.18 inch (–3 cm)              |  |  |
|                                    | (300 to 488 cm)         |                                 |  |  |
| 280 inches                         | 333 to 540 inches       | –3.54 inches (–9 cm)            |  |  |
|                                    | (845 to 1371 cm)        |                                 |  |  |

## PowerLite L610

| 4:3 Aspect Ratio Image or Screen |                                         |                                            |           |                 |
|----------------------------------|-----------------------------------------|--------------------------------------------|-----------|-----------------|
| Screen or image size             | Projection distance (1)<br>Wide to Tele | Vertical lens shift from bottom to top (2) |           |                 |
|                                  |                                         |                                            | 48 inches | 58 to 94 inches |
| (147 to 240 cm)                  |                                         |                                            |           |                 |
| 80 inches                        | 97 to 158 inches                        | -122 to 0 inches (-48 to 0 cm)             |           |                 |
|                                  | (248 to 402 cm)                         |                                            |           |                 |
| 100 inches                       | 122 to 198 inches                       | -60 to 0 inches (-152 to 0 cm)             |           |                 |
|                                  | (310 to 503 cm)                         |                                            |           |                 |
| 470 inches                       | 580 to 936 inches                       | –282 to 0 inches (–716 to 0 cm)            |           |                 |
|                                  | (1472 to 2378 cm)                       |                                            |           |                 |

## PowerLite L510U/L610U/L610W/L615U

| 16:10 Aspect Ratio Image or Screen |                                         |                                            |           |                 |
|------------------------------------|-----------------------------------------|--------------------------------------------|-----------|-----------------|
| Screen or image size               | Projection distance (1)<br>Wide to Tele | Vertical lens shift from bottom to top (2) |           |                 |
|                                    |                                         |                                            | 50 inches | 57 to 93 inches |
| (144 to 235 cm)                    |                                         |                                            |           |                 |
| 80 inches                          | 92 to 149 inches                        | -42.4 to 0 inches (-108 to 0 cm)           |           |                 |
|                                    | (233 to 378 cm)                         |                                            |           |                 |
| 100 inches                         | 115 to 187 inches                       | –53 to 0 inches (–135 to 0 cm)             |           |                 |
|                                    | (292 to 474 cm)                         |                                            |           |                 |
| 500 inches                         | 581 to 938 inches                       | –265 to 0 inches (–673 to 0 cm)            |           |                 |
|                                    | (1476 to 2384 cm)                       |                                            |           |                 |

Parent topic: Projector Placement

## **Projector Connections**

See these sections to connect the projector to a variety of projection sources.

**Caution:** If you will use the projector at altitudes above 4921 feet (1500 m), turn on **High Altitude Mode** to ensure the projector's internal temperature is regulated properly.

Connecting to Computer Sources Connecting to Video Sources Connecting to an HDBaseT Transmitter Connecting to a USB Device Connecting to an External Computer Monitor Connecting to External Speakers **Parent topic:** Setting Up the Projector **Related references** Additional Components

Projector Setup Settings - Extended Menu

## **Connecting to Computer Sources**

Follow the instructions in these sections to connect a computer to the projector.

Connecting to a Computer for VGA Video Connecting to a Computer for HDMI Video and Audio Connecting to a Computer for Sound

Parent topic: Projector Connections

#### Connecting to a Computer for VGA Video

You can connect the projector to your computer using a VGA computer cable.

**Note:** To connect a Mac that includes only a Mini DisplayPort, Thunderbolt port, or Mini-DVI port for video output, you need to obtain an adapter that allows you to connect to the projector's VGA video port. Contact Apple for compatible adapter options.

- 1. If necessary, disconnect your computer's monitor cable.
- 2. Connect the VGA computer cable to your computer's monitor port.

3. Connect the other end to a **Computer** port on the projector.

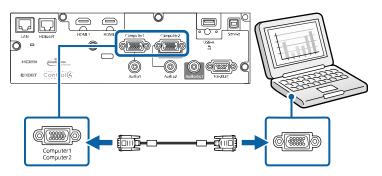

**Note:** If you choose the **Computer2** port, you may need to change the **Monitor Out Port** setting in the projector's Extended menu.

4. Tighten the screws on the VGA connector.

#### Parent topic: Connecting to Computer Sources

#### **Related tasks**

Connecting to a Computer for Sound

#### Connecting to a Computer for HDMI Video and Audio

If your computer has an HDMI port, you can connect it to the projector using an optional HDMI cable.

**Note:** To connect a Mac that includes only a Mini DisplayPort, Thunderbolt port, or Mini-DVI port for video output, you need to obtain an adapter that allows you to connect to the projector's **HDMI** port. Contact Apple for compatible adapter options. Older Mac computers (2009 and earlier) may not support audio through the **HDMI** port.

1. Connect the HDMI cable to your computer's HDMI output port.

2. Connect the other end to one of the projector's HDMI ports.

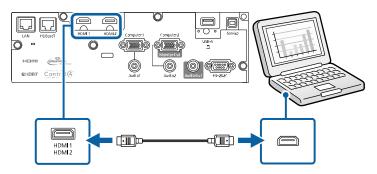

**Note:** The projector converts the digital audio signal sent from your computer into a mono analog signal for the internal speaker or a stereo analog signal if you are connecting to external speakers. (Make sure the HDMI audio playback device on your computer's audio settings is set to **EPSON PJ**.)

Parent topic: Connecting to Computer Sources

## **Related references**

Additional Components

Projector Setup Settings - Extended Menu

## Connecting to a Computer for Sound

If your computer presentation includes sound and you did not connect it to the projector's **HDMI** port, you can still play sound through the projector's speaker system. Just connect an optional 3.5 mm stereo mini-jack audio cable as described here.

1. Connect the audio cable to your laptop's headphone or audio-out jack, or your desktop's speaker or audio-out port.

2. Connect the other end to the Audio port that corresponds to the Computer port you are using.

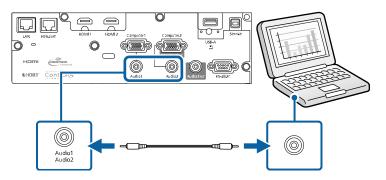

Parent topic: Connecting to Computer Sources

## **Related references**

**Additional Components** 

# Related tasks

Connecting to an External Computer Monitor

## **Connecting to Video Sources**

Follow the instructions in these sections to connect video devices to the projector.

Connecting to an HDMI Video Source

Connecting to a Component Video Source

Connecting to a Video Source for Sound

Parent topic: Projector Connections

## **Connecting to an HDMI Video Source**

If your video source has an HDMI port, you can connect it to the projector using an optional HDMI cable. The HDMI connection provides the best image quality.

1. Connect the HDMI cable to your video source's HDMI output port.

2. Connect the other end to one of the projector's HDMI ports.

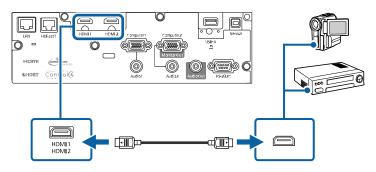

**Note:** The projector converts the digital audio signal sent from your video source into a mono analog signal for the internal speaker or a stereo analog signal if you are connecting to external speakers.

**Note:** If you have problems hearing audio through the HDMI connection, you can use one of the projector's audio ports instead to play sound. Connect one end of an optional 3.5 mm stereo mini-jack audio cable to one of the projector's audio ports and the other end to your video source's audio out port. Then select the audio port you connected to as the **HDMI1 Audio Output** or **HDMI2 Audio Output** setting in the Extended menu.

## Parent topic: Connecting to Video Sources

## **Related references**

Additional Components Projector Setup Settings - Extended Menu

## **Connecting to a Component Video Source**

If your video source has component video ports, you can connect it to the projector using an optional component-to-VGA video cable. Depending on your component ports, you may need to use an adapter cable along with a component video cable.

1. Connect the component connectors to your video source's color-coded component video output ports, usually labeled **Y**, **Pb**, **Pr** or **Y**, **Cb**, **Cr**. If you are using an adapter, connect these connectors to your component video cable.

2. Connect the VGA connector to a **Computer** port on the projector.

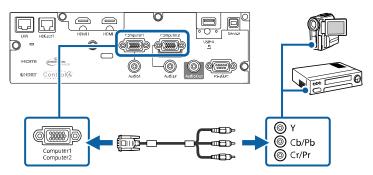

**Note:** If you choose the **Computer2** port, you may need to change the **Monitor Out Port** setting in the projector's Extended menu.

3. Tighten the screws on the VGA connector.

If your image colors appear incorrect, you may need to change the **Input Signal** setting in the projector's Signal menu.

Parent topic: Connecting to Video Sources

## **Related references**

**Additional Components** 

## Connecting to a Video Source for Sound

You can play sound through the projector's speaker system if your video source has audio output ports.

If you are projecting video using a **Computer** port, connect the projector to the video source using an optional stereo mini-jack audio cable or an RCA audio cable.

**Note:** If you connected your video source to the projector using an HDMI cable, the audio signal is transferred with the video signal; you do not need an additional cable for sound.

1. Connect the audio cable to your video source's audio-out ports.

2. Connect the other end of the cable to the projector's **Audio** port that corresponds to the **Computer** port you are using for video.

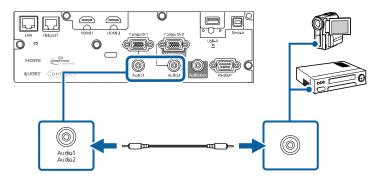

Parent topic: Connecting to Video Sources

## **Related tasks**

Connecting to an External Computer Monitor

## **Connecting to an HDBaseT Transmitter**

To send an HDMI or RS-232C signal over a long distance, you can connect the projector to an optional HDBaseT transmitter using a 100Base-TX network cable (PowerLite L510U/L610U/L610W/L615U). This is useful when you want to send a signal to or control the projector from a remote location, such as in a hall or event site, since you can use a network cable up to 328 feet (100 m) in length. To ensure proper data transmission, use a Category 5e STP cable or better.

1. Turn off the projector and HDBaseT transmitter.

**Note:** Make sure the projector and HDBaseT transmitter are turned off when connecting or disconnecting a network cable between the two devices.

2. Connect one end of the network cable to the **HDBaseT** port on the transmitter.

3. Connect the other end to the projector's HDBaseT port.

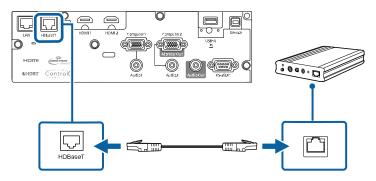

**Note:** See the documentation that came with the HDBaseT transmitter for instructions on connecting it to your video device or computer.

4. Turn on the projector and HDBaseT transmitter.

**Note:** To enable communication from the Ethernet and serial ports on the transmitter, select **On** as the **Control Communications** setting in the projector's Extended menu. Turning on this setting disables the projector's **LAN**, **RS-232C**, and **Remote** ports. If you connected an Extron XTP transmitter or switcher to the projector's **HDBaseT** port, select **On** as the **Extron XTP** setting in the projector's Extended menu.

Parent topic: Projector Connections

## **Related references**

Projector Setup Settings - Extended Menu

## **Connecting to a USB Device**

You can connect a USB device or cable to the projector's USB-A port to project images from the device. Use the USB cable supplied with the device.

**Note:** Do not connect a USB hub or a USB cable longer than 9.8 feet (3 m), or the device may not operate correctly.

1. Connect the USB device or cable to the projector's **USB-A** port.

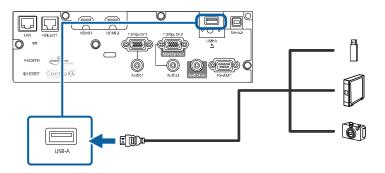

2. If you connected a USB cable, connect the other end to the USB device as necessary.

The projector displays images stored on the USB device.

If you turned on the **Content Playback** setting in the Settings menu, you can only view images that have been added to a playlist created in Epson Projector Content Manager.

Parent topic: Projector Connections

#### **Related references**

Projector Feature Settings - Settings Menu

## **Connecting to an External Computer Monitor**

If you connected a computer to the projector's **Computer** port, you can also connect an external monitor to the projector. This lets you see your presentation on the external monitor even when the projected image is not visible.

If you want to output images to an external monitor when the projector is turned off, you need to select **Communication On** as the **Standby Mode** setting and **Always On** as the **A/V Output** setting in the projector's Extended menu.

Note: Monitors that use a refresh rate less than 60 Hz may not be able to display images correctly.

1. Make sure your computer is connected to the projector's **Computer** port. If there are two computer ports, make sure you use the **Computer1** port.

2. Connect the external monitor's cable to your projector's **Computer2/Monitor Out** port.

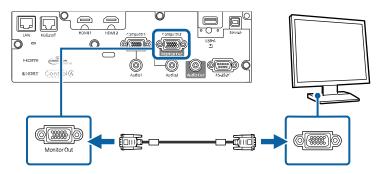

**Note:** You may need to change the **Monitor Out Port** setting in the projector's Extended menu and restart the computer.

#### Parent topic: Projector Connections

#### **Related references**

Projector Setup Settings - Extended Menu

#### **Related tasks**

Connecting to a Computer for VGA Video

## **Connecting to External Speakers**

To enhance the sound from your presentation, you can connect the projector to external self-powered speakers. You can control the volume using the projector's remote control.

You can also connect the projector to an amplifier with speakers.

If you want to output audio from the external speakers when the projector is turned off, you need to select **Communication On** for the **Standby Mode** setting and **Always On** for the **A/V Output** setting in the projector's Extended menu.

Note: The projector's built-in speaker system is disabled when you connect external speakers.

- 1. Make sure your computer or video source is connected to the projector with both audio and video cables as necessary.
- 2. Locate the appropriate cable to connect your external speakers, such as a stereo mini-jack-to-pinjack cable, or another type of cable or adapter.

- 3. Connect one end of the cable to your external speakers as necessary.
- 4. Connect the stereo mini-jack end of the cable to your projector's Audio Out port.

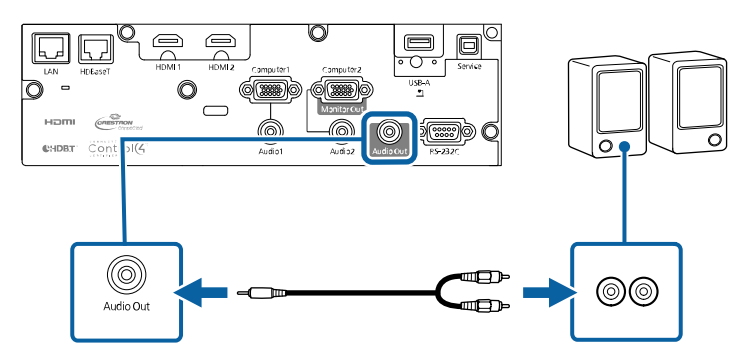

Parent topic: Projector Connections

## **Related references**

Projector Setup Settings - Extended Menu

# Attaching and Removing the Cable Cover

You can attach the cable cover that came with your projector to hide the attached cables from view (PowerLite L510U/L610U/L610U/L610W/L615U).

1. Bundle the cables together using a band or other fastener (not provided).

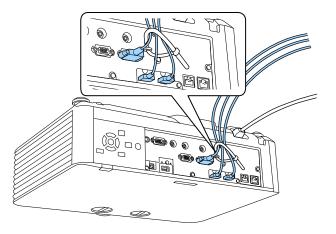

**Caution:** Do not bundle the power cord to the other cables. Otherwise, a fire may occur.

2. Place the cable cover on the projector as shown, guiding the cables through the notch on the base of the cable cover.

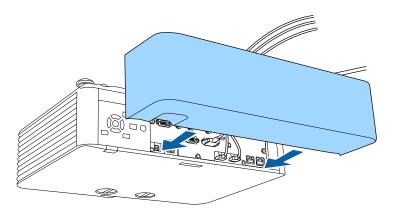

3. Tighten both cable cover screws.

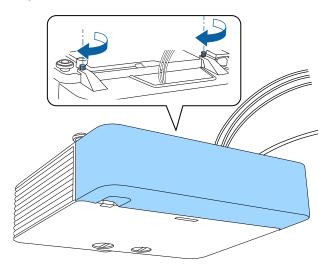

To remove the cover, loosen both screws and pull the cover off of the projector.

**Parent topic:** Setting Up the Projector

# Attaching the Zoom Ring Locks

You can attach the zoom ring locks supplied with your projector to prevent the zoom ring from moving after adjusting the zoom and focus (PowerLite L500W).

1. Pinch the ends of the zoom ring lock and slide the middle tab into one of the zoom ring lock holders. Then release the ends of the lock.

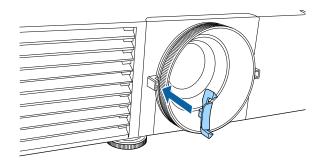

2. Repeat with the other zoom ring lock.

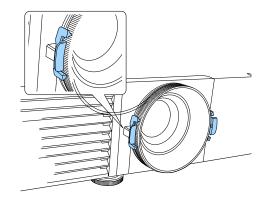

To remove the zoom ring locks, pinch the ends and pull them off of the holders. Adjust the zoom or focus as necessary, and reinstall the zoom ring locks when you finish.

Parent topic: Setting Up the Projector

# **Installing Batteries in the Remote Control**

The remote control uses the two AA batteries that came with the projector.

**Caution:** Use only the type of batteries specified in this manual. Do not install batteries of different types, or mix new and old batteries.

1. Remove the battery cover.

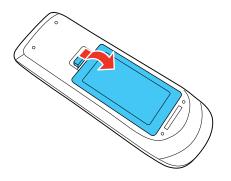

2. Insert the batteries with the + and – ends facing as shown.

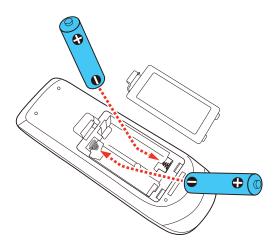

3. Replace the battery cover and press it down until it clicks into place.

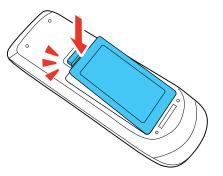

**Warning:** Dispose of used batteries according to local regulations. Do not expose batteries to heat or flame. Keep batteries out of the reach of children; they are choking hazards and are very dangerous if swallowed.

Parent topic: Setting Up the Projector

# Using the Projector on a Network

Follow the instructions in these sections to set up your projector for use on a network.

Note: The PowerLite L615U menu screens are shown throughout this section, unless noted otherwise.

Wired Network Projection Wireless Network Projection Setting Up Projector Network E-Mail Alerts Setting Up Monitoring Using SNMP Controlling a Networked Projector Using a Web Browser Controlling a Networked Projector in Content Playback Mode Using Crestron Connected Registering a Digital Certificate on the Projector

# **Wired Network Projection**

You can project through a wired network. To do this, you connect the projector to your network with an Ethernet cable, and then set up your projector and computer for network projection.

After connecting and setting up the projector as described here, install the network software from the included CD or, if you don't have a CD, download the software and manuals as necessary.

**Note:** If your projector is connected via a LAN (Ethernet) cable to a network that includes a wireless access point, you can connect to the projector wirelessly through the access point using the Epson network software.

Connecting to a Wired Network Selecting Wired Network Settings

Parent topic: Using the Projector on a Network

## **Related references**

Additional Projector Software and Manuals

## **Connecting to a Wired Network**

To connect the projector to a wired local area network (LAN), use a 100Base-TX or 10Base-T network cable. To ensure proper data transmission, use a Category 5 shielded cable or better.

- 1. Connect one end of the network cable to your network hub, switch, or router.
- 2. Connect the other end of the cable to the projector's LAN port.

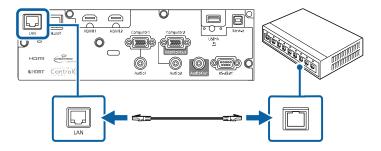

Parent topic: Wired Network Projection

## **Selecting Wired Network Settings**

Before you can project from computers on your network, you must select the network settings for the projector using its menu system.

Note: Make sure you already connected the projector to your wired network using the LAN port.

- 1. Turn on the projector.
- 2. Press the **Menu** button.

3. Select the **Network** menu and press **Enter**.

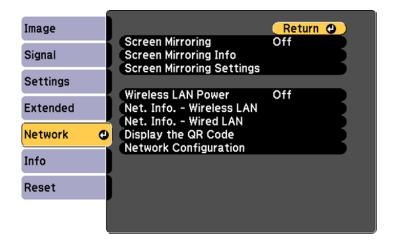

- 4. Select Network Configuration and press Enter.
- 5. Select the **Basic** menu and press **Enter**.

| Basic         | <mark>.</mark>                                                | Return 🕘     |
|---------------|---------------------------------------------------------------|--------------|
| Wireless LAN  | Projector Name<br>PJLink Password                             |              |
| Wired LAN     | Remote Password<br>Web Control Password<br>Moderator Password |              |
| Notifications | Projector Keyword<br>Display Keyword                          | Off<br>Off   |
| Others        | Display LAN Info.                                             | Text & QR Co |
| Reset         |                                                               |              |
| Complete      |                                                               |              |
|               |                                                               |              |

- 6. Select the following basic options as necessary:
  - **Projector Name** lets you enter a name up to 16 alphanumeric characters long to identify the projector over the network.

- **PJLink Password** lets you enter a password up to 32 alphanumeric characters long for using the PJLink protocol for projector control.
- Remote Password lets you enter a password up to 8 alphanumeric characters long for accessing the Remote or Basic Control screen in Epson Web Control. (Default user name is EPSONREMOTE; default password is guest.)
- Web Control Password lets you enter a password up to 8 alphanumeric characters long for accessing the projector over the web. (Default user name is EPSONWEB; default password is admin.)
- **Moderator Password** lets you enter a password up to 4 numbers long for accessing the projector as a moderator with the Epson iProjection (Windows/Mac) software or the Epson iProjection app. (No default password.)
- **Projector Keyword** lets you turn on a security password to prevent access to the projector by anyone not in the room with it. You must enter a displayed, randomized keyword from a computer using the Epson iProjection (Windows/Mac) software to access the projector.
- **Display Keyword** lets you select whether or not to display a projector keyword on the projected image when using the Epson iProjection (Windows/Mac) software to access the projector.
- **Display LAN Info** lets you select how the projector displays network information. You can select an option to display a QR code that lets you quickly connect your iOS or Android devices using the Epson iProjection app.

**Note:** Use the displayed keyboard to enter the name, passwords, and keyword. Press the arrow buttons on the remote control to highlight characters and press **Enter** to select them.

7. Select the Wired LAN menu and press Enter.

| Basic         |                                                    | Return O |
|---------------|----------------------------------------------------|----------|
| Wireless LAN  | IP Settings<br>IP Address Display<br>IPv6 Settings | Off      |
| Wired LAN 🥑   |                                                    |          |
| Notifications |                                                    |          |
| Others        |                                                    |          |
| Reset         |                                                    |          |
| Complete      |                                                    |          |
|               |                                                    |          |

- 8. If necessary, select IP Settings and press Enter.
- 9. Select your IP Settings as necessary:
  - If your network assigns addresses automatically, turn on the **DHCP** setting.
  - If you must set addresses manually, turn off DHCP and enter the projector's IP Address, Subnet Mask, and Gateway Address as needed.

**Note:** To highlight the numbers you want from the displayed keyboard, press the arrow buttons on the remote control. To select a highlighted number, press **Enter**.

- 10. To prevent display of the IP address on the standby screen, turn off IP Address Display.
- 11. To connect the projector to the network using IPv6, select **On** as the **IPv6 Settings** option. Then select the **Auto Configuration** and **Use Temporary Address** settings as necessary.
- 12. When you finish selecting settings, select **Complete** and follow the on-screen instructions to save your settings and exit the menus.

Parent topic: Wired Network Projection

# **Wireless Network Projection**

You can project over a wireless network. To do this, you must set up your projector and computer for wireless projection.

Note: The Epson 802.11b/g/n wireless LAN module is not included with your projector and is optional.

After setting up the projector as described here, install the network software from the included CD or, if you don't have a CD, download the software and manuals as necessary.

**Note:** If your projector is connected via a LAN cable to a network that includes a wireless access point, you can connect to the projector wirelessly through the access point using the Epson network software.

Installing the Wireless LAN Module Using Quick Wireless Connection (Windows) Selecting Wireless Network Settings Manually Selecting Wireless Network Settings in Windows Selecting Wireless Network Settings on Mac Setting Up Wireless Network Security Using a QR Code to Connect a Mobile Device Wireless Network Projection from a Mobile Device or Windows Computer (Screen Mirroring) Parent topic: Using the Projector on a Network

#### **Related references**

Additional Projector Software and Manuals Optional Equipment and Replacement Parts

## Installing the Wireless LAN Module

To use the projector over a wireless network, install the optional Epson 802.11b/g/n wireless LAN module (PowerLite L400U/L500W/L510U/L610/L610W). Do not install any other type of wireless LAN module.

**Caution:** Never remove the module while its indicator light is blue or flashing, or while you are projecting wirelessly. You may damage the module or lose data.

1. Turn off the projector and unplug the power cord.

2. Use a Phillips-head screwdriver to remove the screw securing the wireless LAN module cover, then remove the cover.

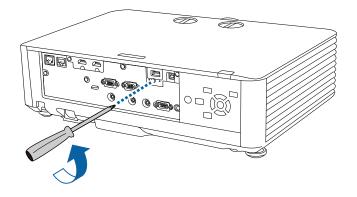

3. Insert the wireless LAN module into the **USB-A** port.

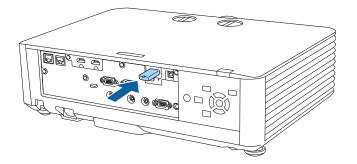

4. Replace the wireless LAN module cover and secure it using the screw you removed.

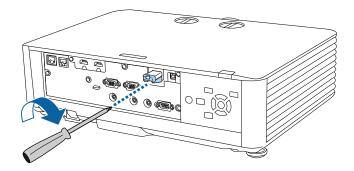

5. Plug in and turn on the projector.

Parent topic: Wireless Network Projection

#### **Related references**

**Optional Equipment and Replacement Parts** 

## **Using Quick Wireless Connection (Windows)**

You can create a Quick Wireless Connection USB Key to quickly connect the projector to a Windows computer wirelessly. Then you can project your presentation and remove the key when you are done.

Note: A USB flash drive is not included with your projector.

1. Create a Quick Wireless Connection USB Key with a USB flash drive and the Epson iProjection (Windows/Mac) software.

Note: See the Epson iProjection Operation Guide (Windows/Mac) for instructions.

- 2. Turn on the projector.
- 3. Press the **LAN** button on the remote control.

You see the LAN standby screen.

4. Verify that an SSID and IP address are displayed.

- 5. Do one of the following:
  - **PowerLite L400U/L500W/L510U/L610/L610W**: Remove the wireless LAN module from the projector's **USB-A** port (if installed) and insert the USB key into the same port.
  - PowerLite L610U/L615U: Insert the USB key into the projector's USB-A port.

You see a projected message that the network information update is complete.

- 6. Remove the USB key.
- 7. Reinsert the wireless LAN module into the projector (PowerLite L400U/L500W/L510U/L610/L610W).
- 8. Insert the USB key into a USB port on your computer.

Note: In Windows Vista, if you see the AutoPlay window, select **Run MPPLaunch.exe**, and select **Allow** on the next screen.

9. Follow the on-screen instructions to install the Epson iProjection (Windows/Mac) software.

**Note:** If you see a Windows Firewall message, click **Yes** to disable the firewall. You need administrator authority to install the software. If it is not installed automatically, double-click **MPPLaunch.exe** in the USB key.

After a few minutes, your computer image is displayed by the projector. If it does not appear, press the **LAN** or **Source Search** button on your remote control or restart your computer.

- 10. Run your presentation as necessary.
- 11. When you finish projecting wirelessly, select the **Safely Remove Hardware** option in the Windows taskbar, then remove the USB key from your computer.

**Note:** You can share the USB key with other computers without disconnecting your computer. You may need to restart your computer to reactivate your wireless LAN connection.

Parent topic: Wireless Network Projection

## **Selecting Wireless Network Settings Manually**

Before you can project from your wireless network, you must select the network settings for the projector using its menu system.

- 1. Turn on the projector.
- 2. Press the Menu button.

3. Select the **Network** menu and press **Enter**.

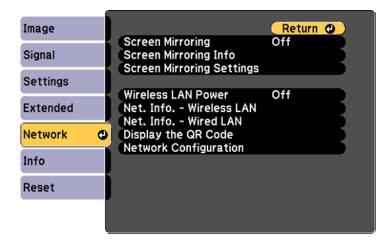

- 4. Make sure the Wireless LAN Power setting is set to On.
- 5. Select Network Configuration and press Enter.
- 6. Select the **Basic** menu and press **Enter**.

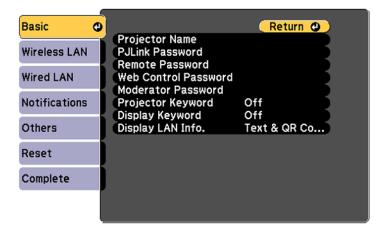

- 7. Select the following basic options as necessary:
  - **Projector Name** lets you enter a name up to 16 alphanumeric characters long to identify the projector over the network.
  - **PJLink Password** lets you enter a password up to 32 alphanumeric characters long for using the PJLink protocol for projector control.
  - **Remote Password** lets you enter a password up to 8 alphanumeric characters long for accessing the Remote or Basic Control screen in the Epson Web Control. (Default user name is **EPSONREMOTE**; default password is **guest**.)
  - Web Control Password lets you enter a password up to 8 alphanumeric characters long for accessing the projector over the web. (Default user name is EPSONWEB; default password is admin.)
  - **Moderator Password** lets you enter a password up to 4 numbers long for accessing the projector as a moderator with the Epson iProjection (Windows/Mac) software or the Epson iProjection app.
  - **Projector Keyword** lets you turn on a security password to prevent access to the projector by anyone not in the room with it. The projector displays a random keyword that you must enter from a computer using the Epson iProjection (Windows/Mac) software or an iOS or Android device using the Epson iProjection app.
  - **Display Keyword** lets you display a keyword on the projected image when accessing the projector from a computer using the Epson iProjection (Windows/Mac) software or an iOS or Android device using the Epson iProjection app.
  - **Display LAN Info** lets you select how the projector displays network information. You can select an option to display a QR code that lets you quickly connect your iOS or Android devices with the Epson iProjection app.

**Note:** Use the displayed keyboard to enter the name, passwords and keyword. Press the arrow buttons on the remote control to highlight characters and press **Enter** to select them.

8. Select the **Wireless LAN** menu and press **Enter**.

| Basic          |                                     | Return 🕘 |
|----------------|-------------------------------------|----------|
| Wireless LAN @ | Connection Mode<br>SSID             | Quick    |
|                | Security                            | Open     |
| Wired LAN      | Passphrase<br>Channel               | 1 ch     |
| Notifications  | SSID Display                        | Off      |
| Others         | IP Address Display<br>IPv6 Settings | Off      |
| Reset          | )                                   |          |
| Complete       | ]                                   |          |
|                |                                     |          |
| ļ              |                                     |          |

- 9. Select the settings on the **Wireless LAN** menu as necessary for your network.
- 10. When you finish selecting settings, select **Complete** and follow the on-screen instructions to save your settings and exit the menus.

After you complete the wireless settings for your projector, you need to select the wireless network on your computer, or iOS or Android device.

Wireless LAN Menu Settings

Parent topic: Wireless Network Projection

#### Wireless LAN Menu Settings

| Setting         | Options           | Description                                                                                                    |
|-----------------|-------------------|----------------------------------------------------------------------------------------------------|
| Connection Mode | Quick<br>Advanced | Selects the type of wireless connection:                                                                                       |
|                 | Advanced          | <b>Quick</b> : lets you quickly connect to one computer                                                                        |
|                 |                   | <b>Advanced</b> : lets you connect to<br>multiple smartphones, tablets, or<br>computers via a wireless network<br>access point |

| Setting             | Options                                                                                                    | Description                                                                                                    |  |  |
|---------------------|----------------------------------------------------------------------------------------------------|----------------------------------------------------------------------------------------------------|--|--|
| Search Access Point | To Search View                                                                                                    | Search for available wireless<br>network access points in<br><b>Advanced</b> connection mode                                                                                                  |  |  |
| SSID                | Up 32 alphanumeric characters                                                                                        | Sets the SSID (network name) of<br>the wireless LAN system the<br>projector is connecting to                                                                                                  |  |  |
| Security            | Open<br>WPA2-PSK<br>WPA/WPA2-PSK<br>WPA2-EAP<br>WPA/WPA2-EAP                                                         | Selects the type of wireless<br>security used in the wireless<br>network (some options are only<br>available when the <b>Connection</b><br><b>Mode</b> setting is set to<br><b>Advanced</b> ) |  |  |
| Passphrase          | Between 8 to 63 alphanumeric characters                                                                              | Enter a paraphrase for the wireless network                                                                                                    |  |  |
| EAP Method          | EAP Type<br>User name<br>Password<br>Client Certificate<br>Verify Server Cert.<br>CA certificate<br>RADIUS Serv.Name | Sets the EAP settings for WPA2-<br>EAP and WPA/WPA2-EAP<br>security                                                                                                    |  |  |
| Channel             | 1ch<br>6ch<br>11ch                                                                                                   | In <b>Quick</b> connection mode,<br>selects the frequency band<br>(channel) used by the wireless<br>LAN                                                                                       |  |  |

| Setting            | Options                                              | Description                                                                                                    |
|--------------------|------------------------------------------------------|----------------------------------------------------------------------------------------------------|
| IP Settings        | DHCP<br>IP Address<br>Subnet Mask<br>Gateway Address | Turns on DHCP if your network<br>assigns addresses automatically;<br>set to <b>Off</b> to manually enter the<br>network's <b>IP Address</b> , <b>Subnet</b><br><b>Mask</b> , and <b>Gateway Address</b><br>(some options are only available<br>when the <b>Connection Mode</b><br>setting is set to <b>Advanced</b> ) |
| SSID Display       | On<br>Off                                            | Selects whether to display the SSID on the network standby screen                                                                                                    |
| IP Address Display | On<br>Off                                            | Selects whether to display the IP address on the network standby screen                                                                                                    |
| IPv6 Settings      | IPv6<br>Auto Configuration<br>Use Temporary Address  | Selects the IPv6 settings when you connect the projector to the network using IPv6                                                                                                    |

Parent topic: Selecting Wireless Network Settings Manually

## **Selecting Wireless Network Settings in Windows**

Before connecting to the projector, select the correct wireless network on your computer.

- 1. To access your wireless utility software, access the Desktop and double-click the network icon on the Windows taskbar.
- 2. Do one of the following:
  - If your projector is set up on an existing network (Advanced mode), select the network name (SSID).
  - If your projector is configured for Quick mode, select the projector's SSID.
- 3. Click **Connect**.

Parent topic: Wireless Network Projection

## **Selecting Wireless Network Settings on Mac**

Before connecting to the projector, select the correct wireless network on your Mac.

- 1. Click the AirPort icon on the menu bar at the top of the screen.
- 2. Make sure AirPort is turned on, then do one of the following:
  - If your projector is set up on an existing network (Advanced mode), select the network name (SSID).
  - If your projector is configured for Quick mode, select the projector's SSID.

Parent topic: Wireless Network Projection

# **Setting Up Wireless Network Security**

You can set up security for your projector to use on the wireless network. Set up one of the following security options to match the settings used on your network:

- WPA/WPA2-PSK security (Advanced connection mode)
- WPA2-EAP security (Advanced connection mode)
- WPA/WPA2-PSK security (Quick connection mode)
- WPA/WPA2-EAP security (Advanced connection mode)

Check with your network administrator for guidance on entering the correct information.

- 1. Press the **Menu** button.
- 2. Select the Network menu and press Enter.
- 3. Select Network Configuration and press Enter.

4. Select the **Wireless LAN** menu and press **Enter**.

| Basic          |                                     | Return 🕘   |
|----------------|-------------------------------------|------------|
| Wireless LAN 🥥 | Connection Mode<br>SSID             | Quick      |
| Wired LAN      | Security<br>Passphrase              | Open       |
| Notifications  | Channel<br>SSID Display             | 1ch<br>Off |
| Others         | IP Address Display<br>IPv6 Settings | Off        |
| Reset          |                                     |            |
| Complete       | Í                                   |            |
|                |                                     |            |
| ļ              |                                     |            |

- 5. Select the Security setting and press Enter.
- 6. Select the security settings for your network.
- 7. When you finish selecting settings, select **Complete** and follow the on-screen instructions to save your settings and exit the menus.

Parent topic: Wireless Network Projection

#### **Related references**

Wireless LAN Menu Settings

## Using a QR Code to Connect a Mobile Device

After you select the wireless network settings for your projector, you can display a QR code on the screen and use it to connect a mobile device using the Epson iProjection app.

**Note:** Make sure you have installed the latest version of Epson iProjection on your device. Visit epson.com/iprojection (U.S.) or epson.ca/iprojection (Canada) for more information.

1. Press the Menu button.

2. Select the **Network** menu and press **Enter**.

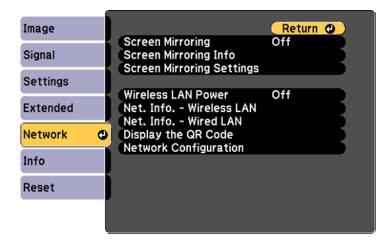

- 3. Select Network Configuration and press Enter.
- 4. Select the **Basic** menu and press **Enter**.

| Basic         | 0 |                                                               | Return 🕘     |
|---------------|---|---------------------------------------------------------------|--------------|
| Wireless LAN  | T | Projector Name<br>PJLink Password                             |              |
| Wired LAN     |   | Remote Password<br>Web Control Password<br>Moderator Password |              |
| Notifications |   | Projector Keyword<br>Display Keyword                          | Off<br>Off   |
| Others        |   |                                                               | Text & QR Co |
| Reset         |   |                                                               |              |
| Complete      |   |                                                               |              |
|               |   |                                                               |              |

- 5. Set the **Display LAN Info** setting to **Text & QR Code**.
- 6. Select **Complete** and follow the on-screen instructions to save your settings and exit the menus.

- 7. Do one of the following:
  - Press the LAN button on the remote control.
  - Select Display the QR Code in the projector's Network menu.

Your projector displays the QR code on the projection surface.

Note: If you do not see the QR code after pressing the LAN button, press Enter to display it.

- 8. Start Epson iProjection on your mobile device.
- 9. Use the QR code reader feature to read the QR code and connect your device to the projector. Visit epson.com/iprojection (U.S.) or epson.ca/iprojection (Canada) for instructions.

Parent topic: Wireless Network Projection

# Wireless Network Projection from a Mobile Device or Windows Computer (Screen Mirroring)

You can send images to your projector from mobile devices such as laptops, smartphones, and tablets using Miracast technology or from a Windows computer (PowerLite L610U/L615U). If your device supports Miracast, you do not need to install any additional software.

Screen Mirroring Restrictions Selecting Screen Mirroring Settings Connecting for Screen Mirroring with Miracast Connecting for Screen Mirroring with a Windows 8.x/Windows 10 Computer Parent topic: Wireless Network Projection

## Screen Mirroring Restrictions

Note the following when using Screen Mirroring features (PowerLite L610U/L615U):

- You cannot project an interlaced image.
- You cannot play audio with more than 3 channels.
- You cannot project images with a resolution above 1920 × 1080 and a frame rate above 30 fps.
- You cannot project 3D video.
- You cannot use extended Miracast features on Windows 8.1.
- You may not be able to view contents with copyright protection using a Miracast connection.

**Parent topic:** Wireless Network Projection from a Mobile Device or Windows Computer (Screen Mirroring)

## **Selecting Screen Mirroring Settings**

You can select Screen Mirroring settings for your projector and then project images from your mobile device or computer (PowerLite L610U/L615U).

- 1. Press the **Menu** button.
- 2. Select the Network menu and press Enter.

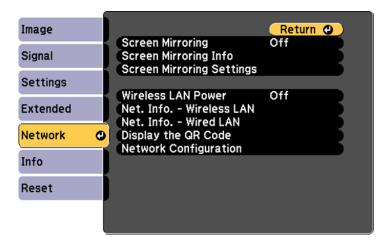

- 3. Set the Screen Mirroring setting to On.
- 4. Select Screen Mirroring Settings and press Enter.

5. Select the Screen Mirroring Settings options as necessary.

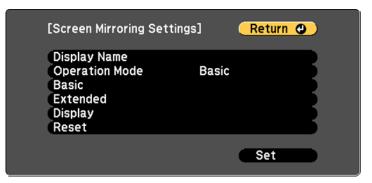

- 6. When you finish selecting settings, select **Set** and follow the on-screen instructions to save your settings and exit the menus.
- 7. Press the **Home** button on the control panel or remote control.

You see the Display Name you created on the Home screen.

**Parent topic:** Wireless Network Projection from a Mobile Device or Windows Computer (Screen Mirroring)

## **Connecting for Screen Mirroring with Miracast**

If your mobile device supports Miracast, you can connect it to the projector wirelessly and project images and sound (PowerLite L610U/L615U).

- 1. Select the Screen Mirroring settings on your projector as necessary.
- 2. Press the LAN button on the remote control to switch to the Screen Mirroring source.

You see the Screen Mirroring standby screen.

3. On your mobile device, use the Miracast function to search for the projector.

Note: See your mobile device's documentation for information on accessing the Miracast function.

You see a list of available devices.

- 4. Select your projector from the list.
- 5. If you see the PIN entry screen on your mobile device, enter the PIN code displayed on the Screen Mirroring standby screen or at the bottom right of the projected image.

The projector displays the image from your mobile device.

**Caution:** It may take some time to establish the connection. Do not disconnect the projector's power cord while it is connecting to your device. Doing so may cause your device to freeze or malfunction.

**Note:** Depending on the mobile device, you may need to delete a device when connecting. Follow the on-screen instructions on your device.

**Parent topic:** Wireless Network Projection from a Mobile Device or Windows Computer (Screen Mirroring)

#### **Related tasks**

Selecting Screen Mirroring Settings

## Connecting for Screen Mirroring with a Windows 8.x/Windows 10 Computer

You can set up your computer to wirelessly project images and play sound using Screen Mirroring (PowerLite L610U/L615U).

- 1. Select the Screen Mirroring settings on your projector as necessary.
- 2. Press the **LAN** button on the remote control to switch to the Screen Mirroring source.

You see the Screen Mirroring standby screen.

- 3. Do one of the following:
  - Windows 10: Open Action Center and select Connect.
  - Windows 8.x: Select Devices > Project > Add a wireless display.
- 4. Select your projector's Display Name from the list.
- 5. If you see the PIN entry screen on your computer, enter the PIN code displayed on the Screen Mirroring standby screen or at the bottom right of the projected image.

The projector displays the image from your computer or mobile device.

**Note:** It may take some time to establish the connection. Do not disconnect the projector's power cord while it is connecting to your device. This may cause your device to freeze or malfunction.

**Parent topic:** Wireless Network Projection from a Mobile Device or Windows Computer (Screen Mirroring)

## **Related tasks**

Selecting Screen Mirroring Settings

# **Setting Up Projector Network E-Mail Alerts**

You can set up the projector to send you an e-mail alert over the network if there is a problem with the projector.

- 1. Press the Menu button.
- 2. Select the Network menu and press Enter.
- 3. Select Network Configuration and press Enter.
- 4. Select the **Notifications** menu and press **Enter**.

| Basic         |                                                              | C         | Return       | 1 🕘 |
|---------------|--------------------------------------------------------------|-----------|--------------|-----|
| Wireless LAN  | Mail Notification                                            | Off<br>0. | 0. 0         | . 0 |
| Wired LAN     | Port Number<br>From<br>Address 1 Setting                     | 0         |              | B   |
| Notifications |                                                              |           |              | ΞĘ. |
| Others        | SNMP                                                         | Off<br>0. |              | 5   |
| Reset         | Trap IP Address 1<br>Trap IP Address 2                       |           | 0. 0<br>0. 0 |     |
| Complete      | Community Name<br>PJLink Notification<br>Notified IP Address | Off<br>0. | 0. 0         | . 0 |
|               | Notified IP Address                                          | 0.        | 0. 0         |     |

- 5. Turn on Mail Notification.
- 6. Enter the IP address for the SMTP Server setting.

**Note:** Do not use these addresses: 127.x.x.x or 224.0.0.0 through 255.255.255.255 (where x is a number from 0 to 255).

- 7. Select a number for the SMTP server **Port Number** setting, from 1 to 65535 (default is 25).
- 8. Enter the sender's email address as the From setting.
- 9. Choose an **Address** field, enter the e-mail address, and select the alerts you want to receive there. Repeat for up to three addresses. Your e-mail address can be up to 32 alphanumeric characters long.

- 10. If you are using the PJLink protocol for projector control, turn on the **PJLink Notification** setting and enter the IP address where you want to receive PJLink notifications as the **Notified IP Address** setting.
- 11. When you finish selecting settings, select **Complete** and follow the on-screen instructions to save your settings and exit the menus.

Note: If a critical problem causes a projector to shut down, you may not receive an e-mail alert.

Network Projector E-mail Alert Messages

Parent topic: Using the Projector on a Network

## **Network Projector E-mail Alert Messages**

When a problem occurs with a networked projector, and you selected to receive e-mail alerts, you receive an e-mail containing the following information:

- The email address entered as the From setting
- Epson Projector on the subject line
- The name of the projector experiencing a problem
- · The IP address of the affected projector
- Detailed information about the problem

Note: If a critical problem causes a projector to shut down, you may not receive an e-mail alert.

Parent topic: Setting Up Projector Network E-Mail Alerts

# Setting Up Monitoring Using SNMP

Network administrators can install SNMP (Simple Network Management Protocol) software on network computers so they can monitor projectors. If your network uses this software, you can set up the projector for SNMP monitoring.

- 1. Press the **Menu** button.
- 2. Select the Network menu and press Enter.
- 3. Select Network Configuration and press Enter.

4. Select the **Notifications** menu and press **Enter**.

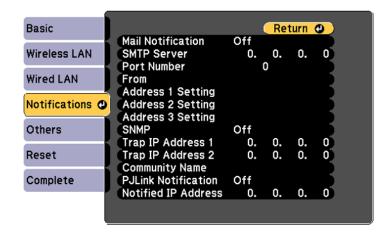

- 5. Turn on the **SNMP** setting.
- 6. Enter up to two IP addresses to receive SNMP notifications as the **Trap IP Address** setting, using 0 to 255 for each address field.

**Note:** To enter the IP address using the numeric keys on the remote control, press and hold the **Num** button. Do not use these addresses: 127.x.x.x or 224.0.0.0 through 255.255.255.255 (where x is a number from 0 to 255).

7. Select the **Others** menu and press **Enter**.

| Basic         |                                          | Return 🕐          |
|---------------|------------------------------------------|-------------------|
| Wireless LAN  | Secure HTTP<br>Web Server Cert.          | Off               |
| Wired LAN     | Priority Gateway<br>AMX Device Discovery | Wired LAN<br>Off  |
| Notifications | Crestron Connected<br>Control4 SDDP      | Off<br>Off<br>Off |
| Others 🔮      | Message Broadcasting                     |                   |
| Reset         |                                          |                   |
| Complete      |                                          |                   |
|               |                                          |                   |

- 8. If you want to use the Secure HTTP protocol to encrypt communication when using Web Control, turn on the **Secure HTTP** setting and import the web server certificate using the **Web Server Cert**. setting.
- 9. If available, select the **Priority Gateway** setting for your network.
- 10. If your network environment uses an AMX controller, turn on the **AMX Device Discovery** setting to allow the projector to be detected.
- 11. If your network environment uses a Crestron RoomView controller, turn on the **Crestron Connected** setting to allow the projector to be detected.
- 12. If you are using the projector with a Control 4 Simple Device Discovery Protocol (SDDP) automation system, turn on the **Control4 SDDP** setting.
- 13. If you want this projector to receive broadcast messages over the network, turn on the **Message Broadcasting** setting. Administrators can broadcast messages over the network using the Epson Projector Management software.
- 14. When you finish selecting settings, select **Complete** and follow the on-screen instructions to save your settings and exit the menus.

Parent topic: Using the Projector on a Network

# **Controlling a Networked Projector Using a Web Browser**

Once you have connected your projector to your network, you can select projector settings and control projection using a compatible web browser. This lets you access the projector remotely.

**Note:** The web setup and control features support Microsoft Internet Explorer 9.0 or later, and Safari on networks that do not use a proxy server for connection. You cannot select all of the projector menu settings or control all projector functions using a web browser.

**Note:** If you set Standby Mode to **Communication On**, you can use a web browser to select settings and control projection even if the projector is in standby mode.

- 1. Make sure the projector is turned on.
- 2. Start your web browser on a computer or device connected to the network.
- 3. Type the projector's IP address into the browser's address box and press the computer's **Enter** key. You see the Epson Web Control screen.

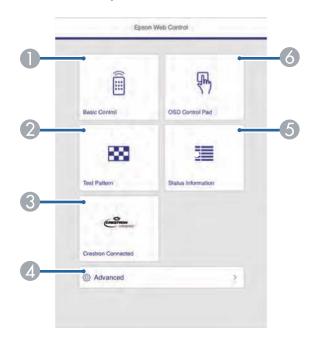

- 1 Select **Basic Control** to control the projector remotely.
- 2 Select **Test Pattern** to display a test pattern
- 3 Select **Crestron Connected** to open the menu
- 4 Select **Advanced** to open the advanced menu screen.
- 5 Select **Status Information** to view the projector's status.
- 6 Select **OSD Control Pad** to change the projector's menu settings.
- 4. Select the option corresponding to the projector function you want to control.

Web Control Options

**Parent topic:** Using the Projector on a Network

#### **Related references**

Projector Setup Settings - Extended Menu

## Web Control Options

### **Basic Control**

**Note:** If the Remote Password is set to **On**, you need to enter your user name and password. (The default username is **EPSONREMOTE** and the default password is **guest**).

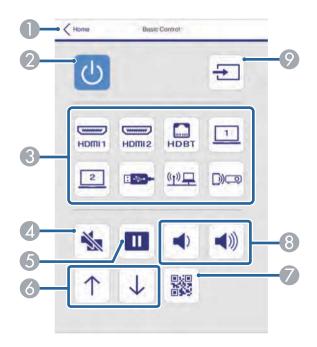

- 1 Returns to the Home screen
- 2 Turns the projector on or off
- 3 Input source selection controls
- 4 A/V Mute button control
- 5 Pauses or resumes images
- 6 Controls page up and down
- 7 Displays the QR code

- 8 **Volume** button controls
- 9 Searches for sources

#### **OSD Control Pad**

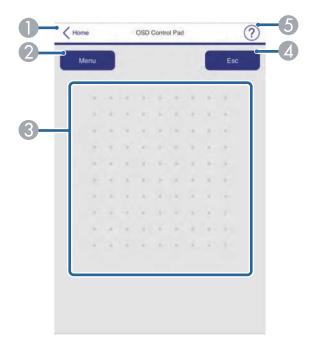

- 1 Returns to the Home screen
- 2 Displays the projector's setting menus
- 3 Use your finger or mouse to navigate the menus
- 4 Returns to the previous menu
- 5 Displays help topics

**Note:** You cannot change some settings using Epson Web Control.

### Test Pattern screen

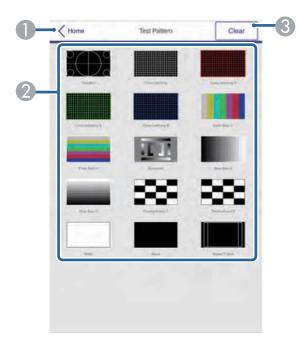

- 1 Returns to the Home screen
- 2 Displays available test patterns; select to project a test pattern
- 2 Turns off test pattern display

#### Status Information screen

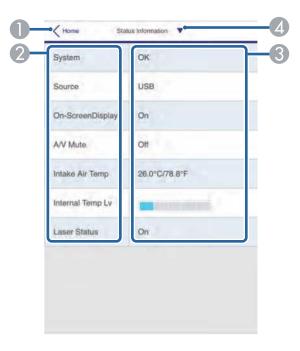

- 1 Returns to the Home screen
- 2 Displays a list of monitored settings
- 3 Displays the setting status
- 4 Select to view different status information

Parent topic: Controlling a Networked Projector Using a Web Browser

## **Controlling a Networked Projector in Content Playback Mode**

When Content Playback mode is turned on in the Settings menu, you can select projector settings, control projection, and edit playlists using a web browser.

Note: You can also control the projector using a web browser through the Epson iProjection app.

**Note:** Do not remove any USB device connected to the projector or unplug the power cord when the Playlists or USB Memory Device screen is displayed; data saved on the USB device may be damaged.

- 1. Make sure the projector is turned on and your computer or device is connected to the same network as the projector.
- 2. Start your web browser on the computer or device.
- 3. Type the projector's IP address into the browser's address box and press the computer's **Enter** key. You see the Epson Web Control screen.

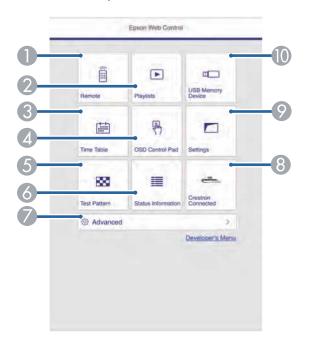

- 1 Controls the projector remotely
- 2 Edits playlists for Content Playback mode
- 3 Opens the Time Table screen
- 4 Operates the projector's menus with your finger or a mouse
- 5 Displays a test pattern

- 6 Displays the projector's status
- 7 Opens detailed projector settings
- 8 Opens the Crestron Connected window (available when Crestron Connected is turned on)
- 9 Opens projector settings
- 10 Registers or deletes playlist data on the USB device
- 4. Select the option corresponding to the projector function you want to control.

**Note:** You may need to log in to access some of the options on the Web Control screen. If you see a log in window, enter your user name and password. (The default user name is **EPSONWEB** and the default password is **admin**.)

Web Control Options in Content Playback Mode

**Parent topic:** Using the Projector on a Network

#### Related references

Projector Feature Settings - Settings Menu

## Web Control Options in Content Playback Mode

#### Remote

**Note:** If the Remote Password is set to **On**, you need to enter your user name and password. (The default username is **EPSONREMOTE** and the default password is **guest**).

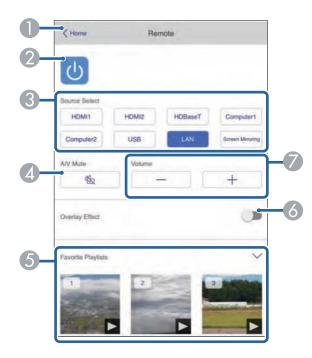

- 1 Returns to the Epson Web Control screen
- 2 Turns the projector on or off
- 3 Selects the input source
- 4 A/V Mute button control
- 5 Selects your favorite playlists
- 6 Turns **Overlay Effect** on or off
- 7 Volume button controls

### Playlists

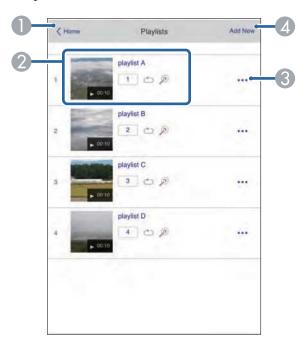

- 1 Returns to the Epson Web Control screen
- 2 Controls playback of the playlist
- 3 Edits, copies, or deletes the playlist
- 4 Creates a new playlist

### **USB Memory Device**

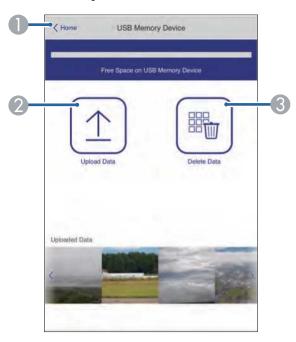

- 1 Returns to the Epson Web Control screen
- 2 Uploads images or videos to add to playlists on a USB device
- 3 Deletes images or videos on the USB device

### Time Table

| Time Ti | sble              |          |      | • |
|---------|-------------------|----------|------|---|
|         |                   |          |      |   |
| Time Ti | able (2018/02/19) |          |      |   |
|         | 07:00-12:00       | 1 playle | st.A |   |
|         | 12:00-18:00       | 2 playli | st B |   |
|         | 18:00-21:30       | 3 playli | st C |   |
|         |                   |          |      |   |
|         | playint B         |          | 0    |   |

- 1 Returns to the Epson Web Control screen
- 2 Turns the time table on or off (see the *Epson Projector Content Manager Operation Guide* for more information)

#### **OSD Control Pad**

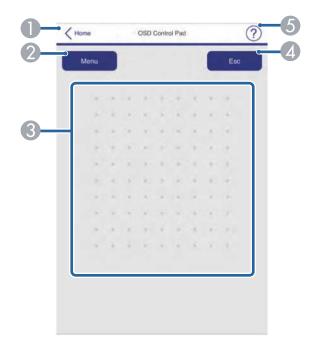

- 1 Returns to the Epson Web Control screen
- 2 Displays the projector's setting menus
- 3 Use your finger or mouse to navigate the menus
- 4 Returns to the previous menu
- 5 Displays help topics

**Note:** You cannot change some settings using Epson Web Control.

Parent topic: Controlling a Networked Projector in Content Playback Mode

## **Using Crestron Connected**

If you are using the Crestron Connected network monitoring and control system, you can set up your projector for use on the system. Crestron Connected lets you control and monitor your projector using a web browser.

**Note:** You cannot use the Message Broadcasting feature in the Epson Projector Management software when you use Crestron Connected.

For additional information on Crestron Connected, contact Crestron.

Setting Up Crestron Connected Controlling a Networked Projector Using Crestron Connected

Parent topic: Using the Projector on a Network

### **Setting Up Crestron Connected**

To set up your projector for monitoring and control using a Crestron Connected system, make sure your computer and projector are connected to the network.

**Note:** If you want to use the Crestron Connected system when the projector is turned off, you need to adjust the **Standby Mode** settings in the Extended menu.

- 1. Press the Menu button.
- 2. Select the Network menu and press Enter.
- 3. Select Network Configuration and press Enter.

4. Select the **Others** menu and press **Enter**.

| Basic         |                                          | Return 🕘         |
|---------------|------------------------------------------|------------------|
| Wireless LAN  | Secure HTTP<br>Web Server Cert.          | Off              |
| Wired LAN     | Priority Gateway<br>AMX Device Discovery | Wired LAN<br>Off |
| Notifications | Crestron Connected<br>Control4 SDDP      | Off<br>Off       |
| Others 🔮      | Message Broadcasting                     | Off              |
| Reset         |                                          |                  |
| Complete      |                                          |                  |
|               |                                          |                  |

5. Set the **Crestron Connected** setting to **On** to allow the projector to be detected.

**Note:** Enabling Crestron Connected disables the Epson Message Broadcasting feature in the Epson Projector Management software.

6. Turn off the projector, then turn it on again to enable the setting.

Parent topic: Using Crestron Connected

#### **Related tasks**

Selecting Wireless Network Settings Manually

### **Controlling a Networked Projector Using Crestron Connected**

Once you have set up your projector to use Crestron Connected, you can control and monitor projection using a compatible web browser.

- 1. Start your web browser on a computer connected to the network.
- 2. Type the projector's IP address into the browser's address box and press the computer's Enter key.

You see the Epson Web Control screen:

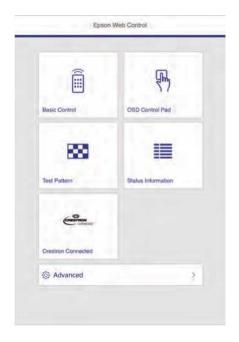

3. Select Crestron Connected.

You see this screen:

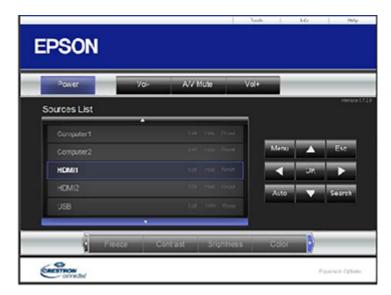

- 4. Select the input source that you want to control in the Sources List box. You can scroll through available sources using the up and down arrows in the box.
- 5. To control projection remotely, click the on-screen buttons that correspond to the projector's remote control buttons. You can scroll through button options at the bottom of the screen.

Note: These on-screen buttons do not directly correspond to the projector's remote control buttons:

- OK acts as the Enter button
- Menu displays the projector's menu
- 6. To view information about the projector, click the Info tab.
- 7. To change projector, Crestron, and password settings, click the **Tools** tab, select settings on the displayed screen, and click **Send**.
- 8. When you finish selecting settings, click **Exit** to exit the program.

Parent topic: Using Crestron Connected

## **Registering a Digital Certificate on the Projector**

Follow the instructions here if you need to install a digital certificate on the projector to provide security for your presentation files.

**Note:** You can register a digital certificate over a network or from a connected USB device. However, be sure to register just once from either a USB device or network, or the certificate may not install correctly.

Importing a Web Server Certificate Using the Projector Menus Registering Digital Certificates from a USB Device Registering Digital Certificates from a Web Browser Digital Certificate Types

Parent topic: Using the Projector on a Network

## Importing a Web Server Certificate Using the Projector Menus

You can create your web server certificate and import it using the projector menus and a USB flash drive.

**Note:** You can also register digital certificates from your web browser. Make sure to only register once, or the certificate may not install correctly.

- 1. Make sure your digital certificate file is compatible with projector registration and saved in the root directory of the USB flash drive.
- 2. Press the **Menu** button on the remote control.
- 3. Select the **Network** menu and press **Enter**.

4. Select the Network Configuration setting and press Enter.

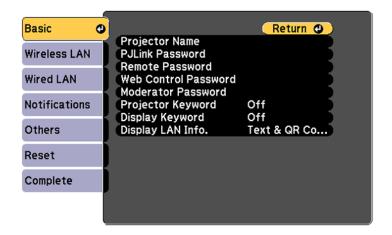

5. Select the Others menu and press Enter.

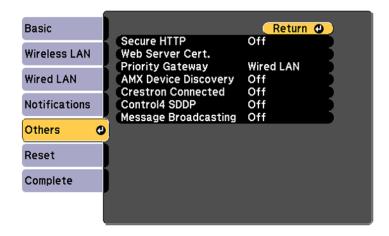

- 6. Select **On** as the **Secure HTTP** setting.
- 7. Select the **Web Server Cert.** setting and press **Enter**.
- 8. Select **Register** and press **Enter**.
- 9. Insert a USB flash drive into the projector's USB-A port.

- 10. Press Enter to display the certificate list.
- 11. Select the certificate you want to import from the displayed list.

A message is displayed prompting you to enter the password for the certificate.

12. Enter the password and press Enter.

The certificate is imported and a completion message appears.

Parent topic: Registering a Digital Certificate on the Projector

## **Registering Digital Certificates from a USB Device**

You can register the digital certificates for files on a USB device connected to the projector.

- 1. Make sure your digital certificate file is compatible with projector registration.
- 2. Connect the USB device to the projector.
- Press the USB button on the projector remote control. The PC Free screen appears.
- 4. Do the following as necessary to locate your files:
  - To display files inside a subfolder on your device, press the arrow buttons to highlight the folder and press the **Enter** button.
  - To move back up a folder level on your device, highlight **Back to Top** and press **Enter**.
  - To view additional files in a folder, highlight **Next page** or **Previous page** and press **Enter**.

- 5. Press the arrow buttons to select one of the following certificate files:
  - To register a Client Certificate or a Web Server Certificate, select the certificate file icon, press Enter, select Client Certificate or Web Server Certificate from the displayed menu, and press Enter again.

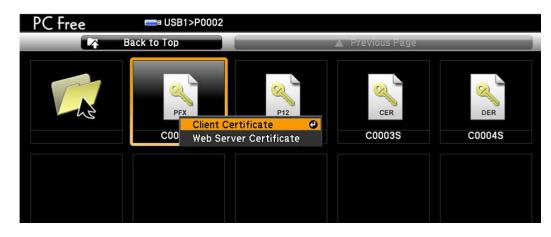

• To register a CA Certificate, select the CA certificate file icon and press Enter.

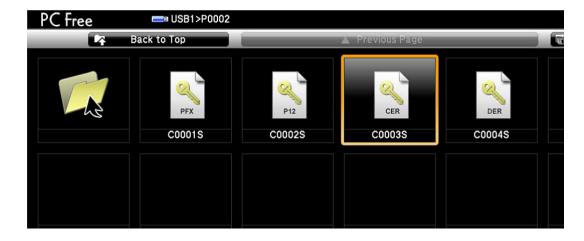

The password screen is displayed (for Client or Web Server Certificates) or the certificate contents is displayed (for CA Certificates).

- 6. If you see the password screen, enter the certificate password using the keyboard that appears. The certificate contents is displayed.
- 7. Check the content of the certificate to make sure it is correct.
- 8. When you finish checking the certificate, press the arrow buttons to select **OK** and press **Enter**. You see a registration completion message.

### Parent topic: Registering a Digital Certificate on the Projector

## **Registering Digital Certificates from a Web Browser**

You can register the digital certificates on the projector for wireless LAN authentication.

- 1. Make sure your digital certificate file is compatible with projector registration.
- 2. Make sure the projector is turned on.
- 3. Start your web browser on a computer or mobile device connected to the network.
- 4. Type the projector's IP address into the browser's address box and press the computer's **Enter** key. You see the Web Control screen and a prompt to enter a user ID and password.
- 5. Enter the following information in uppercase or lowercase letters, exactly as shown:
  - For the user ID, enter EPSONWEB. (You cannot change the user ID.)
  - · For the password, enter the default password admin. (You can change the Web Control password using the projector's Network menu.)
- 6. Select the **Advanced** icon.
- 7. Under Network, select Certificate.

You see a screen like this:

|                  |                    | Network                                          | 0 6    |
|------------------|--------------------|--------------------------------------------------|--------|
| Home             | Wireless LAN       | Wireless LAN                                     |        |
| Initial Setting  | Wireless LAN       | Wireless LAN IPv6 Settings                       |        |
| Image            | Wired LAN          |                                                  | ×      |
| Signal           | Wired LAN IP       | v6 Settings                                      | Y      |
| Settings         | Notifications      |                                                  | ×      |
|                  | Certificate        |                                                  | ^      |
| Extended         | Client Certific    | ate                                              |        |
| Multi-Projection | File               |                                                  | Browse |
| Schedule         |                    | Send                                             |        |
| Network          | Password           |                                                  |        |
| info             | Issued to          |                                                  |        |
|                  | Issued by          |                                                  |        |
| Reset            | Expiration<br>Date |                                                  |        |
|                  | CA certificate     |                                                  |        |
|                  | File               | Send                                             | Browse |
|                  | Issued to          |                                                  |        |
|                  | Issued by          |                                                  |        |
|                  | Expiration<br>Date |                                                  |        |
|                  | Web Server (       | Sertificate                                      |        |
|                  | File               | Send                                             | Browse |
|                  | Password           |                                                  |        |
|                  | Issued to          | EBECFCFF                                         |        |
|                  | Issued by          | EBECFCFF                                         |        |
|                  | Expiration<br>Date | 2100-01-01 00:00:00                              |        |
|                  | \$                 | elect the Apply button after selecting settings. | Apply  |
|                  | Others             |                                                  | ¥      |
|                  |                    |                                                  |        |

- 8. Click the **Browse** button, select the certificate file, and click **Open**.
- 9. Enter a password in the **Password** box, and click **Send**.
- 10. When you finish registering the certificate, click **Apply** to finalize your changes and complete the registration.

Parent topic: Registering a Digital Certificate on the Projector

## **Digital Certificate Types**

You can register these types of digital certificates.

Client Certificate (PEAP-TLS/EAP-TLS)

| Specification | Description                                |  |
|---------------|--------------------------------------------|--|
| Format        | PKCS#12                                    |  |
| Extension     | PFX/P12                                    |  |
| Encryption    | RSA                                        |  |
| Hashes        | MD5/SHA-1/SHA-256/SHA-384/SHA-512          |  |
| Key length    | 512/1024/2048/4096 bit                     |  |
| Password      | Up to 32 alphanumeric characters; required |  |

### CA Certificate (PEAP/PEAP-TLS/EAP-TLS/EAP-FAST)

| Specification | Description                       |
|---------------|-----------------------------------|
| Format        | X509v3                            |
| Extension     | DER/CER/PEM                       |
| Encryption    | RSA                               |
| Hashes        | MD5/SHA-1/SHA-256/SHA-384/SHA-512 |
| Key length    | 512/1024/2048/4096 bit            |
| Encoding      | BASE64/Binary                     |

### Web Server Certificate (Secure HTTP)

| Specification | Description                                |
|---------------|--------------------------------------------|
| Format        | PKCS#12                                    |
| Extension     | PFX/P12                                    |
| Encryption    | RSA                                        |
| Hashes        | MD5/SHA-1/SHA-256/SHA-384/SHA-512          |
| Key length    | 512/1024/2048/4096 bit                     |
| Common name   | Network host name                          |
| Organization  | Optional                                   |
| Password      | Up to 32 alphanumeric characters; required |

Parent topic: Registering a Digital Certificate on the Projector

# **Using Basic Projector Features**

Follow the instructions in these sections to use your projector's basic features.

Turning On the Projector **Turning Off the Projector** Selecting the Language for the Projector Menus Setting the Date and Time Resizing the Image with the Zoom Ring Focusing the Image Using the Focus Ring Setting the Screen Type Adjusting the Image Position Using Lens Shift Adjusting the Image Position Using Screen Position **Displaying a Test Pattern** Adjusting the Image Height Image Shape Selecting an Image Source **Remote Control Operation Projection Modes** Image Aspect Ratio Color Mode Adjusting the Brightness Controlling the Volume with the Volume Buttons Projecting a PC Free Presentation Projecting in Content Playback Mode

# **Turning On the Projector**

Turn on the computer or video equipment you want to use before you turn on the projector so it can display the image source.

1. Connect the power cord to the projector's power inlet.

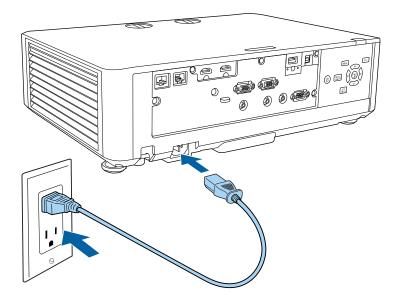

2. Plug the power cord into an electrical outlet.

The projector's On/Standby light turns blue. This indicates that the projector is receiving power, but is not yet turned on (it is in standby mode).

Note: With Direct Power On turned on, the projector turns on as soon as you plug it in.

3. Press the power button on the projector or the remote control to turn on the projector.

The projector beeps and the Status light flashes blue as the projector warms up. After about 30 seconds, the Status light stops flashing and turns blue.

**Warning:** Never look into the projector lens when the laser is on. This can damage your eyes and is especially dangerous for children and pets.

**Note:** If the **Auto Power On** setting in the Extended menu is enabled, the projector automatically detects the input signal for the HDMI1 or Computer1 ports when you turn it on.

If you do not see a projected image right away, try the following:

- Turn on the connected computer or video device.
- Insert a DVD or other video media, and press the play button (if necessary).
- Press the **Source Search** button on the projector or remote control to detect the video source.
- Press the Home button and select the source you want to project on the Home screen.

### Using the Home Screen

Parent topic: Using Basic Projector Features

#### **Related references**

Projector Setup Settings - Extended Menu

**Projector Light Status** 

### Using the Home Screen

You can select input sources and other frequently used options from the Home screen.

- 1. To display the Home screen, do one of the following:
  - Press the **Home** button on the remote control.
  - Turn on the projector with the Home Screen Auto Disp setting enabled (Menu > Extended > Home Screen).
  - Turn on the projector when no signal is received from the selected input source.
- 2. Press the arrow buttons on the remote control or control panel to navigate the screen, and press **Enter** to select an option.

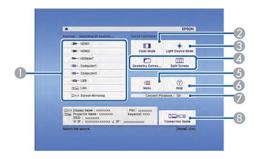

1 Select the video source you want to project

- 2 Select the Color Mode
- 3 Select the Light Source Mode
- 4 Select customizable menu options
- 5 Display the projector's menus
- 6 Display the Help screen
- 7 Indicates the Content Playback mode
- 8 Display the Connection Guide
- 3. Press the **Home** button to hide the Home screen.

Parent topic: Turning On the Projector

#### **Related references**

Projector Setup Settings - Extended Menu

## **Turning Off the Projector**

Before turning off the projector, shut down any computer connected to it so you can see the computer display during shutdown.

**Note:** Turn off this product when not in use to prolong the life of the projector. Laser life will vary depending upon mode selected, environmental conditions, and usage. Brightness decreases over time.

- 1. Press the power button on the projector or the remote control.
- 2. If you see a shutdown confirmation screen, press the power button on the projector or the remote control again. (To leave the projector on, press any other button.)

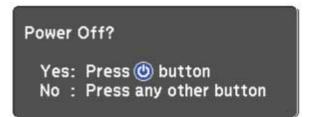

The projector beeps twice, the laser turns off, and the Status light turns off.

**Note:** With Epson's Instant Off technology, there is no cool-down period so you can pack up the projector for transport right away (if necessary).

3. To transport or store the projector, make sure the Status light is off, then unplug the power cord.

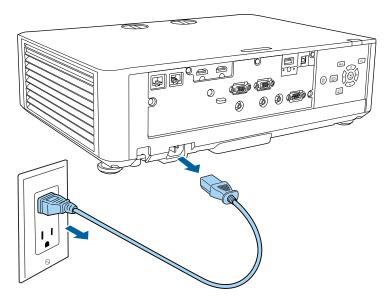

**Caution:** To avoid damaging the projector or laser, never unplug the power cord when the Status light is on or flashing blue.

Parent topic: Using Basic Projector Features

# Selecting the Language for the Projector Menus

If you want to view the projector's menus and messages in another language, you can change the Language setting.

- 1. Turn on the projector.
- 2. Press the Menu button.

3. Select the **Extended** menu and press **Enter**.

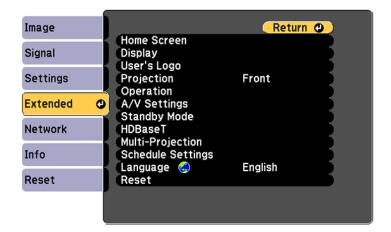

- 4. Select the Language setting and press Enter.
- 5. Select the language you want to use and press Enter.
- 6. Press Menu or Esc to exit the menus.

Parent topic: Using Basic Projector Features

## Setting the Date and Time

You can set the date and time for the projector.

**Note:** If the **Schedule Protection** setting in the Password Protection screen is enabled, you cannot change the date and time settings.

- 1. Press the **Menu** button.
- 2. Select the **Extended** menu and press **Enter**.
- 3. Select the **Operation** setting and press **Enter**.
- 4. Select the **Date & Time** setting and press **Enter**.

You see a screen like this:

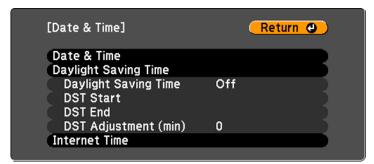

- 5. Select your date and time settings. Then select **Set** and press **Enter** to confirm your changes.
- 6. When you are finished, press the **Menu** button to exit.

Date and Time Settings

Parent topic: Using Basic Projector Features

#### **Related tasks**

Selecting Password Security Types

## **Date and Time Settings**

| Settings    | Options               | Description                                                                                                    |
|-------------|-----------------------|----------------------------------------------------------------------------------------------------|
| Date & Time | Time                  | Adjusts the projector's date and time settings                                                                                 |
|             | Time Difference (UTC) | Date and Time: sets the date and time<br>Time Difference (UTC): sets the time<br>difference from Coordinated Universal<br>Time |

| Settings             | Options                                                | Description                                                                                                    |
|----------------------|--------------------------------------------------------|----------------------------------------------------------------------------------------------------|
| Daylight Saving Time | Daylight Saving Time<br>DST Start                      | Adjusts the daylight saving time settings                                                                                   |
|                      | DST End                                                | Daylight Saving Time: enables or<br>disables daylight saving time                                                           |
|                      | DST Adjustment (min)                                   | <b>DST Start</b> and <b>DST End</b> : sets the date<br>and time to start or end daylight saving<br>time                     |
|                      |                                                        | <b>DST Adjustment (min)</b> : sets the difference between standard and daylight saving time                                 |
| Internet Time        | nternet Time Internet Time Internet Time Internet Time | Automatically adjusts the time through an Internet connection                                                               |
|                      |                                                        | <b>Internet Time</b> : turn on this setting to<br>update the date and time automatically<br>through an Internet time server |
|                      |                                                        | Internet Time Server: sets the IP address for the Internet time server                                                      |

Parent topic: Setting the Date and Time

# **Resizing the Image with the Zoom Ring**

1. Turn on the projector and display an image. Wait 20 minutes after turning on the projector before setting the focus, zoom, and lens shift for maximum accuracy.

**Note:** You can display a pattern to aid in adjusting the projected image using the Settings menu.

2. To enlarge or reduce the image size, rotate the projector's zoom ring.

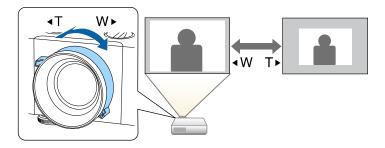

Parent topic: Using Basic Projector Features Related references Projector Feature Settings - Settings Menu

# Focusing the Image Using the Focus Ring

1. Turn on the projector and display an image. Wait 20 minutes after turning on the projector before setting the focus, zoom, and lens shift for maximum accuracy.

**Note:** You can display a pattern to aid in adjusting the projected image using the Settings menu.

2. To sharpen the image focus, rotate the projector's focus ring.

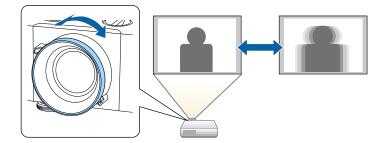

Parent topic: Using Basic Projector Features Related references Projector Feature Settings - Settings Menu

# Setting the Screen Type

You can use the Screen Type setting to match the aspect ratio of the displayed image to the screen you are using.

**Note:** This setting is unavailable when projecting images from a computer over a network.

Note: Certain screen type settings are only available on select projector models.

- 1. Turn on the projector and display an image.
- 2. Press the Menu button.
- 3. Select the Extended menu and press Enter.
- 4. Select **Display > Screen > Screen Type**.

You see this screen:

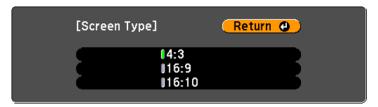

- 5. Select your screen's aspect ratio and press Enter.
- 6. Press the Menu button to exit.
- 7. Adjust the aspect ratio for the projected image, if necessary.

Parent topic: Using Basic Projector Features

#### **Related concepts**

Image Aspect Ratio

# Adjusting the Image Position Using Lens Shift

If you cannot install the projector directly in front of the screen, you can adjust the position of the projected image using the lens shift feature (PowerLite L510U/L610U/L610U/L610W/L615U).

Follow these guidelines when using lens shift to adjust your images:

- When adjusting the image height, position the image lower than where you want it to be and then move it up using the vertical lens shift dial. This helps prevent the image from moving down after adjustment.
- Keep the vertical and horizontal lens shift dials in their center positions for the clearest picture.

**Note:** Wait 20 minutes after turning on the projector before setting the focus, zoom, and lens shift for maximum accuracy.

- 1. Turn on the projector and display an image.
- 2. Turn the vertical and horizontal lens shift dials on the projector to adjust the position of the projected image as necessary.

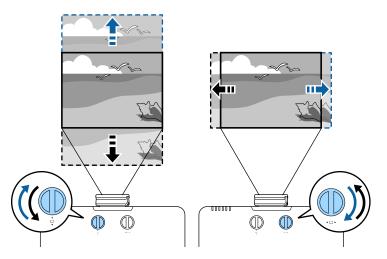

### PowerLite L610

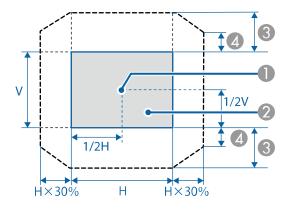

- 1 Center of lens
- 2 Projected image when the lens is set to the home position
- 3 Maximum range: V × 50%
- 4 When the horizontal direction is at the maximum value: V × 5%

**Note:** You cannot move the image upward when the lens is shifted horizontally all the way.

### PowerLite L510U/L610U/L610W/L615U

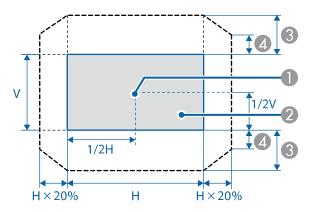

- 1 Center of lens
- 2 Projected image when the lens is set to the home position
- 3 Maximum range: V × 50%
- 4 When the horizontal direction is at the maximum value: V × 12%

#### Parent topic: Using Basic Projector Features

# Adjusting the Image Position Using Screen Position

You can adjust the image position if there are margins between the edge of the image and the projected screen frame.

Note: You cannot adjust the screen position if the Screen Type setting is set to 16:10 for a projector model or 4:3 for a projector model.

Note: Certain screen type settings are only available on select projector models.

- 1. Turn on the projector and display an image.
- 2. Press the **Menu** button.
- 3. Select the Extended menu and press Enter.
- 4. Select **Display > Screen > Screen Position**.

5. Use the arrow buttons on the remote control or projector to adjust the position of the image.

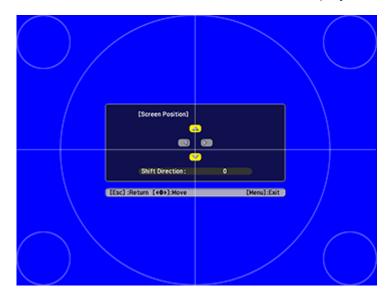

6. When you are finished, press the **Menu** button.

Parent topic: Using Basic Projector Features

# **Displaying a Test Pattern**

You can display a test pattern to adjust the projected image without connecting a computer or video device.

**Note:** The test pattern's shape is determined by the **Screen Type** setting. Be sure to set the correct screen type before adjusting with the test pattern.

Note: Certain screen type settings are only available on select projector models.

- 1. Turn on the projector.
- 2. Press the down arrow button on the control panel.

Note: You can also display a test pattern from the Settings menu using the remote control.

- 3. Press the left or right arrow button on the remote control or press **Enter** on the control panel to cycle through the available test patterns.
- 4. Adjust the image as necessary.
- 5. Press the **Esc** to clear the test pattern.

Available Test Pattern Image Adjustments

**Parent topic:** Using Basic Projector Features

#### Related tasks

Setting the Screen Type

### **Available Test Pattern Image Adjustments**

You can adjust the following settings while the test pattern is displayed.

| Menu     | Settings                      |
|----------|-------------------------------|
| Image    | Color Mode                    |
|          | White Balance                 |
|          | Advanced                      |
|          | • Gamma <sup>1</sup>          |
|          | • RGBCMY                      |
| Settings | Geometry Correction           |
| Extended | Multi-Projection <sup>2</sup> |

<sup>1</sup> Except for custom **Gamma** settings

<sup>2</sup> Except for the **Color Uniformity** setting

Parent topic: Displaying a Test Pattern

# Adjusting the Image Height

If you are projecting from a table or other flat surface, and the image is too high or low, you can adjust the image height using the projector's adjustable feet.

1. Turn on the projector and display an image.

2. To adjust the image height, rotate the front foot to extend or retract it.

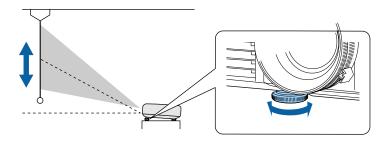

3. If the image is tilted, rotate the rear feet to adjust their height.

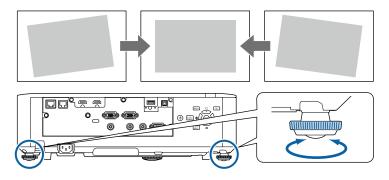

If the projected image is unevenly rectangular, you need to adjust the image shape.

Parent topic: Using Basic Projector Features

## **Image Shape**

You can project an evenly rectangular image by placing the projector directly in front of the center of the screen and keeping it level. If you place the projector at an angle to the screen, or tilted up or down, or off to the side, you may need to correct the image shape for the best display quality.

Correcting Image Shape with H/V Keystone

Correcting Image Shape with Quick Corner

Correcting Image Shape with Arc Correction

**Parent topic:** Using Basic Projector Features

## **Correcting Image Shape with H/V Keystone**

You can use the projector's **H/V Keystone** setting to correct the shape of an image that is unevenly rectangular on the sides.

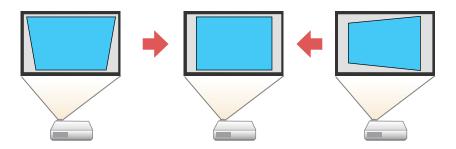

Note: You cannot combine H/V Keystone correction with other image shape correction methods.

1. Turn on the projector and display an image.

Note: You can display a pattern to aid in adjusting the projected image using the Settings menu.

- 2. Press the **Menu** button.
- 3. Select the **Settings** menu and press **Enter**.

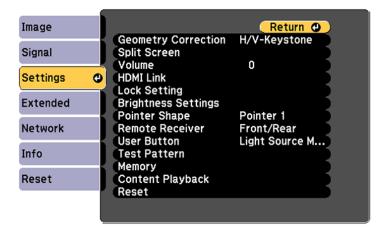

4. Select the Geometry Correction setting and press Enter.

**Note:** You can also access the geometric adjustment screen by pressing the up arrow button on the control panel.

5. Select the **H/V-Keystone** setting and press **Enter**. Then press **Enter** again.

You see the H/V-Keystone adjustment screen:

| [H/V-Keystone]                                     | Return 🔮 |
|----------------------------------------------------|----------|
| V-Keystone<br>V-Balance<br>H-Keystone<br>H-Balance |          |

6. Use the arrow buttons on the projector or the remote control to select between vertical and horizontal keystone or balance correction and to adjust the image shape as necessary.

#### **V-Keystone**

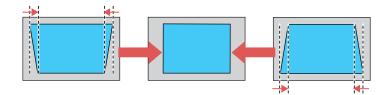

**V-Balance** 

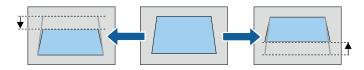

#### **H-Keystone**

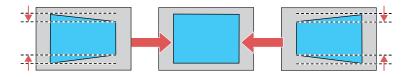

### **H-Balance**

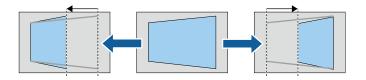

7. When you are finished, press **Esc**.

After correction, your image is slightly smaller.

Parent topic: Image Shape

### **Related references**

Projector Feature Settings - Settings Menu

## **Correcting Image Shape with Quick Corner**

You can use the projector's Quick Corner setting to correct the shape and size of an image that is unevenly rectangular on all sides.

**Note:** To provide the best possible image quality, adjust the projector's position to correct the image shape. If this isn't possible, use the Quick Corner setting to correct the image shape.

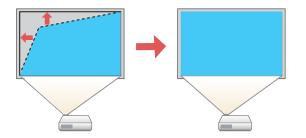

Note: You cannot combine Quick Corner correction with other image shape correction methods.

1. Turn on the projector and display an image.

Note: You can display a pattern to aid in adjusting the projected image using the Settings menu.

Note: You can also display the pattern by pressing the down arrow button on the control panel.

- 2. Press the **Menu** button.
- 3. Select the **Settings** menu and press **Enter**.

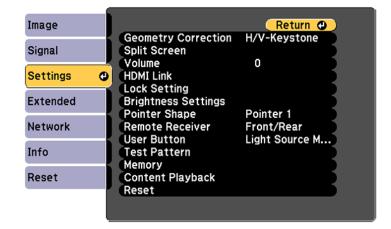

- 4. Select the Geometry Correction setting and press Enter.
- 5. Select the **Quick Corner** setting and press **Enter**. Then press **Enter** again.

You see the Quick Corner adjustment screen:

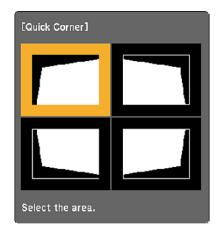

**Note:** To reset your adjustments, press and hold the **Esc** button for at least 2 seconds to display a reset screen. Then select **Yes**.

- 6. Use the arrow buttons on the remote control to select the corner of the image you want to adjust. Then press **Enter**.
- 7. Press the arrow buttons to adjust the image shape as necessary.
- 8. When you are finished, press **Esc**.

Parent topic: Image Shape

#### **Related references**

**Projector Feature Settings - Settings Menu** 

### **Correcting Image Shape with Arc Correction**

You can use the projector's Arc Correction setting to adjust the curve or arc of the sides of your image.

Note: You cannot combine Arc Correction with other image shape correction methods.

1. Turn on the projector and display an image.

Note: You can display a pattern to aid in adjusting the projected image using the Settings menu.

**Note:** You can also display a pattern by pressing the down arrow button on the control panel.

- 2. Press the **Menu** button.
- 3. Select the **Settings** menu and press **Enter**.

| Image      |                                                      | Return 🕘       |
|------------|------------------------------------------------------|----------------|
| Signal     | Geometry Correction<br>Split Screen                  | H/V-Keystone   |
| Settings 🔮 |                                                      | 0              |
| Extended   | Lock Setting<br>Brightness Settings<br>Pointer Shape | Pointer 1      |
| Network    | Remote Receiver                                      | Front/Rear     |
| Info       | User Button<br>Test Pattern<br>Memory                | Light Source M |
| Reset      | Content Playback<br>Reset                            |                |
|            | Neget                                                |                |

- 4. Select the **Geometry Correction** setting and press **Enter**.
- 5. Select the **Arc Correction** setting and press **Enter**. Then press **Enter** again. You see the Arc Correction adjustment screen:

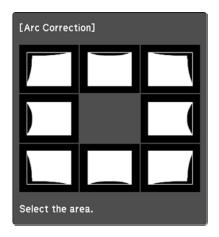

**Note:** To reset your adjustments, press the **Esc** button for at least 2 seconds to display a reset screen, and select **Yes**.

- 6. Use the arrow buttons on the projector or the remote control to select the corner or side of the image you want to adjust. Then press **Enter**.
- 7. Press the arrow buttons to adjust the image shape as necessary.
- 8. When you are finished, press **Esc**.

#### Parent topic: Image Shape

#### **Related references**

Projector Feature Settings - Settings Menu

## **Selecting an Image Source**

If you connected multiple image sources to the projector, such as a computer and DVD player, you may want to switch from one image source to the other.

**Note:** If you turned on the **Auto Source Search** setting in the Extended menu, the projector automatically switches to another detected image source if the signal to the current image source is lost.

- 1. Make sure the connected image source you want to use is turned on.
- 2. For video image sources, insert a DVD or other video media and press its play button, if necessary.
- 3. Do one of the following:
  - Press the **Source Search** button on the projector or remote control until you see the image from the source you want.

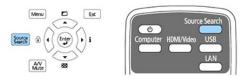

• Press the button for the source you want on the remote control. If there is more than one port for that source, press the button again to cycle through the sources.

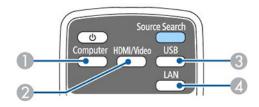

- 1 Computer port (1 or 2) source
- 2 HDMI (1, 2, or HDBaseT\*) or Video source
- 3 USB port (external devices) source
- 4 LAN (Ethernet, Screen Mirroring\*) source

\*select projector models only

• Press the Home button on the remote control and select your image source.

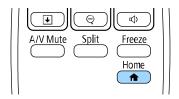

Parent topic: Using Basic Projector Features

### **Related references**

Projector Setup Settings - Extended Menu

# **Remote Control Operation**

The remote control lets you control the projector from almost anywhere in the room, up to 26 feet (8 m) away. You can point it at the front or rear of the projector.

Make sure that you aim the remote control at the projector's receivers within the angles listed here.

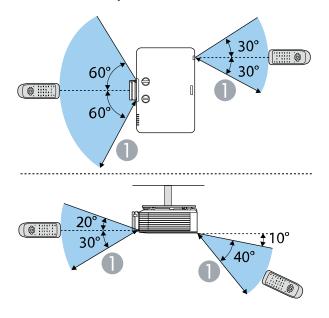

<sup>1 26</sup> feet (8 m)

**Note:** Avoid using the remote control in conditions with bright fluorescent lights or in direct sunlight, or the projector may not respond to commands. If you will not use the remote control for a long time, remove the batteries.

Using the Remote Control as a Pointer

Parent topic: Using Basic Projector Features

### Using the Remote Control as a Pointer

You can use the projector's remote control as a pointer to help you call out important information on the screen. The default pointer shape is an arrow, but you can select an alternative shape using the Settings menu.

1. Press the **Pointer** button on the remote control.

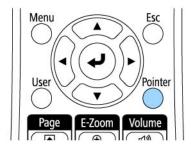

2. Use the arrow buttons on the remote control to move the pointer on the screen.

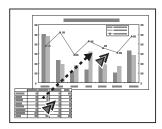

3. Press the **Esc** or **Pointer** button to clear the pointer from the screen.

Parent topic: Remote Control Operation

## **Projection Modes**

Depending on how you positioned the projector, you may need to change the projection mode so your images project correctly.

- Front (default setting) lets you project from a table in front of the screen.
- Front/Ceiling flips the image over top-to-bottom to project upside-down from a ceiling or wall mount.
- **Rear** flips the image horizontally to project from behind a translucent screen.
- **Rear/Ceiling** flips the image over top-to-bottom and horizontally to project from the ceiling and behind a translucent screen.

Changing the Projection Mode Using the Remote Control Changing the Projection Mode Using the Menus

### Parent topic: Using Basic Projector Features

## **Changing the Projection Mode Using the Remote Control**

You can change the projection mode to flip the image over top-to-bottom.

- 1. Turn on the projector and display an image.
- 2. Hold down the A/V Mute button on the remote control for 5 to 10 seconds.

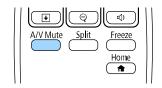

The image disappears briefly and reappears flipped top-to-bottom.

3. To change projection back to the original mode, hold down the **A/V Mute** button for 5 to 10 seconds again.

Parent topic: Projection Modes

## **Changing the Projection Mode Using the Menus**

You can change the projection mode to flip the image over top-to-bottom and/or left-to-right using the projector menus.

- 1. Turn on the projector and display an image.
- 2. Press the **Menu** button.

3. Select the **Extended** menu and press **Enter**.

| Image        |                                       | Retur   | <u>n O</u> |
|--------------|---------------------------------------|---------|------------|
| Signal       | Home Screen<br>Display<br>User's Logo |         | R          |
| Settings     | Projection<br>Operation               | Front   | E C        |
| Extended 🛛 🕲 |                                       |         | E C        |
| Network      | HDBaseT<br>Multi-Projection           |         | E C        |
| Info         | Schedule Settings                     | English |            |
| Reset        | Reset                                 | English |            |
|              |                                       |         |            |

- 4. Select the **Projection** setting and press **Enter**.
- 5. Select a projection mode and press Enter.
- 6. Press Menu or Esc to exit the menus.

Parent topic: Projection Modes

# **Image Aspect Ratio**

The projector can display images in different width-to-height ratios called aspect ratios. Normally the input signal from your video source determines the image's aspect ratio. However, for certain images you can change the aspect ratio to fit your screen by pressing a button on the remote control.

If you always want to use a particular aspect ratio for a certain video input source, you can select it using the projector's menus.

Changing the Image Aspect Ratio

Available Image Aspect Ratios

Parent topic: Using Basic Projector Features

### **Changing the Image Aspect Ratio**

You can change the aspect ratio of the displayed image to resize it.

Note: Set the Screen Type setting in the projector's Extended menu before changing the aspect ratio.

- 1. Turn on the projector and switch to the image source you want to use.
- 2. Press the **Aspect** button on the remote control.

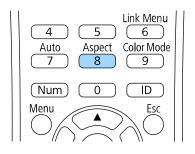

The shape and size of the displayed image changes, and the name of the aspect ratio appears briefly on the screen.

3. To cycle through the available aspect ratios for your input signal, press the **Aspect** button repeatedly.

**Note:** If you are projecting from a computer and parts of the image are cut off, set the **Resolution** setting to **Wide** or **Normal** in the Signal menu.

#### Parent topic: Image Aspect Ratio

#### **Related references**

Projector Setup Settings - Extended Menu Input Signal Settings - Signal Menu

### **Available Image Aspect Ratios**

You can select the following image aspect ratios, depending on the selected Screen Type setting and the input signal from your image source.

**Note:** Black bands and cropped or stretched images may project in certain aspect ratios, depending on the aspect ratio and resolution of your input signal.

| Screen Type setting | Available aspect ratios                                |
|---------------------|--------------------------------------------------------|
| 4:3                 | Auto, Normal, 4:3, 16:9, Native*                       |
| 16:9                | Auto, Normal, Full, Zoom, H-Zoom, V-Zoom, Native       |
| 16:10               | Auto, Normal, 16:9, Full, Zoom, H-Zoom, V-Zoom, Native |

\*The image shape may differ depending on the resolution of the input signal.

| Aspect ratio setting | Description                                                                                                    |  |
|----------------------|----------------------------------------------------------------------------------------------------|--|
| Auto                 | Automatically sets the aspect ratio according to the input signal.                                                                               |  |
| Normal               | Displays images in the same aspect ratio of the input signal.                                                                                    |  |
| 4:3                  | Displays images at a 4:3 aspect ratio.                                                                                                    |  |
| 16:9                 | Displays images at a 16:9 aspect ratio.                                                                                                    |  |
| Full                 | Displays images using the full size of the projection area, but does not maintain the aspect ratio.                                              |  |
| H-Zoom               | Displays images using the full width (H-Zoom) or full height (V-                                                                                 |  |
| V-Zoom               | Zoom) of the projection area and maintains the aspect ratio of the image. Areas that exceed the edges of the projected screen are not projected. |  |
| Native               | Displays images as is (aspect ratio and resolution are maintained).<br>Areas that exceed the edges of the projected screen are not<br>projected. |  |

Parent topic: Image Aspect Ratio

# **Color Mode**

The projector offers different Color Modes to provide optimum brightness, contrast, and color for a variety of viewing environments and image types. You can select a mode designed to match your image and environment, or experiment with the available modes.

If you always want to use a particular color mode for a certain video input source, you can select it using the projector menus.

Changing the Color Mode

Available Color Modes

Turning On Automatic Luminance Adjustment

#### Parent topic: Using Basic Projector Features

### **Changing the Color Mode**

You can change the projector's Color Mode using the remote control to optimize the image for your viewing environment.

- 1. Turn on the projector and switch to the image source you want to use.
- 2. If you are projecting from a DVD player or other video source, insert a disc or other video media and press the play button, if necessary.
- 3. Press the **Color Mode** button on the remote control to change the Color Mode.

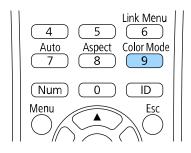

A list of available Color Modes appears.

- 4. To cycle through all the available Color Modes for your input signal, press the up or down arrow button.
- 5. Press Enter to select a Color Mode.

Parent topic: Color Mode

## **Available Color Modes**

You can set the projector to use these Color Modes, depending on the input source you are using:

| Color Mode                                           | Description                                   |
|------------------------------------------------------|-----------------------------------------------|
| Dynamic         Best for projecting in a bright room |                                               |
| Presentation                                         | Best for color presentations in a bright room |
| Cinema                                               | Best for movies projected in a dark room      |
| sRGB                                                 | Best for standard sRGB computer displays      |

| Color Mode       | Description                                                                                     |
|------------------|-------------------------------------------------------------------------------------------------|
| DICOM SIM*       | Best for projecting X-ray photographs and other medical images                                  |
| Multi-Projection | Best for projecting from multiple projectors (reduces the color tone difference between images) |

\* Available only when inputting RGB signals

**Note:** The **DICOM SIM** Color Mode is for reference purposes only and should not be used to make medical diagnoses.

Parent topic: Color Mode

### **Turning On Automatic Luminance Adjustment**

In the **Dynamic** and **Cinema** color modes, you can turn on the **Dynamic Contrast** setting to automatically optimize the image luminance. This improves the image contrast based on the brightness of the content you project.

- 1. Turn on the projector and switch to the image source you want to use.
- 2. Press the **Menu** button.
- 3. Select the Image menu and press Enter.

| Image    | 0 |                                                | Return 🙂          |
|----------|---|------------------------------------------------|-------------------|
| Signal   | T | Color Mode<br>Brightness                       | Presentation<br>0 |
| Settings | T | Contrast<br>Color Saturation                   | 0                 |
| Extended | j | Tint<br>Sharpness<br>White Balance             | 0                 |
| Network  |   | White Balance<br>Image Enhancement<br>Advanced |                   |
| Info     |   | Dynamic Contrast<br>Reset                      | Off               |
| Reset    |   | Reset                                          |                   |
|          |   |                                                |                   |

- 4. Select the **Dynamic Contrast** setting, choose one of the following options, and press **Enter**:
  - Normal to adjust brightness at the standard speed.
  - High Speed to adjust brightness as soon as the scene changes.
- 5. Press Menu or Esc to exit the menus.

Parent topic: Color Mode

# **Adjusting the Brightness**

You can adjust the brightness of your projector's light source.

- 1. Turn on the projector and switch to the image source you want to use.
- 2. Press the **Menu** button.
- 3. Select the **Settings** menu and press **Enter**.

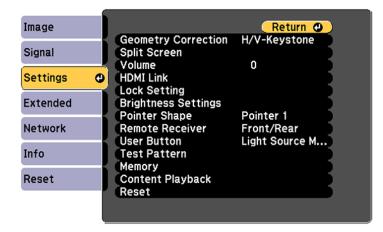

- 4. Select the Brightness Settings setting and press Enter.
- 5. Select the Light Source Mode setting and press Enter.
- 6. Select one of the following options:
  - **Normal**: Sets brightness to the maximum level (ideal for conference rooms, auditoriums, and lecture halls)
  - Quiet: Sets brightness to 70% and reduces fan noise (ideal for libraries, theaters, museums, and art galleries)

- **Extended**: Sets brightness to 70% and extends the life expectancy of the light source (ideal for darker environments with ambient light, such as museums and art galleries, where a reduced maintenance cycle is desired)
- Custom: Allows you to select a custom brightness level between 70 to 100%
- 7. If you selected **Custom**, select **Brightness Level** from the Brightness Settings screen and use the left and right arrow buttons to select the brightness.
- 8. If you selected **Custom** and want to maintain consistent brightness, turn on the **Constant Brightness** setting.

Note: If you turn on **Constant Brightness**, you cannot change the **Light Source Mode** and **Brightness Level** settings. If you turn off **Constant Brightness**, the **Brightness Level** setting changes according to the status of the light source.

9. Press Menu or Esc to exit the menus.

**Note:** If you use the projector continuously for more than 24 hours, or regularly turn it off by shutting off the power outlet, schedule periodic **Light Source Calibration** events from the Extended menu. Otherwise, the **Constant Brightness** setting may not work properly.

**Constant Brightness Usage Hours** 

Parent topic: Using Basic Projector Features

### **Constant Brightness Usage Hours**

#### Light source life span

The estimated life span of the light source varies depending on the **Brightness Level** setting and whether the **Constant Brightness** setting is on or off.

**Constant Brightness off** 

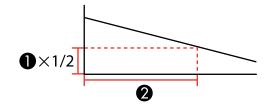

- 1 Brightness level
- 2 Time before the brightness of the light source is reduced by half (approximate)

| Brightness Level setting | Hours       |
|--------------------------|-------------|
| 100%                     | 20000 hours |
| 90%                      | 21000 hours |
| 80%                      | 24000 hours |
| 70%                      | 30000 hours |

### **Constant Brightness on**

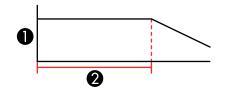

- 1 Brightness level
- 2 Time the projector can maintain constant brightness (approximate)

#### PowerLite L400U/L610/L610U/L610W/L615U

| Brightness Level setting | Hours       |
|--------------------------|-------------|
| 85%                      | 6000 hours  |
| 80%                      | 10000 hours |
| 75%                      | 14000 hours |
| 70%                      | 19000 hours |

### PowerLite L500W/L510U

| Brightness Level setting | Hours       |
|--------------------------|-------------|
| 85%                      | 17000 hours |

| Brightness Level setting | Hours       |
|--------------------------|-------------|
| 80%                      | 19000 hours |
| 75%                      | 22000 hours |
| 70%                      | 24000 hours |

**Note:** The light source usage hours vary depending upon environmental conditions and usage. The hours listed here are an approximate and are not guaranteed. After 20000 hours of use, you may need to replace parts in the projector. If **Constant Brightness** is turned on, and you have exceeded the usage hours listed here, you may not be able to select a high **Brightness Level** setting.

Parent topic: Adjusting the Brightness

# **Controlling the Volume with the Volume Buttons**

The volume buttons control the projector's internal speaker system or any external speakers you connected to the projector.

You must adjust the volume separately for each connected input source.

- 1. Turn on the projector and start a presentation that includes audio.
- 2. To lower or raise the volume, press the **Volume** buttons on the remote control.

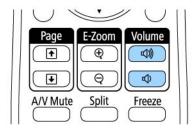

A volume gauge appears on the screen.

3. To set the volume to a specific level for an input source, use the projector menus.

Parent topic: Using Basic Projector Features

# **Projecting a PC Free Presentation**

You can use your projector's PC Free feature whenever you connect a USB device that contains compatible files. This lets you quickly and easily display the contents of the files and control their display using the projector's remote control.

PC Free Precautions Supported PC Free File Types Starting a PC Free Slide Show Starting a PC Free Movie Presentation PC Free Display Options

Parent topic: Using Basic Projector Features

### **PC Free Precautions**

Note the following precautions when using PC Free features:

- You cannot use a USB key for PC Free features.
- Do not disconnect the USB device while it is being accessed; otherwise, PC Free may not operate correctly.
- You may not be able to use the security features on certain USB devices with PC Free features.
- When connecting a USB device that includes an AC adapter, connect the AC adapter to an electrical outlet when you use the USB device with your projector.
- Some commercially available USB card readers may not be compatible with your projector.
- The projector can recognize up to five cards inserted into a connected card reader at a time.
- You cannot correct keystone distortion while projecting in PC Free, so correct the image shape before you begin your presentation.
- You can use the following features while projecting in PC Free:
  - Freeze
  - A/V Mute
  - E-Zoom
  - Pointer

Parent topic: Projecting a PC Free Presentation

### **Related tasks**

Shutting Off the Picture and Sound Temporarily

Stopping Video Action Temporarily Zooming Into and Out of Images Using the Remote Control as a Pointer

### **Supported PC Free File Types**

You can project these types of files using the projector's PC Free feature.

**Note:** For best results, place your files on media that is formatted in FAT16/32. If you have trouble projecting from media formatted for non-Windows file systems, try formatting the media for Windows instead. You may not be able to use the security features on certain USB storage devices with PC Free features. When connecting a USB-compatible hard drive, connect the AC adapter supplied with the drive. PC Free may not work with USB device security features.

| File type and extension | Details                                                                                        |
|-------------------------|------------------------------------------------------------------------------------------------|
| Image (.jpg)            | Make sure the file is not:                                                                     |
|                         | CMYK format                                                                                    |
|                         | Progressive format                                                                             |
|                         | Highly compressed                                                                              |
|                         | Above 8192 × 8192 resolution                                                                   |
| Image (.bmp)            | Make sure the file resolution is not above 1280 × 800                                          |
| Image (.gif)            | Make sure the file is not:                                                                     |
|                         | Above 1280 × 800 resolution                                                                    |
|                         | Animated                                                                                       |
| Image (.png)            | Make sure the file resolution is not:                                                          |
|                         | • Above 1280 × 800*                                                                            |
|                         | Interlaced                                                                                     |
|                         | *PowerLite L400U/L510U/L610U/L615U can project a file with a maximum resolution of 1920 × 1200 |

| File type and extension | Details                                           |
|-------------------------|---------------------------------------------------|
| Motion JPEG             | Supports only AVI 1.0                             |
| movie (.avi)            | Make sure the file is not:                        |
|                         | Saved with an audio codec other than PCM or ADPCM |
|                         | Above 1280 × 720 resolution                       |
|                         | Larger than 2GB                                   |

**Parent topic:** Projecting a PC Free Presentation

### Starting a PC Free Slide Show

After connecting a USB device or digital camera to the projector, you can switch to the USB input source and start your slide show.

**Note:** You can change the PC Free operation options or add special effects by highlighting **Option** at the bottom of the screen and pressing **Enter**.

1. Press the **USB** button on the projector remote control.

The PC Free screen appears.

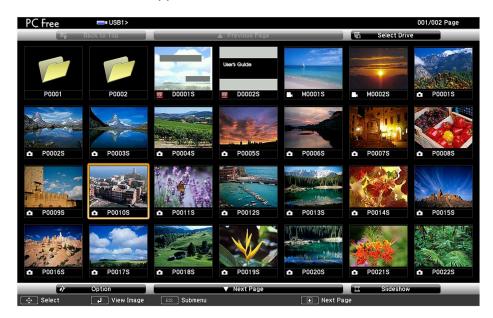

- 2. Do the following as necessary to locate your files:
  - If you need to display files inside a subfolder on your device, press the arrow buttons to highlight the folder and press the **Enter** button.
  - To move back up a folder level on your device, highlight **Back to Top** and press **Enter**.
  - To view additional files in a folder, highlight **Next page** or **Previous page** and press **Enter**. (You can also press the **Page** up or down buttons on the remote control.)
- 3. Do one of the following:
  - To display an individual image, press the arrow buttons to highlight the image and press **Enter**. (Press the **Esc** button to return to the file list screen.)
  - To display a slide show of all the images in a folder, press the arrow buttons to highlight the **Slideshow** option at the bottom of the screen and press **Enter**.

**Note:** If any file names are longer than the display area or include unsupported symbols, the file names may be shortened or changed only in the screen display.

- 4. While projecting, use the following commands to control the display as necessary:
  - To rotate a displayed image, press the up or down arrow button.
  - To move to the next or previous image, press the left or right arrow button.
- 5. To stop the display, follow the on-screen instructions or press the **Esc** button.
- 6. Turn off the USB device, if necessary, and then disconnect the device from the projector.

Parent topic: Projecting a PC Free Presentation

### **Starting a PC Free Movie Presentation**

After connecting a USB device or digital camera to the projector, you can switch to the USB input source and start your movie.

**Note:** You can change the PC Free operation options by highlighting **Option** at the bottom of the screen and pressing **Enter**.

1. Press the **USB** button on the projector remote control.

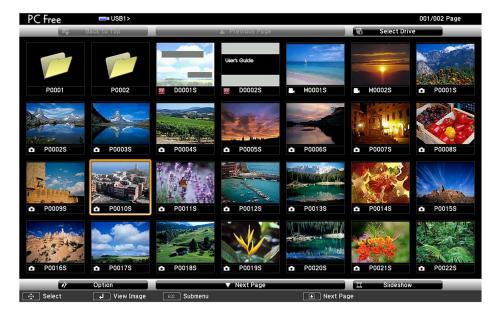

The PC Free screen appears.

- 2. Do the following as necessary to locate your files:
  - If you need to display files inside a subfolder on your device, press the arrow buttons to highlight the folder and press the **Enter** button.
  - To move back up a folder level on your device, highlight **Back to Top** and press Enter.
  - To view additional files in a folder, highlight **Next page** or **Previous page** and press **Enter**. (You can also press the **Page** up or down buttons on the remote control.)
- 3. To play back a movie, press the arrow buttons to highlight the file and press Enter.

**Note:** If any file names are longer than the display area or include unsupported symbols, the file names may be shortened or changed only in the screen display. If you want to play back all the movies in a folder in sequence, select the **Slideshow** option at the bottom of the screen.

- 4. To stop movie playback, press the Esc button, highlight Exit, and press Enter.
- 5. Turn off the USB device, if necessary, and then disconnect the device from the projector.

Parent topic: Projecting a PC Free Presentation

## PC Free Display Options

You can select these display options when using the projector's feature.

|                       |                 | 47 (    | Option   |         |   |            |  |
|-----------------------|-----------------|---------|----------|---------|---|------------|--|
| <sup>0002</sup> Displ | ay Setting      |         |          |         |   |            |  |
|                       | Display         | Order   | O Name   | Order C |   | Date Order |  |
|                       | Sort            | Order   | 🥼 In As  | cending |   | Descending |  |
| 075 Slide             | show Setup      |         |          |         |   |            |  |
|                       | Continuo        | is Play |          | On      |   | Off        |  |
|                       | Screen Switchir | ıg Time | 3 Second | is <    | - |            |  |
|                       |                 | Effect  |          | ٩٥      | ) | Wipe       |  |
|                       |                 |         | Dis:     | solve   |   | Random     |  |
|                       |                 |         |          | ок      |   | Cancel     |  |

| Setting          | Options                | Description                                                                                                    |
|------------------|------------------------|----------------------------------------------------------------------------------------------------|
| Display Order    | Name Order             | Displays files in name order                                                                                                    |
|                  | Date Order             | Displays files in date order                                                                                                    |
| Sort Order       | In Ascending           | Sorts files in first-to-last order                                                                                                    |
|                  | In Descending          | Sorts files in last-to-first order                                                                                                    |
| Continuous Play  | On                     | Displays a slide show continuously                                                                                                    |
|                  | Off                    | Displays a slide show one time through                                                                                                    |
| Screen Switching | No                     | Does not display the next file automatically                                                                                                    |
| Time             | 1 Second to 60 Seconds | Displays files for the selected time and<br>switches to the next file automatically; high<br>resolution images may switch at a slightly<br>slower rate |
| Effect           | No                     | No effect                                                                                                    |
|                  | Wipe                   | Transitions between images with a wipe effect                                                                                                    |
|                  | Dissolve               | Transitions between images with a dissolve effect                                                                                                    |
|                  | Random                 | Transitions between images using a random variety of effects                                                                                           |

Parent topic: Projecting a PC Free Presentation

# **Projecting in Content Playback Mode**

You can project images or other content from an external storage device using Content Playback mode. You can also add color or effects to the projected image.

Projecting a Playlist in Content Playback Mode

Adding Effects to the Projected Image

Parent topic: Using Basic Projector Features

## Projecting a Playlist in Content Playback Mode

You can project playlists that contain images and movies in Content Playback mode.

1. Create a playlist and export it to a USB device using the Epson Projector Content Manager software.

Note: See the Epson Projector Content Manager Operation Guide for more information.

- 2. Turn on the projector.
- 3. Press the **Menu** button.
- 4. Select the Settings menu and press Enter.

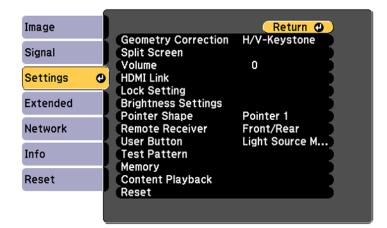

- 5. Select the Content Playback setting and press Enter.
- 6. Select the **On** setting and press **Enter**.

You see a confirmation prompt.

- 7. Turn off the projector.
- 8. Turn on the projector again to enable Content Playback mode.
- 9. Press the **Home** button to make sure Content Playback mode is enabled.
- 10. Insert the USB device containing the playlist to the projector's USB-A port.
- 11. Press the **USB** button on the remote control to project the playlist.

**Note:** To select a specific playlist from the USB device, press the **Menu** button and go to **Settings** > **Content Playback** > **USB Viewer**. Use the arrow buttons on the remote control to select the playlist you want to project.

If there is more than one playlist on the USB device, the first or scheduled playlist is projected.

Parent topic: Projecting in Content Playback Mode

### **Related tasks**

Using the Home Screen

### Adding Effects to the Projected Image

You can add color and effects to the projected image in Content Playback mode.

Note: Select Refresh Mode > Start on the Reset menu periodically when you use the effects feature.

- 1. Press the **Menu** button.
- 2. Select the **Settings** menu and press **Enter**.

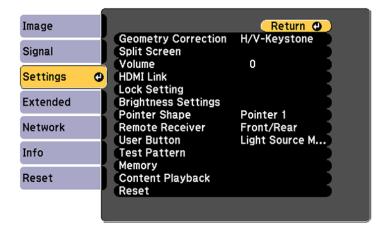

- 3. Select the Content Playback setting and press Enter.
- 4. Select the **Overlay Effect** setting and press **Enter**.

| [Overlay Effect] |     |   |
|------------------|-----|---|
| Overlay Effect   | Off |   |
| Shape Filter     | Off |   |
| Color Filter     | Off | 1 |
| Lightness        | 0   | 1 |

- 5. Select the **Overlay Effect** setting again and select **On**.
- 6. Select the Shape Filter setting and adjust the options as necessary.
  - **Shape**: select a circle, rectangle, or other shape effect
  - Filter Effect: select an option to mask the inside or outside of the shape
  - Size: set the shape size
  - **Position**: set the shape position
- 7. Select the Color Filter setting and adjust the options as necessary.
  - Color Filter: select the color
  - **Custom**: adjust red, green, or blue individually
- 8. Select the **Lightness** setting and adjust the brightness level.
- 9. Press the **Menu** button to exit.

Parent topic: Projecting in Content Playback Mode

#### **Related references**

Projector Reset Options - Reset Menu

# **Adjusting Projector Features**

Follow the instructions in these sections to use your projector's feature adjustments.

Shutting Off the Picture and Sound Temporarily Stopping Video Action Temporarily Zooming Into and Out of Images Projector Security Features Projecting Two Images Simultaneously Using Multiple Projectors Saving Settings to Memory and Using Saved Settings Adjusting the Color Tone (Color Uniformity) Scheduling Projector Events Copying Menu Settings Between Projectors

## Shutting Off the Picture and Sound Temporarily

You can temporarily turn off the projected picture and sound if you want to redirect your audience's attention during a presentation. Any sound or video action continues to run, however, so you cannot resume projection at the point that you stopped it.

If you want to display an image such as a company logo or picture when the presentation is stopped, you can set up this feature using the projector's menus.

**Note:** If the picture and sound are off for more than 30 minutes, the power automatically turns off. You can adjust this setting using the projector's menu system.

1. Press the A/V Mute button on the remote control to temporarily stop projection and mute any sound.

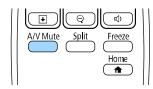

2. To turn the picture and sound back on, press the A/V Mute button again.

Parent topic: Adjusting Projector Features

#### **Related references**

Projector Setup Settings - Extended Menu

## **Stopping Video Action Temporarily**

You can temporarily stop the action in a video or computer presentation and keep the current image on the screen. Any sound or video action continues to run, however, so you cannot resume projection at the point that you stopped it.

1. Press the Freeze button on the remote control to stop the video action.

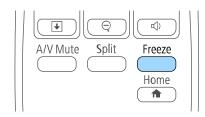

2. To restart the video action in progress, press Freeze again.

Parent topic: Adjusting Projector Features

## **Zooming Into and Out of Images**

You can draw attention to parts of a presentation by zooming into a portion of the image and enlarging it on the screen.

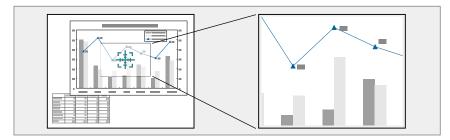

1. Press the **E-Zoom +** button on the remote control.

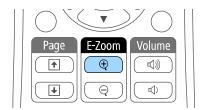

You see a crosshair on the screen indicating the center of the zoom area.

- 2. Use the following buttons on the remote control to adjust the zoomed image:
  - Use the arrow buttons to position the crosshair in the image area you want to zoom into.
  - Press the **E-Zoom** + button repeatedly to zoom into the image area, enlarging it as necessary. Press and hold the **E-Zoom** + button to zoom in more quickly.
  - To pan around the zoomed image area, use the arrow buttons.
  - To zoom out of the image, press the **E-Zoom –** button as necessary.
  - To return to the original image size, press **Esc**.

Parent topic: Adjusting Projector Features

## **Projector Security Features**

You can secure your projector to deter theft or prevent unintended use by setting up the following security features:

- Password security to prevent the projector from being turned on, and prevent changes to the startup screen and other settings.
- Button lock security to block operation of the projector using the buttons on the control panel or remote control.
- · Security cabling to physically cable the projector in place.

Password Security Types Locking the Projector's Buttons Locking the Remote Control Buttons Installing a Security Cable

Parent topic: Adjusting Projector Features

## Password Security Types

You can set up these types of password security using one shared password:

- **Power On Protection** password prevents anyone from using the projector without first entering a password.
- User's Logo Protection password prevents anyone from changing the custom screen the projector can display when it turns on. The presence of the custom screen discourages theft by identifying the projector's owner.
- **Network Protection** password prevents anyone from changing the network settings in the projector menus.
- Schedule Protection password prevents anyone from changing the projector's time or schedule settings.
- Screen Mirroring Protec. password prevents anyone from changing the projector's Screen Mirroring settings (PowerLite L610U/L615U).

Setting a Password Selecting Password Security Types Entering a Password to Use the Projector Saving a User's Logo Image to Display

Parent topic: Projector Security Features

#### Setting a Password

To use password security, you must set a password.

1. Hold down the **Freeze** button on the remote control for about five seconds or until you see this menu.

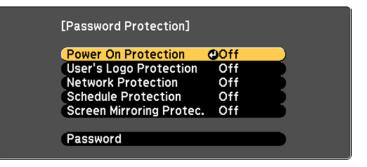

2. Press the down arrow to select **Password** and press **Enter**.

You see the prompt "Change the password?".

- 3. Select **Yes** and press **Enter**.
- 4. Press and hold down the **Num** button on the remote control and use the numeric buttons to set a four-digit password.

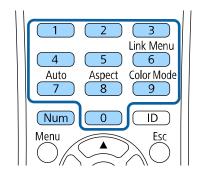

The password displays as \*\*\*\* as you enter it. Then you see the confirmation prompt.

5. Enter the password again.

You see the message "Password accepted."

- 6. Press **Esc** to return to the menu.
- 7. Make a note of the password and keep it in a safe place in case you forget it.

Parent topic: Password Security Types

#### Selecting Password Security Types

After setting a password, you see this menu, allowing you to select the password security types you want to use.

| [Password Protection]    |     |   |   |
|--------------------------|-----|---|---|
| Power On Protection      | Off |   | ) |
| User's Logo Protection   | Off |   | ) |
| Network Protection       | Off | - | ) |
| Schedule Protection      | Off | - | ) |
| Screen Mirroring Protec. | Off |   | ) |
|                          |     |   |   |
| Password                 |     |   | ) |
|                          |     |   |   |

If you do not see this menu, hold down the **Freeze** button on the remote control for about five seconds or until the menu appears.

- To prevent unauthorized use of the projector, select **Power On Protection**, press **Enter**, select **On**, press **Enter** again, and press **Esc**.
- To prevent changes to the User's Logo screen or related display settings, select **User's Logo Protection**, press **Enter**, select **On**, press **Enter** again, and press **Esc**.
- To prevent changes to network settings, select **Network Protection**, press **Enter**, select **On**, press **Enter** again, and press **Esc**.
- To prevent changes to the projector's time or schedule settings, select **Schedule Protection**, press **Enter**, select **On**, press **Enter** again, and press **Esc**.
- To prevent changes to the projector's Screen Mirroring settings, select **Screen Mirroring Protec.**, press **Enter**, select **On**, press **Enter** again, and press **Esc** (PowerLite L610U/L615U).

**Note:** Be sure to keep the remote control in a safe place; if you lose it, you will not be able to enter the password required to use the projector.

Parent topic: Password Security Types

#### Entering a Password to Use the Projector

If a password is set up and a **Power On Protection** password is enabled, you see a prompt to enter a password whenever you turn on the projector.

| [Password]                                   |
|----------------------------------------------|
| Enter the password.                          |
|                                              |
| See your documentation for more information. |
|                                              |
| [0-9] :Enter                                 |

You must enter the correct password to use the projector.

1. Press and hold down the **Num** button on the remote control while you enter the password using the numeric buttons.

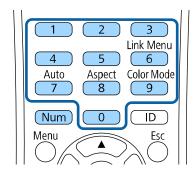

Note: The default password is 0000.

The password screen closes.

- 2. If the password is incorrect, the following may happen:
  - You see a "wrong password" message and a prompt to try again. Enter the correct password to proceed.
  - If you enter an incorrect password three times in succession, you see a message telling you that the projector is locked. After the message is displayed for 5 minutes, the projector enters standby mode. Unplug the projector, plug in the power cord, and turn on the projector. You see a prompt to enter the password.
  - If you continue to enter an incorrect password many times in succession, the projector displays a request code and a message to contact Epson Support. Do not attempt to enter the password again. When you contact Epson Support, provide the displayed request code and proof of ownership for assistance in unlocking the projector.

Parent topic: Password Security Types

#### **Related references**

Where to Get Help

#### Saving a User's Logo Image to Display

You can transfer an image to the projector and then display it whenever the projector turns on. You can also display the image when the projector is not receiving an input signal or when you temporarily stop projection. This transferred image is called the User's Logo screen.

The image you select as the User's Logo can be a photo, graphic, or company logo, which is useful in identifying the projector's owner to help deter theft. You can prevent changes to the User's Logo by setting up password protection for it.

**Note:** When you copy the menu settings from one projector to another using the batch setup feature, the user logo is also copied. Do not include any information in the user logo that you do not want to share between multiple projectors.

1. Display the image you want to project as the User's Logo.

2. Press the **Menu** button, select the **Extended** menu, and press **Enter**.

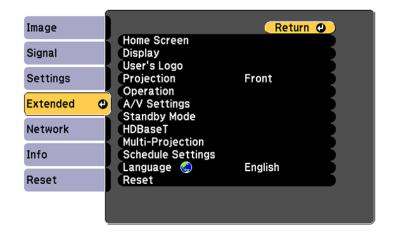

- 3. Select the **User's Logo** setting and press **Enter**.
- 4. Select Start Setting and press Enter.

You see a prompt asking if you want to use the displayed image as a user's logo.

- 5. Select **Yes** and press **Enter**.
- 6. Select the capture size and press Enter.

If you select **400x300**, you see a selection box overlaying your image.

7. Use the arrow buttons on the remote control or control panel to surround the image area you want to use as the User's Logo and press **Enter**.

You see a prompt asking if you want to select this image area.

8. Select **Yes** and press **Enter**. (If you want to change the selected area, select **No**, press **Enter**, and repeat the last step.)

You see the User's Logo zoom factor menu.

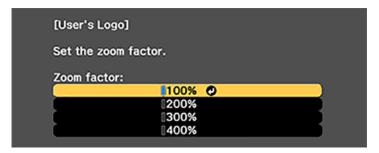

9. Select a zoom percentage and press **Enter**.

You see a prompt asking if you want to save the image as the User's Logo.

10. Select **Yes** and press **Enter**.

You see a completion message.

- 11. Press **Esc** to exit the message screen.
- 12. Select the **Extended** menu and press **Enter**.
- 13. Select **Display** and press **Enter**.
- 14. Select when you want to display the User's Logo screen:
  - To display it whenever there is no input signal, select **Display Background** and set it to **Logo**.
  - To display it whenever you turn the projector on, select **Startup Screen** and set it to **On**.

To prevent anyone from changing the User's Logo settings without first entering a password, set a password and enable User's Logo security.

Parent topic: Password Security Types

### Locking the Projector's Buttons

You can lock the buttons on the projector's control panel to prevent anyone from using the projector. You can lock all the buttons or all the buttons except the power button.

1. Press the **Menu** button.

2. Select the **Settings** menu and press **Enter**.

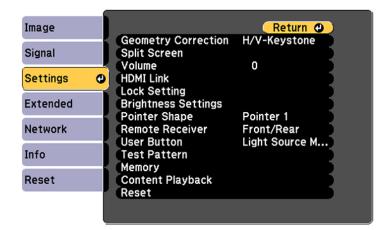

- 3. Select Lock Setting and press Enter.
- 4. Select the Control Panel Lock setting and press Enter.

**Note:** You can also press the left arrow button on the control panel to display the Control Panel Lock screen.

- 5. Select one of these lock types and press Enter:
  - To lock all of the projector's buttons, select Full Lock.
  - To lock all buttons except the power button, select Partial Lock.

You see a confirmation prompt.

6. Select Yes and press Enter.

Unlocking the Projector's Buttons

Parent topic: Projector Security Features

#### **Unlocking the Projector's Buttons**

If the projector's buttons have been locked, hold the **Enter** button on the projector's control panel for seven seconds to unlock them.

Parent topic: Locking the Projector's Buttons

## Locking the Remote Control Buttons

You can lock some of the buttons on the remote control.

To lock the remote control buttons shown here, press and hold the **Home** button on the remote control for approximately 5 seconds. (To unlock the buttons, press and hold the **Home** button again for approximately 5 seconds.)

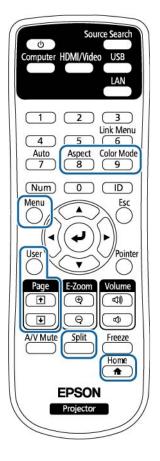

**Note:** If you lock the remote control buttons, you can still reset the **Remote Receiver** setting in the Settings menu to the default settings.

Parent topic: Projector Security Features

#### **Related references**

**Projector Feature Settings - Settings Menu** 

### Installing a Security Cable

You can install two types of security cables on the projector to deter theft.

- Use the security slot on the projector to attach a Kensington lock. See your local computer or electronics dealer for purchase information.
- Use the security cable attachment point on the projector to attach a wire cable and secure it to a room fixture or heavy furniture.

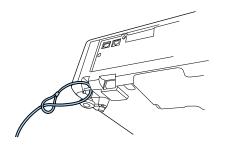

**Note:** Do not pass drop-prevention cables through the security cable attachment point when mounting the projector on a wall or ceiling.

**Parent topic:** Projector Security Features

## **Projecting Two Images Simultaneously**

You can use the split screen feature to simultaneously project two images from different image sources next to each other.

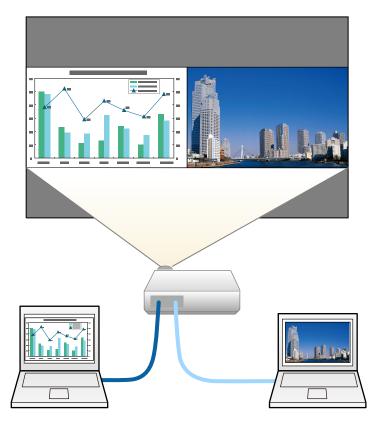

**Note:** While you use the split screen feature, other projector features may not be available and some settings may be automatically applied to both images.

**Note:** You cannot project from the same input source onto both sides (left and right) of the screen. You also cannot use split screen with certain input source combinations.

1. Press the **Split** button on the remote control.

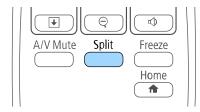

The currently selected input source moves to the left side of the screen.

2. Press the **Menu** button.

You see this screen:

| [Split Screen Setu | [q]   |  |
|--------------------|-------|--|
| Screen Size        | Equal |  |
| Source             |       |  |
| Swap Screens       |       |  |
| Audio Source       | Auto  |  |
| Align              | Тор   |  |
| [Network]          |       |  |
| Display the QR C   | ode   |  |
|                    |       |  |
| Exit Split Screen  |       |  |
|                    |       |  |

- 3. To select an input source for the other image, select the **Source** setting, press **Enter**, select the input source, select **Execute**, and press **Enter**. (You can also change image sources, if necessary.)
- 4. To switch the images, select the Swap Screens setting and press Enter.
- 5. To change the image sizes, select the **Screen Size** setting, press **Enter**, select a sizing option, press **Enter**, and press **Menu** to exit.

**Note:** Depending on the video input signals, the images may not appear at the same size even if you choose the **Equal** setting.

- 6. To choose the audio you want to hear, select the **Audio Source** setting, press **Enter**, select an audio option, press **Enter**, and press **Menu** to exit.
- 7. To align the projected images, select the **Align** setting, press **Enter**, select the setting, press **Enter**, and press **Menu** to exit.
- 8. To exit the split screen feature, press the **Split** or **Esc** button.

Parent topic: Adjusting Projector Features

## **Using Multiple Projectors**

You can combine the projected images from two or more projectors to create one large image. Follow the instructions in these sections to set up and project from multiple projectors.

Multiple Projector Adjustment Overview Projector Identification System for Multiple Projector Control Matching the Screens Manually Scaling an Image

Parent topic: Adjusting Projector Features

### **Multiple Projector Adjustment Overview**

If you are combining images from multiple projectors, you can adjust the brightness and color tone difference between each image.

**Note:** You can display a pattern to aid in adjusting the projected image. Wait 30 minutes after turning on the projector before setting the focus, zoom, and lens shift for maximum accuracy.

- 1. Set an ID for the remote control and projectors.
- 2. Select Multi-Projection as the Color Mode setting on each projector.
- 3. Adjust the color tone for each screen using the Color Uniformity setting.
- 4. Adjust the color balance and brightness for each screen using the **Color Matching** setting.
- 5. Make sure the **Light Source Calibration** in the Reset menu is set correctly in each projector. If light source calibration is performed only in some of the projectors, the white balance and brightness level of the projected image may differ between the projectors.

Parent topic: Using Multiple Projectors

#### **Related concepts**

Projector Identification System for Multiple Projector Control

#### Color Mode

#### **Related references**

Projector Reset Options - Reset Menu

#### **Related tasks**

Adjusting the Color Tone (Color Uniformity) Matching the Screens Manually

## **Projector Identification System for Multiple Projector Control**

You can operate multiple projectors using one remote control for more elaborate presentations. To do this, you assign an identification number to each projector and to the remote control. Then you can operate all the projectors at once or individually.

Setting the Projector ID Setting the Remote Control ID

Parent topic: Using Multiple Projectors

#### Setting the Projector ID

If you want to control multiple projectors from a remote control, give each projector a unique ID.

- 1. Press the Menu button.
- 2. Select the Extended menu and press Enter.
- 3. Select the Multi-Projection setting and press Enter.
- 4. Select **Projector ID** and press **Enter**.

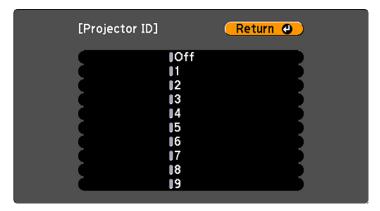

5. Press the arrow buttons on the remote control to select the identification number you want to use for the projector. Then press **Enter**.

Repeat these steps for all the other projectors you want to operate from one remote control.

**Note:** If you don't know the projector's ID, aim the remote control at the projector and press the **ID** button to temporarily display the projector's ID on the screen.

Parent topic: Projector Identification System for Multiple Projector Control

#### Setting the Remote Control ID

The remote control's ID is set to zero by default so it can operate any compatible projector. If you want to set the remote control to operate only a particular projector, you need to set the remote control's ID to match the projector's ID.

**Note:** You must set the remote control ID to match the projector ID each time you turn on the projector you have set it to control.

- 1. Turn on the projector you want the remote control to operate with exclusively.
- 2. Aim the remote control at that projector and press the **ID** button on the remote control.

The current projector ID is displayed on the screen for about 3 seconds.

3. Hold down the **ID** button on the remote control while you press the numeric button that matches the projector's ID. Then release the buttons.

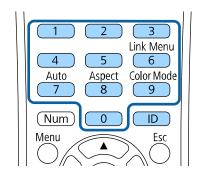

4. Press the ID button on the remote control to check if the ID-setting process worked.

You see a message displayed by the projector.

- If the remote control is listed as **On**, the remote control ID is set to operate only the listed projector.
- If the remote control is listed as **Off**, the remote control ID is not set properly. Repeat the steps above to set the ID to match the projector you want to control.

Parent topic: Projector Identification System for Multiple Projector Control

### **Matching the Screens Manually**

You can manually correct the brightness and tint for multiple projectors.

- 1. Press the **Menu** button.
- 2. Select the Extended menu and press Enter.
- 3. Select the Multi-Projection setting and press Enter.
- 4. Select the Color Matching setting and press Enter.

You see this screen:

| [Color Matching] | Return  | <b>D</b> |
|------------------|---------|----------|
| Adjustment Level | 0 🔿 📃 🗌 | 0        |
| Red              | 0 🜒 🔤 🔤 | 0        |
| Green            | 0 🔹 📃 🔤 | 0        |
| Blue             | 0 🔷 📃 🔤 | 0        |
| Brightness       |         | 0        |
| Brighthood       |         | -        |

5. Press the left or right arrow buttons to select a value for the **Adjustment Level** setting.

**Note:** There are eight adjustment levels ranging from white to black and you can adjust each level individually.

- 6. Press the left or right arrow buttons to adjust the color tone for the **Red**, **Green**, and **Blue** settings.
- 7. Press the left or right arrow buttons to adjust the Brightness setting.
- 8. Repeat the previous three steps as necessary to adjust each adjustment level.
- 9. Press the **Esc** button to return to the previous screen.

Parent topic: Using Multiple Projectors

## Scaling an Image

You can project the same image from multiple projectors and use the Scale feature to crop and combine them into one large image.

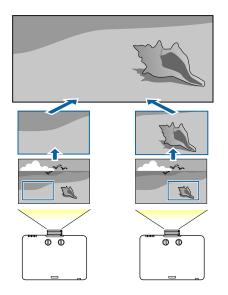

- 1. Press the **Menu** button.
- 2. Select the **Signal** menu and press **Enter**.
- 3. Select the **Scale** setting and press **Enter**. You see this screen:

| [Scale]                                                                 | Return 🥑               |
|-------------------------------------------------------------------------|------------------------|
| Scale<br>Scale Mode                                                     | Off<br>Zoom Display    |
| Scale Vertically<br>Scale Horizontally<br>Clip Adjustment<br>Clip Range | X 0.00 ()<br>X 0.00 () |

- 4. Set the **Scale** setting to **On**.
- 5. Select the **Scale Mode** setting and select one of these options:
  - Zoom Display to maintain the image aspect ratio as you scale the image
  - Full Display to adjust the image to the projector's screen size as you scale the image
- 6. Use the arrow buttons to adjust each of the following scale options as necessary:
  - - or + to scale the image horizontally and vertically at the same time
  - · Scale Vertically to scale the image vertically only
  - Scale Horizontally to scale the image horizontally only
- 7. Select the **Clip Adjustment** setting and use the arrow buttons to adjust the coordinates and size of each image as you view the screen.
- 8. Select the **Clip Range** setting to preview the area you just selected.
- 9. Press the Menu button to exit.

Parent topic: Using Multiple Projectors

## Saving Settings to Memory and Using Saved Settings

You can save customized settings for each of your video inputs and then select the saved settings whenever you want to use them.

- 1. Turn on the projector and display an image.
- 2. Press the Menu button.
- 3. Select the Settings menu and press Enter.
- 4. Select the **Memory** setting and press **Enter**.

You see this screen:

| Image    |   | [Memory]                      | Return 🕘 |
|----------|---|-------------------------------|----------|
| Signal   |   | Load Memory<br>Save Memory    |          |
| Settings | Ð | Erase Memory<br>Rename Memory | E State  |
| Extended |   | Rename Memory                 |          |
| Network  |   | ļ                             |          |
| Info     |   | l                             |          |
| Reset    |   | l                             |          |
|          |   |                               |          |

- 5. Select one of the following options:
  - Load Memory: Overwrites your current settings with saved settings
  - **Save Memory**: Saves your current settings to memory (10 memories with different names are available)

**Note:** A memory name that has already been used is indicated by a blue mark. Saving over a previously saved memory overwrites the settings with your current settings.

- Erase Memory: Erases the selected memory settings
- · Rename Memory: Renames a saved memory
- 6. Press **Esc** to exit.

Parent topic: Adjusting Projector Features

## Adjusting the Color Tone (Color Uniformity)

You can use the Color Uniformity feature to manually adjust the color tone balance in the projected image.

1. Press the **Menu** button.

2. Select the Extended menu and press Enter.

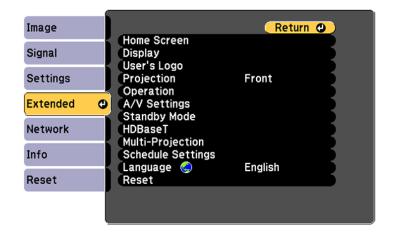

- 3. Select the **Display** or **Multi-Projection** setting and press **Enter**.
- 4. Select the Color Uniformity setting and press Enter.

You see this screen:

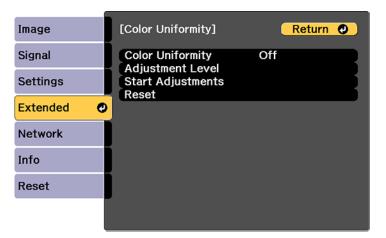

- 5. Press Enter and select On.
- 6. Press **Esc**.

- 7. Select the Adjustment Level setting and press Enter.
- 8. Press the right and left arrow buttons to adjust the level, then press **Esc**.
- 9. Select the **Start Adjustments** setting and press **Enter**.

| [Color Uniformity]                                                                                     | Return 🥥 |
|----------------------------------------------------------------------------------------------------|----------|
| OTop Left<br>OTop<br>OTop Right<br>ORight<br>OBottom Right<br>OBottom<br>OBottom Left<br>OLeft<br>OAll |          |

- 10. Select the area of the screen that you want to adjust and press Enter.
- 11. Select the color (**Red**, **Green**, or **Blue**) you want to adjust, and use the left arrow button to weaken the color tone and the right arrow button to strengthen the color tone.
- 12. Press Esc.
- 13. Repeat steps 10 and 11 for each area you want to adjust.
- 14. When you are finished, press the **Menu** button.

Parent topic: Adjusting Projector Features

## **Scheduling Projector Events**

You can save a projector command, such as turning the projector on or off or switching input sources, as an "event." You can schedule when you want the projector to automatically execute the command.

**Note:** The **Schedule Protection** setting in the Password Protection menu must be turned off to schedule an event.

Saving a Scheduled Event Viewing Scheduled Events Editing a Scheduled Event Parent topic: Adjusting Projector Features Related tasks Selecting Password Security Types

### Saving a Scheduled Event

You can select projector commands you want to perform and schedule them as an event.

- 1. Set the date and time in the **Date & Time** menu.
- 2. Press the **Menu** button.
- 3. Select the Extended menu and press Enter.
- 4. Select the Schedule Settings setting and press Enter.
- 5. Select the Schedule menu and press Enter.
- 6. Select Add New and press Enter.
- 7. In the Event Settings section, select the events you want to have occur. (Select **No Change** for events that you do not want to occur.)
- 8. In the Date/Time Settings section, set the date and time for the scheduled events to occur.
- 9. When you are finished, select Save and press Enter.
- 10. To schedule more events, repeat the previous steps as necessary.
- 11. Select Setup complete and select Yes to save your changes.

Parent topic: Scheduling Projector Events

### **Viewing Scheduled Events**

You can view any currently scheduled events.

- 1. Press the **Menu** button.
- 2. Select the Extended menu and press Enter.
- 3. Select the Schedule Settings setting and press Enter.

#### You see a screen like this:

|       | 02-22 | 02-23 | 02-24 | 02-25 | 02-26 | 02-27 | 02-28 |  |
|-------|-------|-------|-------|-------|-------|-------|-------|--|
| 04:00 |       |       |       |       |       |       |       |  |
| 08:00 |       |       |       |       |       |       |       |  |
| 12:00 |       |       |       |       |       |       |       |  |
| 16:00 |       |       |       |       |       |       |       |  |
| 20:00 |       |       |       |       |       |       |       |  |
| 20.00 |       |       |       |       |       |       |       |  |
|       |       |       |       |       |       |       |       |  |

The colored boxes in the calendar indicate the following about the scheduled events:

- One-time event
- Recurring event
- Communication is on/off
- Event is invalid

#### Parent topic: Scheduling Projector Events

## Editing a Scheduled Event

You can edit any currently scheduled event.

- 1. Press the **Menu** button.
- 2. Select the Extended menu and press Enter.
- 3. Select the Schedule Settings setting and press Enter.

You see a screen like this:

|       | 02-22 | 02-23 | 02-24 | 02-25 | 02-26 | 02-27 | 02-28 |  |
|-------|-------|-------|-------|-------|-------|-------|-------|--|
| 04:00 |       |       |       |       |       |       |       |  |
| 08:00 |       |       |       |       |       |       |       |  |
| 12:00 | _     |       |       |       | -     |       |       |  |
| 16:00 |       |       |       |       |       |       |       |  |
| 20:00 |       |       |       |       |       |       |       |  |
|       |       |       |       |       |       |       |       |  |

- 4. Press the left or right arrow buttons to highlight the date on the calendar containing the scheduled event you want to edit.
- 5. Press the up or down arrow buttons to highlight the event you want to edit, and press **Esc**.
- 6. Select one of the following:
  - On/Off to enable or disable the selected event.
  - Edit to edit the settings for the selected event.
  - Clear to delete the selected event.
  - Add New to add a new scheduled event.
- 7. When you are finished, select **Return** and press **Enter**.
- 8. Select **Setup complete** and select **Yes** to save your changes.

Note: To delete all scheduled events, select Schedule Reset and select Yes.

Parent topic: Scheduling Projector Events

## **Copying Menu Settings Between Projectors**

After you select menu settings for your projector, you can transfer them to another projector of the same model.

**Note:** Copy the projector's settings before you adjust the projected image using the projector's Geometry Correction settings. Any saved User's Logo setting on the projector will transfer to the other projector.

**Caution:** If the copy process fails due to a power failure, communication error, or for any other reason, Epson will not be responsible for any repair costs incurred.

The following settings will not transfer between projectors:

- Light Source Info in the Info menu
- · Status Information in the Info menu

**Note:** In addition to the methods covered in this section, you can also copy and transfer settings to multiple projectors over a network using the EasyMP Network Updater software. See the online *EasyMP Network Updater Operation Guide* for instructions. You can download the latest software and documentation from the Epson website.

Saving Settings to a USB Flash Drive Transferring Settings from a USB Flash Drive Saving Settings to a Computer Transferring Settings from a Computer

**Parent topic:** Adjusting Projector Features

#### **Related references**

Additional Projector Software and Manuals Projector Feature Settings - Settings Menu Projector Information Display - Info Menu

### Saving Settings to a USB Flash Drive

You can save the projector settings you want to transfer to a USB flash drive.

**Note:** Use an empty flash drive. If the drive contains other files, the transfer may not complete correctly. The flash drive must use the FAT format and cannot have any security features.

1. Turn off the projector and unplug the power cord from the projector's power inlet.

2. Insert the flash drive into the **USB-A** port.

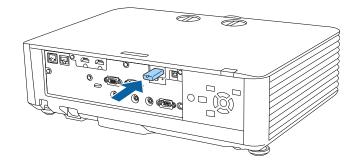

**Note:** Connect the flash drive directly to the projector. Do not use a hub or your settings may not be saved correctly.

3. Press and hold the **Esc** button on the control panel or remote control as you connect the power cord to the projector's power inlet.

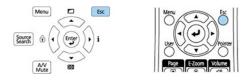

4. When the On/Standby and Status lights are blue, and the Laser and Temp lights are orange, release the **Esc** button.

The lights flash to indicate that settings are transferring to the flash drive. When the lights stop flashing, the On/Standby light turns blue and the projector enters standby mode.

**Caution:** Do not unplug the power cord or remove the flash drive while the lights are flashing. This could damage the projector.

5. Once the projector enters standby mode, remove the flash drive.

Parent topic: Copying Menu Settings Between Projectors

#### **Related references**

Projector Light Status

## **Transferring Settings from a USB Flash Drive**

After saving projector settings to a USB flash drive, you can transfer them to another projector of the same model.

**Note:** Make sure the USB flash drive contains only a single settings transfer from another projector of the same model. The settings are contained in a file called **pjconfdata.bin**. If the drive contains other files, the transfer may not complete correctly.

Do not adjust image settings on a projector until after you transfer settings to it. Otherwise, you may have to repeat your adjustments.

- 1. Turn off the projector and unplug the power cord from the projector's power inlet.
- 2. Insert the flash drive into the **USB-A** port.

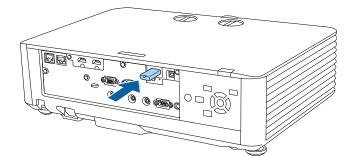

**Note:** Connect the flash drive directly to the projector. Do not use a hub or your settings may not be saved correctly.

3. Press and hold the **Menu** button on the control panel or remote control as you connect the power cord to the projector's power inlet.

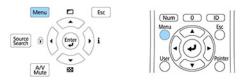

4. When the On/Standby and Status lights are blue, and the Laser and Temp lights are orange, release the **Menu** button.

The lights flash to indicate that settings are transferring to the projector. When the lights stop flashing, the On/Standby light turns blue and the projector enters standby mode.

**Caution:** Do not unplug the power cord or remove the flash drive while the lights are flashing. This could damage the projector.

5. Once the projector enters standby mode, remove the flash drive.

Parent topic: Copying Menu Settings Between Projectors

#### **Related references**

**Projector Light Status** 

### Saving Settings to a Computer

You can save the projector settings you want to transfer to a computer.

Your computer must be running one of the following operating systems:

- Windows Vista
- Windows 7
- Windows 8.x
- Windows 10
- OS X 10.7.x
- OS X 10.8.x
- OS X 10.9.x
- OS X 10.10.x
- OS X 10.11.x
- macOS 10.12.x
- macOS 10.13.x
- 1. Turn off the projector and unplug the power cord from the projector's power inlet.

2. Connect a USB cable to your projector's **Service** port.

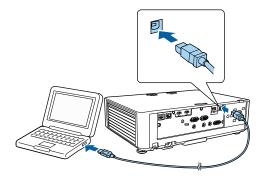

- 3. Connect the other end to any available USB port on your computer.
- 4. Press and hold the **Esc** button on the control panel or remote control as you connect the power cord to the projector's power inlet.

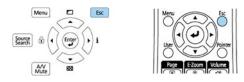

5. When the On/Standby and Status lights are blue, and the Laser and Temp lights are orange, release the **Esc** button.

The projector shows up as a removable disk on your computer.

- 6. Open the removable disk and copy the **pjconfdata.bin** file to your computer.
- 7. Once the file has copied, do one of the following:
  - Windows: Open the My Computer, Computer, or Windows Explorer utility. Right-click the name of your projector (listed as a removable disk) and select Eject.
  - Mac: Drag the removable disk icon for your projector from the desktop into the trash.

The projector enters standby mode.

Parent topic: Copying Menu Settings Between Projectors

#### **Related references**

Projector Light Status

## **Transferring Settings from a Computer**

After saving projector settings to a computer, you can transfer them to another projector of the same model.

Your computer must be running one of the following operating systems:

- Windows Vista
- Windows 7
- Windows 8.x
- Windows 10
- OS X 10.7.x
- OS X 10.8.x
- OS X 10.9.x
- OS X 10.10.x
- OS X 10.11.x
- macOS 10.12.x
- macOS 10.13.x

Do not adjust image settings on a projector until after you transfer settings to it. Otherwise, you may have to repeat your adjustments.

- 1. Turn off the projector and unplug the power cord from the projector's power inlet.
- 2. Connect a USB cable to your projector's **Service** port.

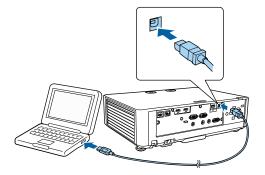

3. Connect the other end to any available USB port on your computer.

4. Press and hold the **Menu** button on the control panel or remote control as you connect the power cord to the projector's power inlet.

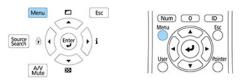

5. When the On/Standby and Status lights are blue, and the Laser and Temp lights are orange, release the **Menu** button.

The projector shows up as a removable disk on your computer.

6. Copy the **pjconfdata.bin** file from your computer to the removable disk.

Note: Do not copy any other files to the removable disk.

- 7. Once the file has copied, do one of the following:
  - Windows: Open the My Computer, Computer, or Windows Explorer utility. Right-click the name of your projector (listed as a removable disk) and select Eject.
  - Mac: Drag the removable disk icon for your projector from the desktop into the trash.

When the lights stop flashing, the On/Standby light turns blue and the projector enters standby mode.

**Caution:** Do not unplug the power cord while the lights are flashing. This could damage the projector.

Parent topic: Copying Menu Settings Between Projectors

#### **Related references**

**Projector Light Status** 

# **Adjusting the Menu Settings**

Follow the instructions in these sections to access the projector menu system and change projector settings.

Using the Projector's Menus Image Quality Settings - Image Menu Input Signal Settings - Signal Menu Projector Feature Settings - Settings Menu Projector Setup Settings - Extended Menu Projector Network Settings - Network Menu Projector Information Display - Info Menu Projector Reset Options - Reset Menu

## **Using the Projector's Menus**

You can use the projector's menus to adjust the settings that control how your projector works. The projector displays the menus on the screen.

1. Press the Menu button on the control panel or remote control.

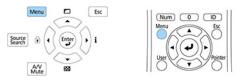

You see the menu screen displaying the Image menu settings.

| Image    | 0                                  | Return 🕘          |
|----------|------------------------------------|-------------------|
| Signal   | Color Mode<br>Brightness           | Presentation<br>0 |
| Settings | Contrast<br>Color Saturation       | 0                 |
| Extended | Tint<br>Sharpness                  | 0                 |
| Network  | White Balance<br>Image Enhancement |                   |
| Info     | Dynamic Contrast<br>Reset          | Off               |
| Reset    | Reset                              |                   |
|          |                                    |                   |

2. Press the up or down arrow button to move through the menus listed on the left. The settings for each menu are displayed on the right.

Note: The available settings depend on the current input source.

- 3. To change settings in the displayed menu, press Enter.
- 4. Press the up or down arrow button to move through the settings.
- 5. Change the settings using the buttons listed on the bottom of the menu screens.
- 6. To return all the menu settings to their default values, select Reset.
- 7. When you finish changing settings on a menu, press **Esc**.
- 8. Press Menu or Esc to exit the menus.

Parent topic: Adjusting the Menu Settings

# Image Quality Settings - Image Menu

Settings on the Image menu let you adjust the quality of your image for the input source you are currently using. The available settings depend on the currently selected input source.

| Image    | 0 |                                       | Return 🕘          |
|----------|---|---------------------------------------|-------------------|
| Signal   | T | Color Mode<br>Brightness              | Presentation<br>0 |
| Settings | Ī | Contrast<br>Color Saturation          | 0                 |
| Extended |   | Tint<br>Sharpness                     | 0                 |
| Network  | j | White Balance<br>Image Enhancement    |                   |
| Info     |   | Advanced<br>Dynamic Contrast<br>Reset | Off               |
| Reset    |   | Reset                                 |                   |
|          |   |                                       |                   |

Note: Available settings depend on the current input source.

To change settings for an input source, make sure the source is connected and select that source.

| Setting          | Options                   | Description                                                                    |
|------------------|---------------------------|--------------------------------------------------------------------------------|
| Color Mode       | Various options available | Adjusts the vividness of image colors for various image types and environments |
| Brightness       | Varying levels available  | Lightens or darkens the overall image                                          |
| Contrast         | Varying levels available  | Adjusts the difference between light and dark areas of the image               |
| Color Saturation | Varying levels available  | Adjusts the intensity of the image colors                                      |
| Tint             | Varying levels available  | Adjusts the balance of green to magenta tones in the image                     |

| Setting           | Options                       | Description                                                                                                    |
|-------------------|-------------------------------|----------------------------------------------------------------------------------------------------|
| Sharpness         | Varying levels available      | Adjusts the sharpness of image details                                                                                 |
| White Balance     | Color Temp.<br>G-M Correction | Adjusts the overall tint of the image                                                                                  |
|                   | Customized                    | <b>Color Temp.</b> : sets the color tone based on color temperature                                                    |
|                   |                               | <b>G-M Correction</b> : higher values tint the image blue and lower values tint the image red                          |
|                   |                               | <b>Customized</b> : lets you adjust the offset and gain of each color R (red), G (green), and B (blue) individually    |
| Image Enhancement | Noise Reduction               | Adjusts the image resolution                                                                                           |
|                   | MPEG Noise Reduction          | <b>Noise Reduction</b> : reduces flickering in analog images                                                           |
|                   |                               | <b>MPEG Noise Reduction</b> :<br>reduces the noise or artifacts<br>seen in MPEG video                                  |
| Advanced          | Gamma                         | Adjusts the gamma levels of the image; select <b>Customized</b> to adjust the gamma while viewing the image or a graph |
|                   | RGBCMY                        | Adjusts the hue, saturation, and brightness for each color                                                             |
|                   | Deinterlacing                 | Sets whether to convert<br>interlaced-to-progressive signals<br>for certain video image types                          |
|                   |                               | Off: for fast-moving video images                                                                                      |
|                   |                               | Video: for most video images                                                                                           |
|                   |                               | <b>Film/Auto</b> : for movies, computer graphics, and animation                                                        |

| Setting          | Options    | Description                                                           |
|------------------|------------|-----------------------------------------------------------------------|
| Dynamic Contrast | Off        | Adjusts the projected luminance                                       |
|                  | Normal     | based on the image brightness when certain Color Modes are            |
|                  | High Speed | selected                                                              |
|                  |            | Normal: for standard brightness adjustment                            |
|                  |            | <b>High Speed</b> : to adjust brightness as soon as the scene changes |

**Note:** The **Noise Reduction** setting is not available if you have selected an interlaced (480i/576i/1080i) input signal.

Parent topic: Adjusting the Menu Settings

**Related concepts** 

Color Mode

# **Input Signal Settings - Signal Menu**

Normally the projector detects and optimizes the input signal settings automatically. If you need to customize the settings, you can use the Signal menu. The available settings depend on the currently selected input source.

| Image    |                                                | (Return 🕲)  |
|----------|------------------------------------------------|-------------|
| Signal   | <ul> <li>Resolution</li> <li>Aspect</li> </ul> | Auto<br>4:3 |
| Settings | Tracking<br>Sync.                              | 0<br>0      |
| Extended | Position<br>Auto Setup<br>Blanking             | Off         |
| Network  | Advanced                                       |             |
| Info     | Reset                                          |             |
| Reset    |                                                |             |
|          |                                                |             |

**Note:** You can restore the default settings of the **Position**, **Tracking**, and **Sync** settings by pressing the **Auto** button on the remote control.

Note: Available settings depend on the current input source.

To change settings for an input source, make sure the source is connected and select that source.

| Setting    | Options                                 | Description                                                                                                   |
|------------|-----------------------------------------|----------------------------------------------------------------------------------------------------|
| Resolution | Auto<br>Normal                          | Sets the input signal resolution from an analog RGB computer connection                                       |
|            | Wide<br>Manual                          | Auto: detects the resolution automatically                                                                    |
|            |                                         | Normal: for 4:3 or 5:4 screens                                                                                |
|            |                                         | Wide: for widescreen                                                                                          |
|            |                                         | <b>Manual</b> : allows you to specify a resolution                                                            |
| Aspect     | See the list of available aspect ratios | Sets the aspect ratio (width-to-<br>height ratio) for the selected input source                               |
| Tracking   | Varying levels available                | Adjusts signal to eliminate<br>vertical stripes in images from an<br>analog RGB computer<br>connection        |
| Sync.      | Varying levels available                | Adjusts signal to eliminate<br>fuzziness or flickering in images<br>from an analog RGB computer<br>connection |
| Position   | Up, down, left, right                   | Adjusts the image location on the screen                                                                      |
| Auto Setup | On<br>Off                               | Automatically optimizes image<br>quality from an analog RGB<br>computer connection (when On)                  |

| Setting  | Options                        | Description                                                                                                    |
|----------|--------------------------------|----------------------------------------------------------------------------------------------------|
| Blanking | Top<br>Bottom<br>Left<br>Right | Hides an area of the projected image that you select using the arrow buttons                                                                                                    |
| Advanced | Video Range                    | Sets the video range to match<br>the setting of the device<br>connected to the <b>HDMI1</b> , <b>HDMI2</b> ,<br>or <b>HDBaseT</b> (PowerLite<br>L510U/L610U/L610W/L615W)<br>port |
|          | Input Signal                   | Specifies the signal type from<br>input sources connected to the<br>computer port                                                                                                |
|          |                                | Auto: detects signals automatically                                                                                                    |
|          |                                | <b>RGB</b> : corrects color for computer/RGB video inputs                                                                                                    |
|          |                                | <b>Component</b> : corrects color for component video inputs                                                                                                    |
|          | EDID                           | Describes the display capabilities<br>of the projector to <b>HDMI</b> or<br><b>HDBaseT</b> video sources                                                                         |
| Scale    | Varying levels available       | Adjusts the scale of the image<br>displayed by each projector when<br>using multiple projectors to<br>display one image                                                          |

Parent topic: Adjusting the Menu Settings

# **Projector Feature Settings - Settings Menu**

| Image      | l                                                    | Return 🙂       |
|------------|------------------------------------------------------|----------------|
| Signal     | Geometry Correction<br>Split Screen                  | H/V-Keystone   |
| Settings 🛛 | -                                                    | 0              |
| Extended   | Lock Setting<br>Brightness Settings<br>Pointer Shape | Pointer 1      |
| letwork    | Remote Receiver                                      |                |
| nfo        | Test Pattern                                         | Light Source M |
| Reset      | Content Playback<br>Reset                            |                |

Options on the Settings menu let you customize various projector features.

**Note:** Available settings depend on the current input source.

| Setting             | Options                                               | Description                                                                                                    |
|---------------------|-------------------------------------------------------|----------------------------------------------------------------------------------------------------|
| Geometry Correction | Off<br>H/V-Keystone<br>Quick Corner<br>Arc Correction | Adjusts the projected image<br>shape<br>H/V Keystone: lets you manually<br>correct the angles of the<br>horizontal and vertical sides<br>Quick Corner: select to adjust<br>the position of the four corners<br>Arc Correction: select to correct |
|                     |                                                       | image distortion when projecting<br>on a curved surface                                                                                                    |
| Split Screen        | —                                                     | Divides the viewing area<br>horizontally and displays two<br>images side-by-side                                                                                                    |
| Volume              | Varying levels available                              | Adjusts the volume of the projector's speaker system                                                                                                    |

| Setting   | Options                                             | Description                                                                                                    |
|-----------|-----------------------------------------------------|----------------------------------------------------------------------------------------------------|
| HDMI Link | Device Connections<br>HDMI Link<br>Audio Out Device | Adjusts the HDMI Link options<br>that allow the projector remote to<br>control HDMI-connected devices<br>that support the CEC standard                 |
|           | Power On Link<br>Power Off Link<br>Link Buffer      | <ul> <li>Device Connections: lists the devices connected to the HDMI ports</li> <li>HDMI Link: enables or disables the HDMI Link function</li> </ul>   |
|           |                                                     | Audio Out Device: selects<br>whether to output audio from the<br>internal speakers or a connected<br>audio/video system                                |
|           |                                                     | <b>Power On Link</b> : controls the projector or a linked device                                                                                       |
|           |                                                     | <ul> <li>PJ -&gt; Device or Bidirectional:<br/>turns on the linked device<br/>when the projector is turned on</li> </ul>                               |
|           |                                                     | <ul> <li>Device -&gt; PJ or Bidirectional:<br/>turns on the projector when the<br/>linked device is turned on</li> </ul>                               |
|           |                                                     | <b>Power Off Link</b> : controls<br>whether linked devices are<br>turned off when the projector is<br>turned off                                       |
|           |                                                     | Link Buffer: improves the<br>performance of the linked<br>operations by changing the<br>settings if the HDMI Link function<br>is not working correctly |

| Setting             | Options                          | Description                                                                                                    |
|---------------------|----------------------------------|----------------------------------------------------------------------------------------------------|
| Lock Setting        | Control Panel Lock               | Controls projector button locking to secure the projector                                                                         |
|                     |                                  | Full Lock: locks all buttons                                                                                                    |
|                     |                                  | <b>Partial Lock</b> : locks all buttons except the power button                                                                   |
|                     |                                  | Off: no buttons locked                                                                                                    |
| Brightness Settings | Light Source<br>Brightness Level | Selects the brightness mode of the projector                                                                                      |
|                     | Constant Brightness              | Light Source Mode: sets a brightness level (Normal, Quiet, Extended, Custom)                                                      |
|                     |                                  | Brightness Level: adjusts the brightness when Light Source Mode is set to Custom                                                  |
|                     |                                  | <b>Constant Brightness</b> : maintains<br>a constant brightness level when<br><b>Light Source Mode</b> is set to<br><b>Custom</b> |
| Pointer Shape       | Various options available        | Changes the shape of the remote<br>control pointer                                                                                |
| Remote Receiver     | Front/Rear                       | Limits reception of remote control                                                                                                |
|                     | Front                            | signals by the selected receiver;<br>Off turns off all receivers                                                                  |
|                     | Rear                             |                                                                                                    |
|                     | Off                              |                                                                                                    |
| User Button         | Various options available        | Assigns a menu option to the <b>User</b> button on the remote control for one-touch access                                        |
| Test Pattern        |                                  | Displays a test pattern to assist in adjusting the image                                                                          |

| Setting          | Options                                                     | Description                                                                   |
|------------------|-------------------------------------------------------------|-------------------------------------------------------------------------------|
| Memory           | Load Memory<br>Save Memory<br>Erase Memory<br>Rename Memory | Save customized sets of settings to memory                                    |
| Content Playback | Off<br>On                                                   | Plays back a playlist created in the Epson Projector Content Manager software |

Parent topic: Adjusting the Menu Settings

# **Projector Setup Settings - Extended Menu**

Settings on the Extended menu let you customize various projector setup features that control its operation.

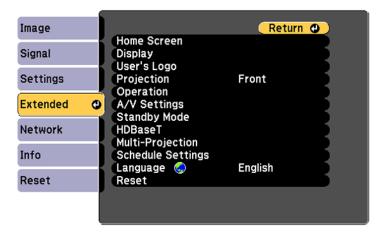

Note: Available settings depend on the current input source.

| Setting     | Options                                     | Description                                                                                                    |
|-------------|---------------------------------------------|----------------------------------------------------------------------------------------------------|
| Home Screen | Home Screen Auto Disp.<br>Custom Function 1 | Select various options for the projector's Home screen                                                                                                    |
|             | Custom Function 2                           | Home Screen Auto Disp.:<br>controls whether the Home<br>Screen displays automatically<br>when the projector is turned on                                       |
|             |                                             | <b>Custom Function 1/Custom</b><br><b>Function 2</b> : lets you customize<br>the options displayed on the<br>Home Screen and save your<br>settings as a preset |
| Display     | —                                           | See the <b>Display</b> settings table in this topic                                                                                                    |
| User's Logo | -                                           | Creates a screen that the projector displays to identify itself and enhance security                                                                           |
| Projection  | Front                                       | Selects the way the projector                                                                                                    |
|             | Front/Ceiling                               | faces the screen so the image is<br>oriented correctly                                                                                                    |
|             | Rear                                        |                                                                                                    |
|             | Rear Ceiling                                |                                                                                                    |
| Operation   | -                                           | See the <b>Operation</b> settings table in this topic                                                                                                    |

| Setting      | Options                      | Description                                                                                                    |
|--------------|------------------------------|----------------------------------------------------------------------------------------------------|
| A/V Settings | A/V Output<br>Audio Settings | Selects various audio and video output settings                                                                                                    |
|              |                              | <b>A/V Output</b> : select to output<br>audio and video to an external<br>monitor when the projector is in<br>standby mode (Standby Mode<br>must be turned on to use this<br>setting) |
|              |                              | Audio Settings: selects audio<br>output settings                                                                                                    |
|              |                              | <ul> <li>Audio Output: select the<br/>audio source to output when<br/>projecting images from the<br/>Computer ports</li> </ul>                                                        |
|              |                              | • HDMI1 Audio Output/HDMI2<br>Audio Output: select the<br>audio source to output when<br>projecting images from the<br>HDMI1 or HDMI2 ports                                           |

| Setting                                           | Options                                       | Description                                                                                                    |
|---------------------------------------------------|-----------------------------------------------|----------------------------------------------------------------------------------------------------|
| Standby Mode                                      | Communication On<br>Communication Off<br>Port | Enable this setting to allow the following operations to occur when the projector is in standby mode:                                                                                                    |
|                                                   |                                               | <ul> <li>Monitor and control the<br/>projector over a network</li> </ul>                                                                                                    |
|                                                   |                                               | <ul> <li>Output audio and video to an<br/>external device (A/V Output<br/>must be set to Always On)</li> </ul>                                                                                                    |
|                                                   |                                               | <ul> <li>Communication from the<br/>HDBaseT port (Control<br/>Communications must be set<br/>to On)</li> </ul>                                                                                                    |
|                                                   |                                               | Port: selects the port to use from<br>Wired LAN or Wireless LAN<br>when Standby Mode is set to<br>Communication On                                                                                                    |
| HDBaseT<br>(PowerLite<br>L510U/L610U/L610W/L615U) | Control Communications<br>Extron XTP          | Selects the communication<br>settings for connections to an<br>HDBaseT transmitter or switcher                                                                                                    |
|                                                   |                                               | Control Communications:<br>enables or disables<br>communication from the Ethernet<br>and serial ports on the<br>transmitter; turning on this setting<br>disables the projector's LAN, RS-<br>232C, and Remote ports (Extron<br>XTP must be turned off to use<br>this setting) |
|                                                   |                                               | <b>Extron XTP</b> : set to <b>On</b> when you connect an Extron XTP transmitter or switcher to the <b>HDBaseT</b> port                                                                                                    |

| Setting           | Options                                                    | Description                                                                                                    |
|-------------------|------------------------------------------------------------|----------------------------------------------------------------------------------------------------|
| Multi-Projection  | Projector ID<br>Geometry Correction                        | Select various options when<br>projecting from multiple<br>projectors                                                                                                    |
|                   | Color Mode<br>Color Matching<br>Color Uniformity<br>RGBCMY | <b>Projector ID</b> : sets the projector<br>to a particular ID number which<br>allows you to use a remote<br>control to individually control<br>projectors                    |
|                   |                                                            | Geometry Correction: corrects<br>image distortion                                                                                                    |
|                   |                                                            | <b>Color Mode</b> : adjusts the<br>vividness of image colors for<br>various image types and<br>environments; select <b>Multi-</b><br><b>Projection</b> for all the projectors |
|                   |                                                            | <b>Color Matching</b> : corrects the difference between the tint and brightness of each projected image                                                                       |
|                   |                                                            | Color Uniformity: adjusts the color tone balance                                                                                                    |
|                   |                                                            | <b>RGBCMY</b> : adjusts the hue,<br>saturation, and brightness for<br>each color                                                                                              |
| Schedule Settings | Various scheduling options                                 | Lets you schedule various<br>projector tasks                                                                                                    |
| Language          | Various languages available                                | Selects the language for<br>projector menu and message<br>displays (not changed by <b>Reset</b><br>option)                                                                    |

Display settings

| Setting            | Description                                                                                                    |
|--------------------|----------------------------------------------------------------------------------------------------|
| Menu Position      | Selects the position of the projector menu displayed on the screen                                                                                                    |
| Message Position   | Selects the position of messages displayed on the screen                                                                                                    |
| Messages           | Controls whether messages are displayed on the screen                                                                                                    |
| Display Background | Selects the screen color or logo to display when no signal is received                                                                                                    |
| Startup Screen     | Controls whether a special screen appears when the projector starts up                                                                                                    |
| Air Filter Notice  | Displays a message when a clog in the air filter is detected                                                                                                    |
| Screen             | Sets the aspect ratio and position of the projected image<br>according to the type of screen being used (this setting is<br>unavailable when projecting images from a computer over a<br>network) |
| Color Uniformity   | Adjusts the color tone balance                                                                                                    |
| OSD Rotation       | Rotates the menu display 90°                                                                                                    |

## **Operation** settings

| Setting            | Description                                                                                                    |
|--------------------|----------------------------------------------------------------------------------------------------|
| Direct Power On    | Turns on the projector when you plug it in                                                                                |
| Sleep Mode         | Automatically places the projector in standby mode after an interval of inactivity                                        |
| Sleep Mode Timer   | Sets the time before the projector automatically turns off (Sleep Mode must be turned on)                                 |
| High Altitude Mode | Regulates the projector's operating temperature at altitudes above 4921 feet (1500 m)                                     |
| Auto Source Search | Automatically select an input source                                                                                      |
| Auto Power On      | If <b>Computer1</b> or <b>HDMI1</b> is selected, the projector turns on when an input signal is detected from those ports |

| Setting           | Description                                                                                                    |
|-------------------|----------------------------------------------------------------------------------------------------|
| Quick Startup     | Selects the time period in which you want to use Quick Start<br>mode, which lets you restart the projector within five seconds of<br>turning it off. You can select 20, 60, or 90 minutes of Quick<br>Start time. Press the power button to quickly restart the<br>projector in this mode. |
| Monitor Out Port  | Changes the input and output for the <b>Computer2/Monitor Out</b> port                                                                                                    |
| A/V Mute Settings | Adjusts the A/V Mute settings                                                                                                    |
|                   | <b>A/V Mute Timer</b> : turns off the projector automatically if A/V Mute is enabled and 30 minutes of inactivity have passed                                                                                                    |
|                   | <b>A/V Mute Release</b> : select <b>A/V Mute</b> if you want to use only the <b>A/V Mute</b> button to turn off A/V mute, or select <b>Any Button</b> to use any button to turn it off                                                                                                    |
| Advanced          | <b>Remote Control Type</b> : select <b>Normal</b> to use the remote control that came with the projector, or <b>Simple</b> to use a different Epson projector remote control and disable the remote control that came with the projector                                                   |
|                   | <b>Beep</b> : controls the beep that sounds when you turn the projector on or off                                                                                                    |
|                   | Indicators: select Off to turn off projector lights, except warning lights                                                                                                    |
|                   | <b>Inv Direction Button</b> : enable this setting if you installed the projector on a ceiling and want to invert the direction of the arrow buttons on the control panel                                                                                                    |
| Date & Time       | Adjusts the projector's time and date settings                                                                                                    |

Parent topic: Adjusting the Menu Settings

# **Projector Network Settings - Network Menu**

Settings on the Network menu let you view network information and set up the projector for monitoring and control over a network.

| Image     |                                                                        | Return 🕘 |
|-----------|------------------------------------------------------------------------|----------|
| Signal    | Screen Mirroring<br>Screen Mirroring Info<br>Screen Mirroring Settings | Off      |
| Settings  |                                                                        |          |
| Extended  | Wireless LAN Power<br>Net. Info Wireless LAN<br>Net. Info Wired LAN    | Off      |
| Network 🔮 | Display the QR Code                                                    | 5        |
| Info      | Network Configuration                                                  |          |
| Reset     |                                                                        |          |
|           |                                                                        |          |

Note: Available settings depend on the current input source.

| Setting                   | Options                          | Description                                          |
|---------------------------|----------------------------------|------------------------------------------------------|
| Screen Mirroring          | On                               | Turns on screen mirroring mode                       |
| (PowerLite L610U/L615U)   | Off                              |                                                      |
| Screen Mirroring Info     | Display Name                     | Displays screen mirroring status                     |
| (PowerLite L610U/L615U)   | MAC Address                      | and details                                          |
|                           | Region Code                      |                                                      |
| Screen Mirroring Settings | Various screen mirroring options | Configures your screen mirroring                     |
| (PowerLite L610U/L615U)   |                                  | settings; only available when Screen Mirroring is On |
| Wireless LAN Power        | On                               | Turns on wireless LAN mode                           |
|                           | Off                              |                                                      |

| Setting                  | Options                           | Description                                                                                            |
|--------------------------|-----------------------------------|----------------------------------------------------------------------------------------------------|
| Net. Info - Wireless LAN | Connection mode                   | Displays wireless network status                                                                       |
|                          | Wireless LAN Sys.                 | and details                                                                                            |
|                          | Antenna level                     |                                                                                                    |
|                          | Projector Name                    |                                                                                                    |
|                          | SSID                              |                                                                                                    |
|                          | DHCP                              |                                                                                                    |
|                          | IP Address                        |                                                                                                    |
|                          | Subnet Mask                       |                                                                                                    |
|                          | Gateway Address                   |                                                                                                    |
|                          | MAC Address                       |                                                                                                    |
|                          | Region Code                       |                                                                                                    |
|                          | IPv6                              |                                                                                                    |
| Net. Info - Wired LAN    | Projector Name                    | Displays wired network status                                                                          |
|                          | DHCP                              | and details                                                                                            |
|                          | IP Address                        |                                                                                                    |
|                          | Subnet Mask                       |                                                                                                    |
|                          | Gateway Address                   |                                                                                                    |
|                          | MAC Address                       |                                                                                                    |
|                          | IPv6 Address (Manual)             |                                                                                                    |
|                          | IPv6 Address (Auto)               |                                                                                                    |
| Display the QR Code      | _                                 | Displays a QR code for<br>connecting with iOS or Android<br>devices using the Epson<br>iProjection app |
| Network Configuration    | Accesses additional network menus | Configures your network settings                                                                       |

Parent topic: Adjusting the Menu Settings

# **Projector Information Display - Info Menu**

You can display information about the projector and input sources by viewing the Info menu. However, you cannot change any settings in the menu.

| Image    | Return 🕘                                       |
|----------|------------------------------------------------|
| Signal   | Projector Info<br>Light Source Info<br>Version |
| Settings | Status Information                             |
| Extended |                                                |
| Network  |                                                |
| Info     |                                                |
| Reset    |                                                |
|          |                                                |

Note: Available information depends on the current input source.

| Setting           | Options                                                        | Description                                                                                                    |
|-------------------|----------------------------------------------------------------|----------------------------------------------------------------------------------------------------|
| Projector Info    | Operation Hours                                                | Displays the number of hours the projector has been used since it was turned on                                     |
|                   | Source                                                         | Displays the name of the port to which the current input source is connected                                        |
|                   | Input Signal                                                   | Displays the input signal setting of the current input source                                                       |
|                   | Resolution                                                     | Displays the resolution of the<br>current input source                                                              |
|                   | Refresh Rate                                                   | Displays the refresh rate of the<br>current input source                                                            |
|                   | Sync Info                                                      | Displays information that may be needed by a service technician                                                     |
|                   | Status                                                         | Displays information about projector problems that may be needed by a service technician                            |
|                   | Serial Number                                                  | Displays the projector's serial number                                                                              |
|                   | Event ID                                                       | Displays the Event ID number<br>corresponding to a specific projector<br>problem; see the list of Event ID<br>codes |
|                   | HDBaseT Signal Level<br>(PowerLite<br>L510U/L610U/L610W/L615U) | Displays the image signal information from the HDBaseT port                                                         |
| Light Source Info | Light Source Hours                                             | Displays the number of hours (H)<br>the light source has been used in<br>various modes                              |
| Version           | Main                                                           | Displays the projector's firmware                                                                                   |
|                   | Screen Mirroring                                               | information                                                                                                    |
|                   | (PowerLite L610U/L615U)                                        |                                                                                                    |

| Setting            | Options | Description                       |
|--------------------|---------|-----------------------------------|
| Status Information | —       | Displays basic status information |

Event ID Code List

Parent topic: Adjusting the Menu Settings

### **Event ID Code List**

If the **Event ID** option on the Info menu displays a code number, check this list of Event ID codes for the solution to the projector problem associated with the code.

| Event ID code | Cause and solution                                                                                                    |  |
|---------------|----------------------------------------------------------------------------------------------------|--|
| 0020          | Screen mirroring communication error occurred. Turn the projector off and then on again, or restart the network software.                                          |  |
| 0026          |                                                                                                    |  |
| 0032          |                                                                                                    |  |
| 0036          |                                                                                                    |  |
| 0037          |                                                                                                    |  |
| 0038          |                                                                                                    |  |
| 0021          | Screen Mirroring did not start. Turn the projector off and then on again.                                                                                          |  |
| 0022          | Unstable screen mirroring communication. Check the network communication status, wait a few moments, and try connecting to the network again.                      |  |
| 0027          |                                                                                                    |  |
| 0028          |                                                                                                    |  |
| 0029          |                                                                                                    |  |
| 0030          |                                                                                                    |  |
| 0031          |                                                                                                    |  |
| 0035          |                                                                                                    |  |
| 0023          | Connection failed. If you see the PIN entry screen on your computer, enter the PIN                                                                                 |  |
| 0024          | code displayed on the Screen Mirroring standby screen or at the bottom right of the projected image. If this does not solve the problem, restart the projector and |  |
| 0025          | connected devices, then check the connection settings.                                                                                                    |  |

| Event ID code | Cause and solution                                                                                                    |  |
|---------------|----------------------------------------------------------------------------------------------------|--|
| 0041          | Connection failed. Delete the recorded projector information on your computer and try connecting again.                                                              |  |
| 00432         | The network software did not start. Turn the projector off and then on again.                                                                                        |  |
| 00435         |                                                                                                    |  |
| 0433          | Cannot display the transferred images. Restart the network software.                                                                                                 |  |
| 0434          | Unstable network communication. Check the network communication status, wait a                                                                                       |  |
| 0481          | few moments, and try connecting to the network again.                                                                                                    |  |
| 0482          |                                                                                                    |  |
| 0485          |                                                                                                    |  |
| 0483          | The network software quit unexpectedly. Check the network communication status, then turn the projector off and then on again.                                       |  |
| 04FE          |                                                                                                    |  |
| 0484          | Communication with computer was disconnected. Restart the network software.                                                                                          |  |
| 0479          | A projector system error has occurred. Turn the projector off and then on again.                                                                                     |  |
| 04FF          |                                                                                                    |  |
| 0891          | Cannot find an access point with the same SSID. Set your computer, access point, and projector to the same SSID.                                                     |  |
| 0892          | The WPA/WPA2 authentication type does not match. Make sure the wireless network security settings are correct.                                                       |  |
| 0893          | The WEP/TKIP/AES encryption type does not match. Make sure the wireless network security settings are correct.                                                       |  |
| 0894          | Communication with unauthorized access point was disconnected. Contact your network administrator.                                                                   |  |
| 0898          | Failed to acquire DHCP address. Make sure the DHCP server is operating correctly. If you are not using DHCP, turn off the <b>DHCP</b> setting in the Network menus.  |  |
| 0899          | A communication error has occurred. Contact Epson for help.                                                                                                    |  |
| 089A          | The EAP authentication type does not match the network. Check the wireless LAN security settings and make sure that the security certificate is installed correctly. |  |
| 089B          | EAP server authentication failed. Check the wireless LAN security settings and make sure that the security certificate is installed correctly.                       |  |

| Event ID code | Cause and solution                                                                                                    |
|---------------|----------------------------------------------------------------------------------------------------|
| 089C          | EAP client authentication failed. Check the wireless LAN security settings and make sure that the security certificate is installed correctly. |
| 089D          | Key exchange failed. Check the wireless LAN security settings and make sure that the security certificate is installed correctly.              |

Parent topic: Projector Information Display - Info Menu

# **Projector Reset Options - Reset Menu**

You can reset most of the projector settings if necessary.

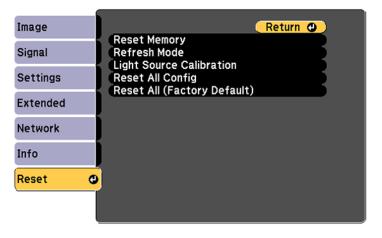

| Setting      | Options        | Description                                                                                                    |
|--------------|----------------|----------------------------------------------------------------------------------------------------|
| Reset Memory | _              | Resets the saved names and settings in the Save Memory list                                                                                                    |
| Refresh Mode | Timer<br>Start | Select <b>Start</b> to clear an<br>afterimage that remains in the<br>projected image and turn off the<br>projector after the time specified<br>in the <b>Timer</b> screen. Press any<br>button to cancel Refresh Mode. |

| Setting                     | Options                                          | Description                                                                                                    |
|-----------------------------|--------------------------------------------------|----------------------------------------------------------------------------------------------------|
| Light Source Calibration    | Run Now<br>Run Periodically<br>Schedule Settings | Selects options to perform light source calibration to maintain the color balance of the projected image                                                                                                    |
|                             |                                                  | <ul> <li>Run Now: Select On to start light source calibration now. Make sure the projector has been turned on for at least 20 minutes for maximum accuracy.</li> <li>Note: You may not be able to start calibration depending on the environmental temperature.</li> </ul> |
|                             |                                                  | <b>Run Periodically</b> : Select <b>On</b> to perform calibration every 100 hours of usage                                                                                                    |
|                             |                                                  | Schedule Settings: Goes to the Schedule Settings screen                                                                                                    |
| Reset All Config            |                                                  | Resets most of the projector<br>settings to their defaults*                                                                                                    |
| Reset All (Factory Default) | —                                                | Resets all projector settings to their defaults.** You may need to enter your password.                                                                                                    |

\*You cannot reset the following settings using the **Reset All Config** option:

- Input Signal
- Memory
- Content Playback
- User's Logo
- Display Background
- Startup Screen
- Color Uniformity

- Color Matching
- Schedule Settings
- Language
- Date & Time
- Network menu items
- Light Source Hours
- Password
- Password Protection settings
- \*\*You cannot reset the following settings using the **Reset All (Factory Default)** option:
- Light Source Hours
- Password
- Password Protection settings

Parent topic: Adjusting the Menu Settings

# **Maintaining and Transporting the Projector**

Follow the instructions in these sections to maintain your projector and transport it from place to place.

Projector Maintenance Transporting the Projector

### **Projector Maintenance**

Your projector needs little maintenance to keep working at its best.

You may need to clean the lens periodically, and clean the air filter and air vents to prevent the projector from overheating due to blocked ventilation.

The only parts you should replace are the air filter and remote control batteries. If any other part needs replacing, contact Epson or an authorized Epson servicer.

This projector uses a sealed laser light source which does not need servicing and cannot be replaced.

**Warning:** Before cleaning any part of the projector, turn it off and unplug the power cord. Never open any cover on the projector, except as specifically explained in this manual. Dangerous electrical voltages in the projector can injure you severely.

**Warning:** Do not try to service this product yourself, except as specifically explained in this manual. Refer all other servicing to qualified servicers.

Cleaning the Lens Cleaning the Projector Case Air Filter and Vent Maintenance Replacing the Remote Control Batteries

Parent topic: Maintaining and Transporting the Projector

### **Cleaning the Lens**

Clean the projector's lens periodically, or whenever you notice dust or smudges on the surface.

• To remove dust or smudges, gently wipe the lens with lens-cleaning paper.

• To remove stubborn smudges, moisten a soft, lint-free cloth with lens cleaner and gently wipe the lens. Do not spray any liquid directly on the lens.

**Warning:** Do not use a lens cleaner that contains flammable gas. The high heat generated by the projector may cause a fire.

**Caution:** Do not use glass cleaner or any harsh materials to clean the lens and do not subject the lens to any impacts; you may damage it. Do not use canned air, or the gases may leave a residue. Avoid touching the lens with your bare hands to prevent fingerprints on or damage to the lens surface.

Parent topic: Projector Maintenance

#### **Cleaning the Projector Case**

Before cleaning the projector case, turn off the projector and unplug the power cord.

- To remove dust or dirt, use a soft, dry, lint-free cloth.
- To remove stubborn dirt, use a soft cloth moistened with water and mild soap. Do not spray liquid directly on the projector.

**Caution:** Do not use wax, alcohol, benzine, paint thinner, or other chemicals to clean the projector case. These can damage the case. Do not use canned air, or the gases may leave a flammable residue.

Parent topic: Projector Maintenance

#### **Air Filter and Vent Maintenance**

Regular filter maintenance is important to maintaining your projector. Your Epson projector is designed with an easily accessible, user-replaceable filter to protect your projector and make regular maintenance simple. Filter maintenance intervals will depend on the environment.

If regular maintenance is not performed, your Epson projector will notify you when the temperature inside the projector has reached a high level. Do not wait until this warning appears to maintain your projector filter as prolonged exposure to high temperatures may reduce the life of your projector or laser.

Damage due to the failure to properly maintain the projector or its filter may not be covered by the projector's Limited Warranty.

Cleaning the Air Filter Replacing the Air Filter

Parent topic: Projector Maintenance

#### **Related references**

#### **Projector Light Status**

#### **Cleaning the Air Filter**

You need to clean the projector's air filter in the following situations:

- The filter or vents get dusty.
- You see a message telling you to clean it.
- The projector's Filter light flashes orange.

**Note:** It is recommended that you clean the air filter every 20,000 hours. Clean it more often if the projector is in a dusty environment.

You can clean the air filter while the projector is mounted to the ceiling or placed upside-down on a table.

- 1. Turn off the projector, wait for the projector to beep, and unplug the power cord.
- 2. Loosen the screws and remove the air filter cover.

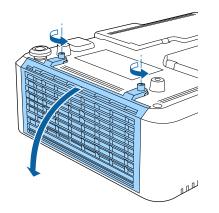

3. Pull the air filter out of the projector.

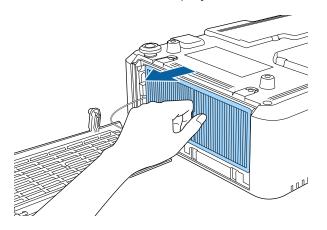

4. Tap each side of the air filter 4 to 5 times to shake off any excess dust.

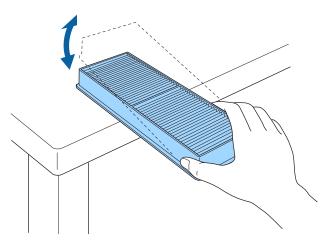

**Caution:** Do not use excessive force when tapping the air filter, or it may crack and become unusable. Do not rinse the air filter in water, or use any detergent or solvent to clean it. Do not use canned air; the gases may leave a residue, or push dust and debris into the projector's optics or other sensitive areas.

5. Vacuum the front of the air filter (the side with the tabs) to remove any remaining dust.

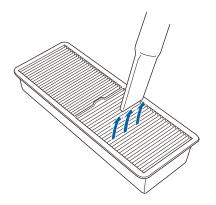

**Note:** If dust is difficult to remove or the air filter is damaged, replace the air filter.

6. Place the air filter back in the projector as shown.

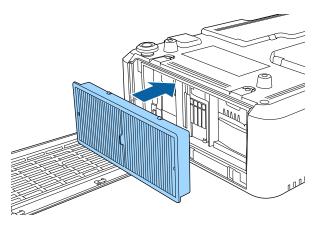

7. Replace the air filter cover and tighten the screws.

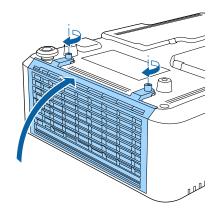

### Parent topic: Air Filter and Vent Maintenance Related references Projector Light Status

#### **Replacing the Air Filter**

You need to replace the air filter in the following situations:

- · After cleaning the air filter, you see a message telling you to clean or replace it
- After cleaning the air filter, the projector's Filter light continues to flash orange
- The air filter is torn or damaged

You can replace the air filter while the projector is mounted to the ceiling or placed upside-down on a table.

1. Turn off the projector, wait for the projector to beep, and unplug the power cord.

2. Loosen the screws and remove the air filter cover.

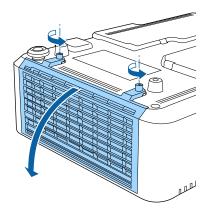

3. Pull the air filter out of the projector.

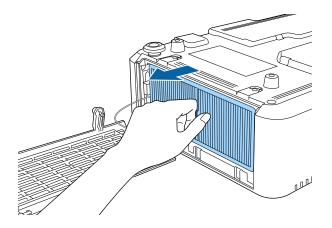

**Note:** Air filters contain polypropylene. Dispose of used air filters according to local regulations.

4. Place the new air filter in the projector as shown.

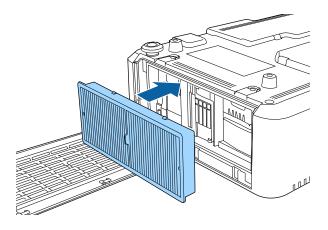

5. Replace the air filter cover and tighten the screws.

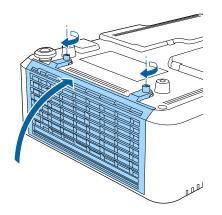

Parent topic: Air Filter and Vent Maintenance Related references Optional Equipment and Replacement Parts

### **Replacing the Remote Control Batteries**

The remote control uses two AA manganese or alkaline batteries. Replace the batteries as soon as they run out.

**Caution:** Use only the type of batteries specified in this manual. Do not install batteries of different types, or mix new and old batteries.

1. Remove the battery cover as shown.

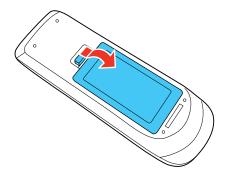

2. Remove the old batteries.

**Warning:** If the battery fluid has leaked, wipe it away with a soft cloth and avoid getting the fluid on your hands. If it gets on your hands, wash them immediately to avoid injury.

3. Insert the batteries with the + and – ends facing as shown.

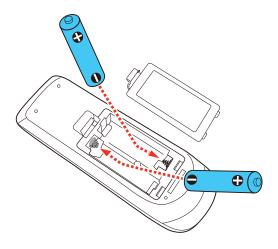

**Warning:** Make sure the batteries are inserted in the correct positions. If the batteries are not inserted correctly, they could explode or leak, causing a fire, injury, or damage to the product.

4. Replace the battery cover and press it down until it clicks into place.

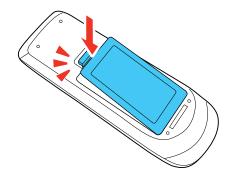

**Warning:** Dispose of used batteries according to local regulations. Do not expose batteries to heat or flame. Keep batteries out of the reach of children; they are choking hazards and are very dangerous if swallowed.

Parent topic: Projector Maintenance

## **Transporting the Projector**

The projector contains precision parts, some of which are glass. Follow these guidelines to transport, ship, or store the projector safely:

- Remove any equipment connected to the projector.
- Center the lens position using the vertical and horizontal lens shift dials (PowerLite L510U/L610U/L610U/L610U/L615U).
- Attach the protective lens cover that was included with the projector.
- When transporting the projector a long distance or as checked luggage, pack it in a firm box with cushioning around it and mark the box "Fragile."
- When shipping the projector for repairs, place it in its original packing materials, if possible, or use equivalent materials with cushioning around the projector. Mark the box "Fragile."

Note: Epson shall not be liable for any damages incurred during transportation.

Parent topic: Maintaining and Transporting the Projector

# **Solving Problems**

Check the solutions in these sections if you have any problems using the projector.

Projection Problem Tips Projector Light Status Using the Projector Help Displays Solving Image or Sound Problems Solving Projector or Remote Control Operation Problems Solving Network Problems Where to Get Help

## **Projection Problem Tips**

If the projector is not working properly, try turning it off and unplugging it. Then plug it back in and turn it on.

If this does not solve the problem, check the following:

- The lights on the projector may indicate what the problem is.
- The Help option on the Home screen can display information about common problems, if the projector is operating.
- The solutions in this manual can help you solve many problems.

If none of these solutions help, you can contact Epson for technical support.

Parent topic: Solving Problems

Related references Projector Light Status

### **Related tasks** Using the Projector Help Displays

## **Projector Light Status**

The lights on the projector indicate the projector status and let you know when a problem occurs. Check the status and color of the lights and look for a solution in the table here.

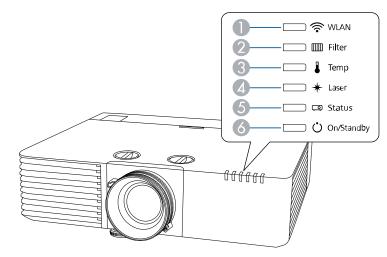

- 1 WLAN (wireless LAN) light
- 2 Filter light
- 3 Temp (temperature) light
- 4 Laser light
- 5 Status light
- 6 On/Standby (power) light

| On/Standby<br>(power) light | Status light     | Laser<br>light | Temp<br>light | Filter light | Status and solution                                                                                                    |
|-----------------------------|------------------|----------------|---------------|--------------|----------------------------------------------------------------------------------------------------|
| Blue                        | Off              | Off            | Off           | Off          | Standby, sleep mode, or network monitoring and control                                                                         |
| Blue                        | Flashing<br>blue | Off            | Off           | Off          | Warming up or cooling down. Wait<br>for about 30 seconds for an image<br>to appear. All control panel<br>buttons are disabled. |

| On/Standby<br>(power) light | Status light     | Laser<br>light     | Temp<br>light      | Filter light | Status and solution                                                                                                    |
|-----------------------------|------------------|--------------------|--------------------|--------------|----------------------------------------------------------------------------------------------------|
| Blue                        | Blue             | Off                | Off                | Off          | Normal operation.                                                                                                    |
| Flashing blue               | Off              | Off                | Off                | Off          | Preparing for network monitoring<br>or quick startup mode. All features<br>are disabled.                                       |
| Off                         | Flashing<br>blue | Flashing<br>orange | Off                | Off          | Internal error. Turn off the<br>projector, unplug it from the<br>electrical outlet, and contact<br>Epson for help.             |
| Off                         | Flashing<br>blue | Off                | Flashing<br>orange | Off          | A fan or sensor has a problem.<br>Turn the projector off, unplug it,<br>and contact Epson for help.                            |
| Off                         | Flashing<br>blue | Off                | Orange             | Orange Off   | Projector has overheated and turned off. Leave it turned off to cool down for five minutes.                                    |
|                             |                  |                    |                    |              | <ul> <li>Make sure that the vents and air<br/>filter are not clogged with dust<br/>or obstructed by nearby objects.</li> </ul> |
|                             |                  |                    |                    |              | <ul> <li>Make sure the room<br/>temperature is not too hot.</li> </ul>                                                         |
|                             |                  |                    |                    |              | Clean or replace the air filter.                                                                                               |
|                             |                  |                    |                    |              | <ul> <li>If operating the projector at high altitude, turn on High Altitude Mode.</li> </ul>                                   |
|                             |                  |                    |                    |              | <ul> <li>If the problem persists, unplug<br/>the projector and contact Epson<br/>for help.</li> </ul>                          |

| On/Standby<br>(power) light | Status light     | Laser<br>light     | Temp<br>light      | Filter light | Status and solution                                                                                                    |
|-----------------------------|------------------|--------------------|--------------------|--------------|----------------------------------------------------------------------------------------------------|
| Off                         | Flashing         | Orange             | Off                | Off          | Laser has a problem.                                                                                                    |
|                             | blue             |                    |                    |              | <ul> <li>Make sure that the vents and air<br/>filter are not clogged with dust<br/>or obstructed by nearby objects.</li> </ul> |
|                             |                  |                    |                    |              | Clean or replace the air filter.                                                                                               |
|                             |                  |                    |                    |              | <ul> <li>If the problem persists, unplug<br/>the projector and contact Epson<br/>for help.</li> </ul>                          |
| Off                         | Flashing         | Off                | Off                | Orange       | Low air flow through the projector.                                                                                            |
|                             | blue             |                    |                    |              | <ul> <li>Make sure that the vents and air<br/>filter are not clogged with dust<br/>or obstructed by nearby objects.</li> </ul> |
|                             |                  |                    |                    |              | Clean or replace the air filter.                                                                                               |
|                             |                  |                    |                    |              | <ul> <li>If the problem persists, unplug<br/>the projector and contact Epson<br/>for help.</li> </ul>                          |
| Varies                      | Varies           | Flashing<br>orange | Varies             | Varies       | The projector is unable to maintain constant brightness. The <b>Constant Brightness</b> setting is disabled.                   |
| Varies                      | Flashing<br>blue | Flashing<br>orange | Varies             | Varies       | Refresh mode is in progress.                                                                                                   |
| Flashing blue               | Varies           | Varies             | Flashing<br>orange | Varies       | High temperature warning. If the temperature gets too high, projection automatically stops.                                    |
|                             |                  |                    |                    |              | <ul> <li>Make sure that the vents and air<br/>filter are not clogged with dust<br/>or obstructed by nearby objects.</li> </ul> |
|                             |                  |                    |                    |              | <ul> <li>Make sure the room<br/>temperature is not too hot.</li> </ul>                                                         |
|                             |                  |                    |                    |              | Clean or replace the air filter.                                                                                               |

| On/Standby<br>(power) light | Status light | Laser<br>light     | Temp<br>light | Filter light       | Status and solution                                                                                                    |
|-----------------------------|--------------|--------------------|---------------|--------------------|----------------------------------------------------------------------------------------------------|
| Flashing blue               | Varies       | Flashing<br>orange | Varies        | Varies             | Laser warning. Turn the projector off, unplug it, and contact Epson for help.                                                  |
| Flashing blue               | Varies       | Varies             | Varies        | Orange             | Low air flow through the air filter.                                                                                           |
|                             |              |                    |               |                    | <ul> <li>Make sure that the vents and air<br/>filter are not clogged with dust<br/>or obstructed by nearby objects.</li> </ul> |
|                             |              |                    |               |                    | Clean or replace the air filter.                                                                                               |
|                             |              |                    |               |                    | <ul> <li>If the problem persists, unplug<br/>the projector and contact Epson<br/>for help.</li> </ul>                          |
| Varies                      | Varies       | Varies             | Varies        | Flashing<br>orange | It is time to clean the air filter.                                                                                            |

**Note:** If the lights display a pattern not listed in the table above, turn the projector off, unplug it, and contact Epson for help.

### Wireless LAN status

| WLAN light           | Status and solution                                         |
|----------------------|-------------------------------------------------------------|
| Blue                 | Wireless LAN is available                                   |
| Flashing blue (fast) | Connecting to a device                                      |
| Flashing blue (slow) | An error occurred. Turn off the projector, then restart it. |
| Off                  | Wireless LAN is not available                               |

### Parent topic: Solving Problems

### **Related concepts**

Air Filter and Vent Maintenance

#### **Related references**

Projector Setup Settings - Extended Menu Where to Get Help

#### **Related tasks**

Turning Off the Projector

## **Using the Projector Help Displays**

You can display information to help you solve common problems using the projector's Help system.

- 1. Turn on the projector.
- 2. Press the Home button on the remote control.
- 3. Press the arrow buttons to select **Help**.
- 4. Press Enter.

You see the Help menu for the currently selected source.

- 5. Press the up and down arrow buttons to highlight the problem you want to solve.
- 6. Press Enter to view the solutions.
- 7. When you are finished, do one of the following:
  - To select another problem to solve, press Esc.
  - To exit the help system, press **Home**.

Parent topic: Solving Problems

## **Solving Image or Sound Problems**

Check the solutions in these sections if you have any problems with projected images or sound.

Solutions When No Image Appears Solutions When "No Signal" Message Appears Solutions When No Image Appears on an External Monitor Solutions When No Image Appears on an External Monitor Solutions When "Not Supported" Message Appears Solutions When Only a Partial Image Appears Solutions When Only a Partial Image Appears Solutions When the Image is Not Rectangular Solutions When the Image Contains Noise or Static Solutions When the Image is Fuzzy or Blurry Solutions When the Image Brightness or Colors are Incorrect Solutions When an Afterimage Remains On the Projected Image Solutions to Sound Problems **Parent topic:** Solving Problems

### **Solutions When No Image Appears**

If no image appears, try the following solutions:

- Press the A/V Mute button on the remote control to see if the image was temporarily turned off.
- Make sure all necessary cables are securely connected and the power is on for the projector and connected video sources.
- Press the projector's power button to wake it from standby or sleep mode. Also see if your connected computer is in sleep mode or displaying a blank screen saver.
- Press the **Menu** button. If the projector menu is able to display, there may be a problem with the connected video source, cable connection, or port.
- Check the settings on the Signal menu to make sure they are correct for the current video source.
- Adjust the Brightness Settings.
- Check the **Display** setting to make sure **Messages** is set to **On**.
- For images projected with Windows Media Center, reduce the screen size from full screen mode.
- For images projected from applications using Windows DirectX, turn off DirectX functions.
- The projector may not be able to project copyrighted videos that you play back on a computer. For details, see the manual supplied with your computer.
- If the other solutions do not solve the problem, reset all of the projector settings using the options on the **Reset** menu.

Parent topic: Solving Image or Sound Problems

#### **Related concepts**

**Projector Connections** 

### **Related references**

Image Quality Settings - Image Menu Input Signal Settings - Signal Menu Projector Setup Settings - Extended Menu

### **Related tasks**

Unlocking the Projector's Buttons

## Solutions When "No Signal" Message Appears

If the "No Signal" message appears, try the following solutions:

• Press the **Source Search** button and wait a few seconds for an image to appear.

- Press the Home button on the remote control to select from a list of available sources.
- Turn on the connected computer or video source, and press its play button to begin your presentation, if necessary.
- Check the connection from the projector to your video sources.
- If you are projecting from a laptop computer, make sure it is set up to display on an external monitor.
- If necessary, turn the projector and the connected computer or video source off and then on again.
- If you are projecting from an HDMI source, replace the HDMI cable with a shorter one.
- If the other solutions do not solve the problem, reset all of the projector settings using the options on the **Reset** menu.

Displaying From a PC Laptop Displaying From a Mac Laptop

Parent topic: Solving Image or Sound Problems

**Related concepts** 

**Projector Connections** 

### **Related references**

Projector Reset Options - Reset Menu

Related tasks

Selecting an Image Source

### **Displaying From a PC Laptop**

If you see the "No Signal" message when you display from a PC laptop, you need to set up the laptop to display on an external monitor.

1. Hold down the laptop's **Fn** key and press the key labeled with a monitor icon or **CRT/LCD**. (See your laptop manual for details.) Wait a few seconds for an image to appear. To display on both the laptop's monitor and the projector, try pressing the same keys again.

**Note:** On Windows 7 or later, hold down the Windows key and press **P** at the same time, then click **Duplicate**.

- 2. If the same image is not displayed by the laptop and projector, check the Windows **Display** utility to make sure the external monitor port is enabled and extended desktop mode is disabled. (See your computer or Windows manual for instructions.)
- 3. If necessary, check your video card settings and set the multiple display option to **Clone**, **Mirror**, or **Duplicate**.

#### Parent topic: Solutions When "No Signal" Message Appears

#### **Displaying From a Mac Laptop**

If you see the "No Signal" message when you display from a Mac laptop, you need to set up the laptop for mirrored display. (See your laptop manual for details.)

- 1. Open the System Preferences utility and select Displays, Display, or Color LCD.
- 2. Click the Arrange or Arrangement tab.
- 3. Select the **Mirror Displays** checkbox.

Parent topic: Solutions When "No Signal" Message Appears

## Solutions When No Image Appears on an External Monitor

If no image appears on a connected external monitor, try the following solutions:

- Make sure a VGA cable is connected to your computer and one of the projector's **Computer** ports.
- Make sure your external monitor's cable is connected to the monitor and to the projector's **Monitor Out** port.

Parent topic: Solving Image or Sound Problems

### **Related tasks**

Connecting to a Computer for VGA Video Connecting to an External Computer Monitor

### **Solutions When "Not Supported" Message Appears**

If the "Not Supported" message appears, try the following solutions:

- Make sure the correct input signal is selected on the Signal menu.
- Make sure the computer's display resolution does not exceed the projector's resolution and frequency limit. If necessary, select a different display resolution for your computer. (See your computer manual for details.)
- As a test, try setting the computer's display resolution to the lowest possible setting, and then gradually increase it as necessary.

Parent topic: Solving Image or Sound Problems

### **Related references**

Input Signal Settings - Signal Menu Supported Video Display Formats

## **Solutions When Only a Partial Image Appears**

If only a partial computer image appears, try the following solutions:

- For VGA connections, press the Auto button on the remote control to optimize the image signal.
- Make sure you selected the correct Screen Type setting for the screen you are using.
- Make sure the Scale setting in the Extended menu is turned off.
- Make sure the **Resolution** setting in the Signal menu is set correctly for the input signal.
- Try adjusting the image position using the Screen Position menu setting.
- Press the **Aspect** button on the remote control to select a different image aspect ratio.
- If you zoomed into or out of the image using the **E-Zoom** buttons, press the **Esc** button until the projector returns to a full display.
- Check the cables connecting the computer or video source to the projector. Try connecting different cables.
- Check your computer display settings to disable dual display and set the resolution within the projector's limits. (See your computer manual for details.)
- Check the resolution assigned to your presentation files to see if they are created for a different resolution than you are projecting in. (See your software help for details.)
- Make sure you selected the correct Projection setting.

Parent topic: Solving Image or Sound Problems

#### **Related concepts**

Image Aspect Ratio Projector Connections

#### **Related references**

Supported Video Display Formats

### **Related tasks**

Setting the Screen Type Adjusting the Image Position Using Screen Position

## Solutions When the Image is Not Rectangular

If the projected image is not evenly rectangular, try the following solutions:

• Place the projector directly in front of the center of the screen, facing it squarely, if possible.

- Adjust the image shape using the Keystone menu setting.
- Adjust the image shape using the **Geometry Correction** menu settings.
- · Adjust the Arc Correction setting to correct the image shape projected on a curved surface.

Parent topic: Solving Image or Sound Problems

#### **Related references**

Projector Feature Settings - Settings Menu

### Solutions When the Image Contains Noise or Static

If the projected image seems to contain electronic interference (noise) or static, try the following solutions:

- Check the cables connecting your computer or video source to the projector. They should be:
  - Separated from the power cord to prevent interference
  - Securely connected at both ends
  - Not connected to an extension cable
  - No longer than 9.8 feet (3 m) for VGA/computer cables or 24 feet (7.3 m) for HDMI cables
- Check the settings on the projector's Signal menu to make sure they match the video source. If available for your video source, adjust the **Deinterlacing** and **Noise Reduction** settings.
- If available for your video source, select **Auto** as the Resolution setting in the Signal menu.
- Select a computer video resolution and refresh rate that are compatible with the projector.
- If you are projecting from a computer using a VGA cable, press the **Auto** button on the remote control to automatically adjust the tracking and sync. If the problem remains, display a uniformly patterned image on the screen and manually adjust the **Tracking** and **Sync** settings.
- If you adjusted the image shape using the projector controls, try decreasing the **Sharpness** setting to improve image quality.
- If you connected an extension power cable, try projecting without it to see if it caused interference in the signal.
- Try a different cable.

Parent topic: Solving Image or Sound Problems

#### **Related references**

Image Quality Settings - Image Menu Input Signal Settings - Signal Menu

### Supported Video Display Formats

### Solutions When the Image is Fuzzy or Blurry

If the projected image is fuzzy or blurry, try the following solutions:

- · Adjust the image focus.
- · Clean the projector lens.
- Position the projector close enough to the screen, and directly in front of it.
- Position the projector so the keystone adjustment angle is not so wide that it distorts the image.
- Adjust the **Sharpness** setting to improve image quality.
- If you are projecting from a computer using a VGA cable, press the **Auto** button on the remote control to automatically adjust the tracking and sync. If any bands or overall blurriness remain, display a uniformly patterned image on the screen and manually adjust the **Tracking** and **Sync** settings.
- If you are projecting from a computer, adjust the computer's resolution to match the projector's native resolution, if possible.

Parent topic: Solving Image or Sound Problems

**Related concepts** 

**Projector Placement** 

#### **Related references**

Image Quality Settings - Image Menu

#### **Related tasks**

Focusing the Image Using the Focus Ring Cleaning the Lens

### Solutions When the Image Brightness or Colors are Incorrect

If the projected image is too dark or light, or the colors are incorrect, try the following solutions:

- Press the **Color Mode** button on the remote control to try different color modes for the image and environment.
- Check your video source settings.
- Adjust the available settings on the Image menu for the current input source, such as **Brightness**, **Contrast**, **Tint**, **Advanced**, and **Color Saturation**.
- Make sure you selected the correct Video Range or EDID setting on the Signal menu, if available for your image source.

- Make sure all the cables are securely connected to the projector and your video device. If you connected long cables, try connecting shorter cables.
- · Make sure the Brightness Settings options in the Settings menu are set correctly.
- Position the projector close enough to the screen.
- When using multiple projectors, make sure **Light Source Calibration** in the Reset menu is set correctly in all of the projectors. If light source calibration is performed only in some of the projectors, the white balance and the brightness level of the projected image may differ between the projectors.

#### Parent topic: Solving Image or Sound Problems

### Related concepts Projector Connections Projector Placement Related references Input Signal Settings - Signal Menu Image Quality Settings - Image Menu

### Solutions When an Afterimage Remains On the Projected Image

If you see an afterimage in the projected image, select **Refresh Mode > Start** in the Reset menu.

Parent topic: Solving Image or Sound Problems

#### **Related references**

Projector Reset Options - Reset Menu

### **Solutions to Sound Problems**

If there is no sound when you expect it or the volume is too low or high, try the following solutions:

- Adjust the projector's volume settings.
- Press the **A/V Mute** button on the remote control to resume video and audio if they were temporarily stopped.
- Press the **Source Search** button to switch to the correct input source, if necessary.
- Try disconnecting and reconnecting the audio cable.
- If you do not hear sound from an HDMI source, set the connected device to PCM output.
- Make sure any connected audio cables are labeled "No Resistance".

- If you are using a Mac and you do not hear sound from an HDMI source, make sure your Mac supports audio through the HDMI port. If not, you need to connect an audio cable.
- If you want to use a connected audio source when the projector is off, set the **Standby Mode** option to **Communication On** and make sure the **A/V Settings** options are set correctly.
- If the volume for the computer is set to the minimum while the projector's volume is set to maximum, the noise may be mixed. Turn up the computer's volume and decrease the projector's volume.
- If you turn the projector on immediately after turning it off, the cooling fans may run at high speed momentarily and cause an unexpected noise. This is normal.

Parent topic: Solving Image or Sound Problems

#### **Related references**

Projector Setup Settings - Extended Menu

### **Related tasks**

Connecting to a Computer for Sound Connecting to a Video Source for Sound Controlling the Volume with the Volume Buttons

## **Solving Projector or Remote Control Operation Problems**

Check the solutions in these sections if you have problems operating the projector or remote control.

Solutions to Projector Power or Shut-Off Problems

Solutions to Problems with the Remote Control

Solutions to Password Problems

Solutions When a Battery Message Appears

Parent topic: Solving Problems

## **Solutions to Projector Power or Shut-Off Problems**

If the projector does not come on when you press the power button or it shuts off unexpectedly, try the following solutions:

- Make sure the power cord is securely connected to the projector and to a working electrical outlet.
- The projector's buttons may be locked for security. Unlock the buttons or use the remote control to turn on the projector.
- If the projector's light source shuts off unexpectedly, it may have entered standby mode after a period of inactivity. Press the power button to wake the projector and adjust the **Sleep Mode Timer** setting to change the sleep interval.

- If the projector's light source turns off unexpectedly, the A/V mute timer may be enabled. Select **Off** as the **A/V Mute Timer** setting.
- If the power button on the remote control does not turn on the projector, check its batteries and make sure the **Remote Receiver** setting is turned on in the projector's menu, if available.
- The power cord may be defective. Try another power cord. If that doesn't work, disconnect the cord and contact Epson.

Parent topic: Solving Projector or Remote Control Operation Problems

### **Related references** Projector Feature Settings - Settings Menu Projector Light Status

### **Related tasks**

Turning On the Projector Unlocking the Projector's Buttons

## Solutions to Problems with the Remote Control

If the projector does not respond to remote control commands, try the following solutions:

- Check that the remote control batteries are installed correctly and have power. If necessary, replace the batteries.
- Make sure you are operating the remote control within the reception angle and range of the projector.
- · Make sure the projector is not warming up or shutting down.
- Check to see if a button on the remote control is stuck down, causing it to enter sleep mode. Release the button to wake the remote control up.
- Strong fluorescent lighting, direct sunlight, or infrared device signals may be interfering with the projector's remote receivers. Dim the lights or move the projector away from the sun or interfering equipment.
- If available, turn on one of the remote receivers in the projector's menu system, or check if all the remote receivers were turned off.
- If you assigned an ID number to the remote control to operate multiple projectors, you may need to check or change the ID setting (feature not available with all projectors).
- Make sure the **Remote Control Type** setting in the Extended menu is set to **Normal** if you are using the remote control that came with the projector.
- If you lose the remote control, you can purchase another from an authorized Epson reseller.

Parent topic: Solving Projector or Remote Control Operation Problems Related concepts

Projector Identification System for Multiple Projector Control

### **Related references**

Remote Control Operation Projector Feature Settings - Settings Menu Projector Setup Settings - Extended Menu

### **Related tasks**

Installing Batteries in the Remote Control

## **Solutions to Password Problems**

If you cannot enter or remember a password, try the following solutions:

- You may have turned on password protection without first setting a password. Try entering **0000** using the remote control.
- If you have entered an incorrect password too many times and see a message displaying a request code, write down the code and contact Epson. Do not attempt to enter the password again. Provide the request code and proof of ownership for assistance in unlocking the projector.
- If you set a Epson Web Control password and forgot the user ID or password, try entering the following:
  - User ID: EPSONWEB
  - Default password: admin
- If you set a Remote password (in Epson Web Control) and forgot the user ID or password, try entering the following:
  - User ID: EPSONREMOTE
  - Default password: guest
- If you lose the remote control, you cannot enter a password. Order a new one from Epson.

Parent topic: Solving Projector or Remote Control Operation Problems

### **Related concepts**

Password Security Types

### **Solutions When a Battery Message Appears**

If you see a message telling you that the battery that saves your clock settings is running low, contact Epson for help.

Parent topic: Solving Projector or Remote Control Operation Problems

## **Solving Network Problems**

Check the solutions in these sections if you have problems using the projector on a network.

Solutions When Wireless Authentication Fails

Solutions When You Cannot Access the Projector Through the Web

Solutions When Network Alert E-Mails are Not Received

Solutions When You Cannot Connect Using Screen Mirroring

Solutions When the Image Contains Static During Network Projection

Solutions When the Image or Sound Contains Static During Screen Mirroring

Parent topic: Solving Problems

## **Solutions When Wireless Authentication Fails**

If you cannot authenticate a wireless connection, try the following solutions:

- If the wireless settings are correct, but authentication fails, you may need to update the **Date & Time** settings in the Extended menu, if available.
- Make sure the Wireless LAN Power setting is set to On.
- Check the Security settings and passphrase in the menu.
- Check the Event ID number displayed in the Info menu and check the link below to identify the problem.

Parent topic: Solving Network Problems

### **Related references**

Projector Setup Settings - Extended Menu Projector Network Settings - Network Menu

### **Related tasks**

Setting Up Wireless Network Security

### Solutions When You Cannot Access the Projector Through the Web

If you are unable to access the projector through a web browser, make sure you are using the correct ID and password, which are case sensitive.

- For the user ID, enter **EPSONWEB**. (You cannot change the user ID.)
- For the password, enter the password set in the projector's Network menu. The default password is **admin**.
- Make sure you have access to the network the projector is on.
- If your Web browser is set up to connect via a proxy server, the **Epson Web Control** screen cannot be displayed. Make settings for a connection without using a proxy server.

Note: The user ID and password are case sensitive.

### Parent topic: Solving Network Problems

#### **Related tasks**

Controlling a Networked Projector Using a Web Browser

### Solutions When Network Alert E-Mails are Not Received

If you do not receive an e-mail alerting you to problems with a projector over the network, try the following solutions:

- Make sure the projector is turned on and connected to the network correctly. (If an error shut down the projector, it cannot send an e-mail.)
- Make sure you set up the projector e-mail alert settings correctly on the projector's network Notifications menu or in the network software.
- Set the **Standby Mode** setting to **Communication On** so the network software can monitor the projector in standby mode.

Parent topic: Solving Network Problems

#### **Related references**

Projector Setup Settings - Extended Menu

#### **Related tasks**

Setting Up Projector Network E-Mail Alerts

### **Related topics**

Using the Projector on a Network

### Solutions When You Cannot Connect Using Screen Mirroring

If you are unable to connect to the projector using Screen Mirroring (PowerLite L610U/L615U), try the following solutions:

- Select **On** as the **Screen Mirroring** setting in the projector's Network menu.
- Make sure the **Display Name** in the screen mirroring settings does not include "-" or it may not display correctly on your mobile device.
- Make sure the **Operation Mode** and **Channel** settings are correct for your mobile environment and try connecting again.
- Make sure no other mobile device is connected to the projector using **No Interruptions** settings in the **Extended** menu **Meeting Mode** settings.
- Make sure the mobile device settings are correct.
- You may not be able to connect immediately after disconnecting from the projector. Wait a while and try connecting again.
- Restart the mobile device.
- If you have previously connected to the projector using Screen Mirroring, the device may have saved the previous connection information. Delete the saved information and connect to the projector from the list of available devices.

Parent topic: Solving Network Problems

### Solutions When the Image Contains Static During Network Projection

If the projected image contains static during network projection, try the following solutions:

- Check for any obstacles between the access point, the computer, the mobile device, and the projector. If necessary, change their positions to improve communication. Also make sure that they are not too far apart; move them closer together and try to connect again.
- If the wireless connection is slow or your projected image contains noise, check for interference from other equipment, such as a Bluetooth device or microwave. Move the interfering device farther away or expand your wireless bandwidth.
- If the connection speed declines, reduce the number of connected devices.

Parent topic: Solving Network Problems

### Solutions When the Image or Sound Contains Static During Screen Mirroring

If the projected image or sound contains static during Screen Mirroring (PowerLite L610U/L615U), try the following solutions:

- Avoid covering the Wi-Fi antenna of the mobile device.
- If you use a Screen Mirroring connection and an internet connection at the same time, the image may stop or contain noise. Disconnect the internet connection to expand your wireless bandwidth and improve the connection speed of the mobile device.
- Make sure the projection contents meet the Screen Mirroring requirements.
- Depending on the settings of the mobile device, the connection may be lost when the device enters power saving mode. Check the electrical power saving settings on the mobile device.
- Update to the latest version of the wireless driver or firmware on the mobile device.

Parent topic: Solving Network Problems

## Where to Get Help

If you need to contact Epson for technical support services, use the following support options.

### **Internet Support**

Visit Epson's support website at epson.com/support (U.S.), epson.ca/support (Canada), or epson.com.jm/support (Caribbean) and select your product for solutions to common problems with your projector. You can download utilities and documentation, get FAQs and troubleshooting advice, or e-mail Epson with your questions.

### Speak to a Support Representative

To use the Epson PrivateLine Support service, call (800) 637-7661. This service is available for the duration of your warranty period. You may also speak with a projector support specialist by dialing (562) 276-4394 (U.S.) or (905) 709-3839 (Canada).

Support hours are 6 AM to 8 PM, Pacific Time, Monday through Friday and 7 AM to 4 PM, Pacific Time, Saturday.

Days and hours of support are subject to change without notice. Toll or long distance charges may apply.

Before you call, have the following information ready:

- Product name
- Product serial number (located on the bottom or rear of the projector, or in the menu system)

- Proof of purchase (such as a store receipt) and date of purchase
- Computer or video configuration
- Description of the problem

#### **Purchase Supplies and Accessories**

You can purchase screens, other optional accessories, and replacement parts from an Epson authorized reseller. To find the nearest reseller, call 800-GO-EPSON (800-463-7766) in the U.S. or 800-807-7766 in Canada. Or you can purchase online at epsonstore.com (U.S. sales) or epsonstore.ca (Canadian sales).

To purchase a replacement remote control, call (562) 276-4394 (U.S.) or (905) 709-3839 (for dealer referral in Canada).

Parent topic: Solving Problems

# **Technical Specifications**

These sections list the technical specifications of your projector.

General Projector Specifications Projector Light Source Specifications Remote Control Specifications Projector Dimension Specifications Projector Electrical Specifications Projector Environmental Specifications Projector Safety and Approvals Specifications Supported Video Display Formats

## **General Projector Specifications**

| Type of display | Poly-silicon TFT active matrix                |
|-----------------|-----------------------------------------------|
| Resolution      | PowerLite L610:                               |
|                 | 1024 × 768 pixels (XGA)                       |
|                 | PowerLite L500W/L610W:                        |
|                 | 1280 × 800 pixels (WXGA)                      |
|                 | PowerLite L400U/L510U/L610U/L615U:            |
|                 | 1920 × 1200 pixels (WUXGA)                    |
| Lens            | PowerLite L400U/L510U/L610/L610U/L610W/L615U: |
|                 | F=1.5 to 1.7                                  |
|                 | Focal length: 20.0 to 31.8 mm                 |
|                 | PowerLite L500W:                              |
|                 |                                               |
|                 | F=1.5 to 2.0                                  |
|                 |                                               |

| Brightness     | PowerLite L400U:                                                                                                    |  |  |
|----------------|----------------------------------------------------------------------------------------------------|--|--|
|                | Normal Power Consumption mode:                                                                                                    |  |  |
|                | White light output 4500 lumens (ISO 21118 standard)                                                                                                    |  |  |
|                | Color light output 4500 lumens                                                                                                    |  |  |
|                | Quiet/Extended Power Consumption mode:                                                                                                    |  |  |
|                | White light output 3150 lumens (ISO 21118 standard)                                                                                                    |  |  |
|                | PowerLite L500W/L510U:                                                                                                    |  |  |
|                | Normal Power Consumption mode:                                                                                                    |  |  |
|                | White light output 5000 lumens (ISO 21118 standard)                                                                                                    |  |  |
|                | Color light output 5000 lumens                                                                                                    |  |  |
|                | Quiet/Extended Power Consumption mode:                                                                                                    |  |  |
|                | White light output 3500 lumens (ISO 21118 standard)                                                                                                    |  |  |
|                | PowerLite L610/L610U/L610W/L615U:                                                                                                    |  |  |
|                | Normal Power Consumption mode:                                                                                                    |  |  |
|                | White light output 6000 lumens (ISO 21118 standard)                                                                                                    |  |  |
|                | Color light output 6000 lumens                                                                                                    |  |  |
|                | Quiet/Extended Power Consumption mode:                                                                                                    |  |  |
|                | White light output 4200 lumens (ISO 21118 standard)                                                                                                    |  |  |
|                | <b>Note:</b> Color brightness (color light output) and white brightness (white light output) will vary depending on usage conditions. Color light output measured in accordance with IDMS 15.4; white light output measured in accordance with ISO 21118. |  |  |
| Contrast ratio | 2,500,000:1 with Dynamic Color Mode, Normal Light Source Mode, and Wide Zoom Mode                                                                                                    |  |  |

| (in native aspect ratio) 29 inches (0.74 m) to 280 inches (7.11 m)<br><b>PowerLite L610</b> :<br>48 inches (1.22 m) to 470 (11.94 m) inches<br><b>PowerLite L400U/L510U/L610U/L610W/L615U</b> :<br>50 inches (1.27 m) to 500 inches (12.7 m) |
|----------------------------------------------------------------------------------------------------|
| 48 inches (1.22 m) to 470 (11.94 m) inches<br>PowerLite L400U/L510U/L610U/L610W/L615U:                                                                                                    |
| PowerLite L400U/L510U/L610U/L610W/L615U                                                                                                    |
|                                                                                                    |
| 50 inches $(1.27 \text{ m})$ to 500 inches $(12.7 \text{ m})$                                                                                                    |
|                                                                                                    |
| Projection distance PowerLite L500W:                                                                                                    |
| (in native aspect ratio) 70.5 inches (1.79 m) to 115 inches (2.92 m)                                                                                                    |
| PowerLite L610:                                                                                                    |
| 97.6 inches (2.48 m) to 158.3 (4.02 m) inches                                                                                                    |
| PowerLite L400U/L510U/L610U/L610W/L615U:                                                                                                    |
| 91.7 inches (2.33 m) to 148.8 inches (3.78 m)                                                                                                    |
| Projection methods Front, rear, ceiling-mounted                                                                                                    |
| Optical aspect ratio 16:10                                                                                                    |
| (width-to-height)                                                                                                    |
| Focus adjustment Manual                                                                                                    |
| Zoom adjustment Manual                                                                                                    |
| <b>Zoom ratio</b> 1.0 to 1.6                                                                                                    |
| (Tele-to-Wide)                                                                                                    |
| Internal sound system 10 W monaural                                                                                                    |
| Keystone correction angleVertical: ± 30°                                                                                                    |
| Horizontal: ± 30°                                                                                                    |
| Lens shift range PowerLite L610:                                                                                                    |
| (approximate) Vertical: ± 50°                                                                                                    |
| Horizontal: ± 30°                                                                                                    |
| PowerLite L510U/L610U/L610W/L615U:                                                                                                    |
| Vertical: ± 50°                                                                                                    |
| Horizontal: ± 20°                                                                                                    |

Parent topic: Technical Specifications

## **Projector Light Source Specifications**

| Туре                      | Laser diode                     |
|---------------------------|---------------------------------|
| Light source output power | Up to 104.5W                    |
| Wavelength                | 449 to 491 nm                   |
| Light source life         | Normal/Quiet Light Source Mode: |
| (approximate)             | Up to about 20,000 hours        |
|                           | Extended Light Source Mode:     |
|                           | Up to about 30,000 hours        |

**Note:** Turn off this product when not in use to prolong the life of the projector. Laser life will vary depending upon mode selected, environmental conditions, and usage. Brightness decreases over time.

Parent topic: Technical Specifications

## **Remote Control Specifications**

| Reception range | 26 feet (8 m)                |
|-----------------|------------------------------|
| Batteries       | Two alkaline or manganese AA |

**Parent topic:** Technical Specifications

## **Projector Dimension Specifications**

| Height (excluding feet) | 4.7 inches (120 mm)                           |
|-------------------------|-----------------------------------------------|
| Width                   | 17.3 inches (440 mm)                          |
| Depth                   | PowerLite 500W:                               |
|                         | 12.6 inches (320 mm)                          |
|                         | PowerLite L400U/L510U/L610/L610U/L610W/L615U: |
|                         | 13.3 inches (339 mm)                          |

 Weight
 PowerLite L400U:

 17.2 lb (7.8 kg)
 17.2 lb (7.8 kg)

 PowerLite L500W:
 16.3 lb (7.4 kg)

 PowerLite L510U/L610U/L610W/L615U:
 18.7 lb (8.5 kg)

Parent topic: Technical Specifications

## **Projector Electrical Specifications**

**Rated frequency** 

**Power supply** 

50/60 Hz PowerLite L400U: 100 to 240V AC ±10% 3.3 to 1.5 A PowerLite L500W/L510U/L610/L610U/L610W/L615U: 100 to 240V AC ±10% 3.8 to 1.7 A

| Power consumption | Operating:                                          |
|-------------------|-----------------------------------------------------|
| (100 to 120 V)    | PowerLite L400U:                                    |
|                   | Normal Power Consumption mode: 324 W                |
|                   | Quiet/Extended Power Consumption mode: 245 W        |
|                   | PowerLite L500W/L510U:                              |
|                   | Normal Power Consumption mode: 337 W                |
|                   | Quiet/Extended Power Consumption mode: 254 W        |
|                   | PowerLite L610/L610U/L610W/L615U:                   |
|                   | Normal Power Consumption mode: 370 W                |
|                   | Quiet/Extended Power Consumption mode: 276 W        |
|                   | Standby:                                            |
|                   | 2.0 W (Communication On), 0.3 W (Communication Off) |
| Power consumption | Operating:                                          |
| (220 to 240 V)    | PowerLite L400U:                                    |
|                   | Normal Power Consumption mode: 310 W                |
|                   | Quiet/Extended Power Consumption mode: 236 W        |
|                   | PowerLite L500W/L510U:                              |
|                   | Normal Power Consumption mode: 322 W                |
|                   | Quiet/Extended Power Consumption mode: 244 W        |
|                   | PowerLite L610/L610U/L610W/L615U:                   |
|                   | Normal Power Consumption mode: 353 W                |
|                   | Quiet/Extended Power Consumption mode: 265 W        |
|                   | Standby:                                            |
|                   | 2.0 W (Communication On), 0.3 W (Communication Off) |
|                   |                                                     |

Parent topic: Technical Specifications

## **Projector Environmental Specifications**

| Temperature                             | Operating:                                                                |
|-----------------------------------------|---------------------------------------------------------------------------|
|                                         | Up to 4921 feet (1500 m): 32 to 113 °F (0 to 45 °C)                       |
|                                         | 4921 feet (1500 m) to 10000 ft (3048 m): 32 to 104 °F (0 to 40 °C)        |
|                                         | Storage: 14 to 140 °F (–10 to 60 °C)                                      |
| Humidity (relative, non-<br>condensing) | Operating: 20 to 80%                                                      |
|                                         | Storage: 10 to 90%                                                        |
| Operating altitude                      | Up to 4921 feet (1500 m)                                                  |
|                                         | 4921 feet (1500 m) to 10000 feet (3048 m) with High Altitude Mode enabled |

Parent topic: Technical Specifications

## **Projector Safety and Approvals Specifications**

| United States | FCC Part 15 Class B (DoC)           |
|---------------|-------------------------------------|
|               | UL60950-1 2nd edition (cTUVus Mark) |
| Canada        | ICES-003 Class B                    |
|               | CSA C22.2 No. 60950-1               |

Parent topic: Technical Specifications

## **Supported Video Display Formats**

For best results, your computer's monitor port or video card resolution should be set to display in the projector's native resolution. However, your projector includes Epson's SizeWise chip that supports other computer display resolutions, so your image will be resized to fit automatically.

Your computer's monitor port or video card refresh rate (vertical frequency) must be compatible with the projector. (See your computer or video card manual for details.)

The table here lists the compatible refresh rate and resolution for each compatible video display format.

| Display format                    | Refresh rate (in Hz) | Resolution (in pixels) |  |  |
|-----------------------------------|----------------------|------------------------|--|--|
| Computer signals (analog RGB)     |                      |                        |  |  |
| VGA                               | 60/72/75/85          | 640 × 480              |  |  |
| SVGA                              | 60/72/75/85          | 800 × 600              |  |  |
| XGA                               | 60/70/75/85          | 1024 × 768             |  |  |
| WXGA                              | 60                   | 1280 × 768             |  |  |
|                                   | 60                   | 1366 × 768             |  |  |
|                                   | 60/75/85             | 1280 × 800             |  |  |
| WXGA+                             | 60/75/85             | 1440 × 900             |  |  |
| WXGA++                            | 60                   | 1600 × 900             |  |  |
| SXGA                              | 70/75/85             | 1152 × 864             |  |  |
|                                   | 60/75/85             | 1280 × 960             |  |  |
|                                   | 60/75/85             | 1280 × 1024            |  |  |
| SXGA+                             | 60/75                | 1400 × 1050            |  |  |
| WSXGA+*                           | 60                   | 1680 × 1050            |  |  |
| UXGA                              | 60                   | 1600 × 1200            |  |  |
| WUXGA**                           | 60                   | 1920 × 1200            |  |  |
| Component video                   |                      |                        |  |  |
| SDTV (480i/480p)                  | 60                   | 720 × 480              |  |  |
| SDTV (576i/576p)                  | 50                   | 720 × 576              |  |  |
| HDTV (720p)                       | 50/60                | 1280 × 720             |  |  |
| HDTV (1080i)                      | 50/60                | 1920 × 1080            |  |  |
| HDMI and HDBaseT*** input signals |                      |                        |  |  |
| VGA                               | 60                   | 640 × 480              |  |  |
| SVGA                              | 60                   | 800 × 600              |  |  |
| XGA                               | 60                   | 1024 × 768             |  |  |

| Display format   | Refresh rate (in Hz) | Resolution (in pixels) |
|------------------|----------------------|------------------------|
| WXGA             | 60                   | 1280 × 800             |
|                  | 60                   | 1366 × 768             |
| WXGA+            | 60                   | 1440 × 900             |
| WXGA++           | 60                   | 1600 × 900             |
| WSXGA+****       | 60                   | 1680 × 1050            |
| UXGA             | 60                   | 1600 × 1200            |
| SXGA             | 60                   | 1280 × 960             |
|                  | 60                   | 1280 × 1024            |
| SXGA+            | 60                   | 1400 × 1050            |
| 1920 × 1080      | 50/60                | 1920 × 1080            |
| WUXGA**          | 60                   | 1920 × 1200            |
| SDTV (480i/480p) | 60                   | 720 × 480              |
| SDTV (576i/576p) | 50                   | 720 × 576              |
| HDTV (720p)      | 50/60                | 1280 × 720             |
| HDTV (1080i)     | 50/60                | 1920 × 1080            |
| HDTV (1080p)     | 24/30/50/60          | 1920 × 1080            |

\* Wide resolution for PowerLite L400U/L500W/L510U/L610U/L610W/L615U only

\*\* PowerLite L400U/L510U/L610U/L615U only

\*\*\* HDMI connection using HDBaseT transmitter for PowerLite L510U/L610U/L610W/L615U only

\*\*\*\* PowerLite L400U/L500W/L510U/L610U/L610W/L615U only

Parent topic: Technical Specifications

## Notices

Check these sections for important notices about your projector.

Recycling Important Safety Information Important Safety Instructions List of Safety Symbols FCC Compliance Statement Binding Arbitration and Class Waiver Trademarks Copyright Notice

## Recycling

Epson offers a recycling program for end of life products. Please go to this site for information on how to return your products for proper disposal.

Parent topic: Notices

## **Important Safety Information**

**Caution:** Never look into the projector lens when the laser is turned on; the bright light can damage your eyes. Never let children look into the lens when it is on. Never open any cover on the projector, except the filter covers. Dangerous electrical voltages inside the projector can severely injure you. Except as specifically explained in this *User's Guide*, do not attempt to service this product yourself. Refer all servicing to qualified service personnel.

**Warning:** The projector and its accessories come packaged in plastic bags. Keep plastic bags away from small children to avoid any risk of suffocation.

Parent topic: Notices

## Important Safety Instructions

Follow these safety instructions when setting up and using the projector:

• Do not look into the lens when the projector is on. The bright light can damage your eyes. Avoid standing in front of the projector so the bright light does not shine into your eyes.

- Do not place the projector on an unstable cart, stand, or table.
- If the projector is mounted on a ceiling or wall, it should be installed by qualified technicians using mounting hardware designed for use with this projector.
- When installing or adjusting a ceiling or wall mount, do not use adhesives to prevent the screws from loosening and do not use oils or lubricants. This may cause the projector case to crack and the projector to fall from its ceiling mount. This could cause serious injury to anyone under the mount and could damage the projector.
- Do not use the projector near water, sources of heat, high-voltage electrical wires, or sources of magnetic fields.
- Use the type of power source indicated on the projector. Use of a different power source may result in fire or electric shock. If you are not sure of the power available, consult your dealer or power company.
- · Place the projector near a wall outlet where the plug can be easily unplugged.
- Take the following precautions when handling the plug: Do not hold the plug with wet hands. Do not insert the plug into a dusty outlet. Insert the plug firmly into the outlet. Do not pull the power cord when disconnecting the plug; always be sure to hold the plug when disconnecting it. Do not overload wall outlets, extension cords, or power strips. Failure to comply with these precautions could result in fire or electric shock.
- Do not place the projector where the cord can be walked on. This may result in fraying or damage to the plug.
- Unplug the projector from the wall outlet and allow to cool before cleaning. Use a dry cloth (or, for stubborn dirt or stains, a moist cloth that has been wrung dry) for cleaning. Do not use liquid or aerosol cleaners, any sprays containing flammable gas, or solvents such as alcohol, paint thinner, or benzine.
- Do not block the slots and openings in the projector case. They provide ventilation and prevent the projector from overheating. Do not operate the projector on a sofa, rug, or other soft surface, or set it on top of loose papers. Do not cover the projector with a blanket, curtain, or tablecloth. If you are setting up the projector near a wall, leave at least 7.9 inches (20 cm) of space between the wall and the projector.
- Do not operate the projector in a closed-in cabinet unless proper ventilation is provided.
- Never allow objects of any kind to enter any openings in the projector. Do not leave objects, especially flammable objects, near the projector. Never spill liquid of any kind into the projector.
- If you are using two or more projectors side-by-side, leave at least 59 inches (150 cm) of space between the projectors to allow for proper ventilation.
- You may need to clean the air filter and vent. A clogged air filter or vent can block ventilation needed to cool the projector. Do not use canned air, or the gases may leave a residue.

- Do not store the projector outdoors for an extended length of time.
- Except as specifically explained in this manual, do not attempt to service this product yourself. Refer all servicing to qualified personnel. Opening or removing covers may expose you to dangerous voltages and other hazards.
- Never open any covers on the projector except as specifically explained in this manual. Never attempt to disassemble or modify the projector. Refer all repairs to qualified service personnel.
- Unplug the projector from the wall outlet and refer servicing to qualified service personnel under the following conditions: if it does not operate normally when you follow the operating instructions, or exhibits a distinct change in performance; if smoke, strange odors, or strange noises come from the projector; if the power cord or plug is damaged or frayed; if liquid or foreign objects get inside the projector, or if it has been exposed to rain or water; if it has been dropped or the housing has been damaged.
- Do not touch the plug during an electrical storm. Otherwise, you may receive an electric shock.
- Unplug the projector when it will not be used for extended periods.
- Do not use the projector where it may be exposed to rain, water, or excessive humidity.
- Do not use or store the projector where it may be exposed to smoke, steam, corrosive gases, excessive dust, vibration, or shock.
- Do not use the projector where flammable or explosive gases may be present.
- Do not use or store the projector or remote control in a hot location, such as near a heater, in direct sunlight, or in a closed vehicle.
- If you use the projector in a country other than where you purchased it, use the correct power cord for that country.
- Do not stand on the projector or place heavy objects on it.
- Do not use the projector outside of the required temperature range below:

32 to 113 °F (0 to 45 °C) at an altitude of 4921 feet (1500 m) or less, and 32 to 104 °F (0 to 40 °C) at an altitude of 4925 to 10000 feet (1501 to 3048 m)

Doing so may cause an unstable display and could lead to projector damage. Do not use or store the projector where it may be exposed to sudden changes in temperature.

- Do not store the projector outside of the required temperature range of 14 to 140 °F (-10 to 60 °C) or in direct sunlight for long periods of time. Doing so may cause damage to the case.
- Do not place anything that can become warped or damaged by heat near the exhaust vents. Do not bring your hands or face close to the vents while projection is in progress. Do not bring your face close to the projector while it is in use.

- Before you move the projector, make sure its power is turned off, the plug is disconnected from the outlet, and all cables are disconnected.
- Do not place the source of an open flame, such as a lit candle, on or near the projector.
- Do not block the lens during projection using a book or any object other than the lens cover. This could damage the projector or cause a fire.
- Do not modify the power cord. Do not place heavy objects on top of the power cord or bend, twist, or pull it excessively. Keep the power cord away from hot electrical appliances.
- Always attach the lens cover to the lens when not using the projector to prevent the lens from becoming dirty or damaged.

Laser Safety Information Laser Light Source Warning Restriction of Use

Parent topic: Notices

### Laser Safety Information

This projector is a Class 3R laser product that complies with the IEC/EN60825-1:2007 international standard for lasers. Follow these safety instructions when using the projector.

**Warning:** Possibly hazardous optical radiation emitted from this product. Do not look at operating light source. Eye injury may result.

- If an error occurs in the projector, turn off the power and unplug the projector immediately. Continuing to use the projector could result in an electric shock, fire, or visual impairment. Contact Epson support.
- Do not attempt to disassemble or modify the projector. The projector contains a high-power laser component. Serious injury could result.
- Do not look into the lens during projection. Also, do not look into the lens using optical devices, such as a magnifying glass or telescope. This could cause visual impairment.
- Do not place flammable objects in front of the lens. Objects could catch fire.
- When turning on the projector at a distance using the remote control, make sure no one is looking into the lens.
- Do not allow small children to operate the projector. Children must be accompanied by an adult.
- Do not apply optical devices, such as a magnifying glass or reflector, to the projected image. Using the projector may result in physical harm, fire, or an accident.

- Before using the projector, make sure there is nothing in the area that could reflect the projected image.
- When disposing of the projector, do not disassemble it. Dispose of the projector in accordance with your local or national laws and regulations.

Labels are attached to the projector to indicate it is a Class 3R product and complies with FDA performance standards for laser products except for deviations pursuant to Laser Notice N. 50, dated June 24, 2007:

Inside

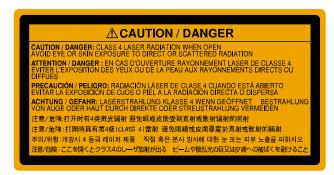

#### • Top

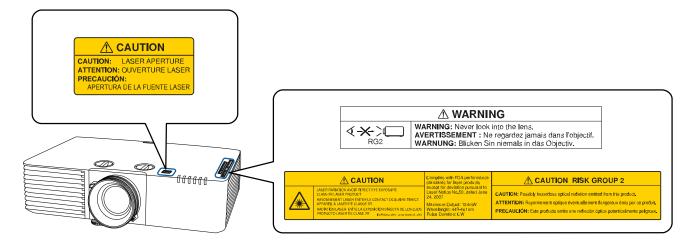

Parent topic: Important Safety Instructions

### Laser Light Source Warning

This product is Class 3R laser product based on the IEC/EN60825-1:2007.

Refer to the table here for the Exposure Hazard Values (EHV) in accordance with the IEC62471-2:2009 standard. The EHV indicates the hazard level for objects in front of the light source for 0.25 seconds at a distance of 7.9 inches (20 cm). The higher the value, the greater the hazard level.

| Model                              | Exposure Hazard Value |
|------------------------------------|-----------------------|
| H901, H903, H904, H905, H907, H908 | 0.6                   |

Parent topic: Important Safety Instructions

## **Restriction of Use**

When this product is used for applications requiring high reliability/safety such as transportation devices related to aviation, rail, marine, automotive; disaster prevention devices; various safety devices; or functional/precision devices, you should use this product only after giving consideration to including fail-safes and redundancies into your design to maintain safety and total system reliability.

Because this product was not intended for use in applications requiring extremely high reliability/safety such as aerospace equipment, main communication equipment, nuclear power control equipment, or medical equipment related to direct medical care, please make your own judgment on this product's suitability after a full evaluation.

Parent topic: Important Safety Instructions

## **List of Safety Symbols**

The following table lists the meaning of the safety symbols labeled on the equipment.

| No. | Symbol | Approved Standards | Description                          |
|-----|--------|--------------------|--------------------------------------|
| 1   |        | IEC60417           | "ON" (power)                         |
|     |        | No.5007            | To indicate connection to the mains. |
|     |        |                    |                                      |

| No. | Symbol                  | Approved Standards | Description                                                                                                    |
|-----|-------------------------|--------------------|----------------------------------------------------------------------------------------------------|
| 2   |                         | IEC60417           | "OFF" (power)                                                                                                    |
|     | 0                       | No.5008            | To indicate disconnection from the mains.                                                                                                    |
| 3   |                         | IEC60417           | Stand-by                                                                                                    |
|     | Ċ<br>U                  | No.5009            | To identify the switch or switch position<br>by means of which part of the equipment<br>is switched on in order to bring it into the<br>stand-by condition. |
| 4   |                         | ISO7000            | Caution                                                                                                    |
|     |                         | No.0434B,          | To identify general caution when using                                                                                                    |
|     |                         | IEC3864-B3.1       | the product.                                                                                                    |
| 5   |                         | IEC60417           | Caution, hot surface                                                                                                    |
|     |                         | No.5041            | To indicate that the marked item can be hot and should not be touched without taking care.                                                                  |
| 6   |                         | IEC60417           | Caution, risk of electric shock                                                                                                    |
|     |                         | No.6042            | To identify equipment that has risk of                                                                                                    |
|     | $ \underline{7}\rangle$ | ISO3864-B3.6       | electric shock.                                                                                                    |
| 7   | AD                      | IEC60417           | For indoor use only                                                                                                    |
|     |                         | No.5957            | To identify electrical equipment designed primarily for indoor use.                                                                                         |
| 8   |                         | IEC60417           | Polarity of DC power connector                                                                                                    |
|     | $\bigcirc          $    | No.5926            | To identify the positive and negative connections (the polarity) on a piece of equipment to which a DC power supply may be connected.                       |

| No. | Symbol                   | Approved Standards | Description                                                                                                    |
|-----|--------------------------|--------------------|----------------------------------------------------------------------------------------------------|
| 9   |                          | IEC60417           | Battery, general                                                                                                    |
|     | ٩                        | No.5001B           | On battery powered equipment. To<br>identify a device for instance a cover for<br>the battery compartment, or the<br>connector terminals.                                                                 |
| 10  |                          | IEC60417           | Positioning of cell                                                                                                    |
|     | ₫ <u>+</u><br>₫ <u>+</u> | No.5002            | To identify the battery holder itself and to identify the positioning of the cell(s) inside the battery holder.                                                                                           |
| 11  |                          | IEC60417           | Protective earth                                                                                                    |
|     |                          | No.5019            | To identify any terminal which is intended<br>for connection to an external conductor<br>for protection against electric shock in<br>case of a fault, or the terminal of a<br>protective earth electrode. |
| 12  |                          | IEC60417           | Earth                                                                                                    |
|     |                          | No.5017            | To identify an earth (ground) terminal in cases where neither the symbol No.13 is explicitly required.                                                                                                    |
| 13  |                          | IEC60417           | Alternating current                                                                                                    |
|     |                          | No.5032            | To indicate on the rating plate that the equipment is suitable for alternating current only; to identify relevant terminals.                                                                              |
| 14  |                          | IEC60417           | Direct current                                                                                                    |
|     | <b></b>                  | No.5031            | To indicate on the rating plate that the equipment is suitable for direct current only; to identify relevant terminals.                                                                                   |

| No. | Symbol                 | Approved Standards | Description                                                                                                    |
|-----|------------------------|--------------------|----------------------------------------------------------------------------------------------------|
| 15  |                        | IEC60417           | Class II equipment                                                                                             |
|     |                        | No.5172            | To identify equipment meeting the safety requirements specified for Class II equipment according to IEC 61140. |
| 16  |                        | ISO 3864           | General prohibition                                                                                            |
|     | $\bigcirc$             |                    | To identify actions or operations that are prohibited.                                                         |
| 17  |                        | ISO 3864           | Contact prohibition                                                                                            |
|     |                        |                    | To indicate injury that could occur due to to touching a specific part of the equipment.                       |
| 18  | <b>∢-×→</b> ≩ <b>⊂</b> | —                  | Never look into the optical lens while the projector is on.                                                    |
| 19  | ₽≣×                    |                    | To indicate that the marked item don't place anything on projector.                                            |
| 20  |                        | ISO3864            | Caution, laser radiation                                                                                       |
|     |                        | IEC60825-1         | To indicate the equipment has a laser radiation part.                                                          |
| 21  |                        | ISO 3864           | Disassembly prohibition                                                                                        |
|     |                        |                    | To indicate a risk of injury, such as<br>electric shock, if the equipment is<br>disassembled.                  |
| 22  |                        | IEC60417           | Standby, partial standby                                                                                       |
|     | Ü                      | No. 5266           | To indicate that part of the equipment is in the ready status.                                                 |

| No. | Symbol   | Approved Standards | Description                                                            |
|-----|----------|--------------------|------------------------------------------------------------------------|
| 23  | •        | ISO3864            | Caution, movable parts                                                 |
|     |          | IEC60417           | To indicate that you must keep away                                    |
|     | <u> </u> | No. 5057           | from movable parts according to protection standards.                  |
| 24  |          | IEC60417           | Caution, moving fan blades                                             |
|     | <u>A</u> | No. 6056           | To indicate that you must keep away from moving fan blades.            |
| 25  |          | IEC60417           | Caution, sharp corners                                                 |
|     | ARE .    | No. 6043           | To indicate that you must not touch sharp corners.                     |
| 26  |          |                    | To indicate that looking into the lens while projecting is prohibited. |

Parent topic: Notices

## **FCC Compliance Statement**

#### For United States Users

This equipment has been tested and found to comply with the limits for a Class B digital device, pursuant to Part 15 of the FCC Rules. These limits are designed to provide reasonable protection against harmful interference in a residential installation. This equipment generates, uses, and can radiate radio frequency energy and, if not installed and used in accordance with the instructions, may cause harmful interference to radio communications. However, there is no guarantee that interference will not occur in a particular installation. If this equipment does cause interference to radio and television reception, which can be determined by turning the equipment off and on, the user is encouraged to try to correct the interference by one or more of the following measures:

- Reorient or relocate the receiving antenna.
- Increase the separation between the equipment and receiver.
- Connect the equipment into an outlet on a circuit different from that to which the receiver is connected.
- Consult the dealer or an experienced radio/TV technician for help.

• This device complies with part 15 of the FCC Rules. Operation is subject to the following two conditions: (1) This device may not cause harmful interference, and (2) this device must accept any interference received, including interference that may cause undesired operation.

### WARNING

The connection of a non-shielded equipment interface cable to this equipment will invalidate the FCC Certification or Declaration of this device and may cause interference levels which exceed the limits established by the FCC for this equipment. It is the responsibility of the user to obtain and use a shielded equipment interface cable with this device. If this equipment has more than one interface connector, do not leave cables connected to unused interfaces. Changes or modifications not expressly approved by the manufacturer could void the user's authority to operate the equipment.

### For Canadian Users

CAN ICES-3(B)/NMB-3(B)

Parent topic: Notices

## **Binding Arbitration and Class Waiver**

# 1. DISPUTES, BINDING INDIVIDUAL ARBITRATION, AND WAIVER OF CLASS ACTIONS AND CLASS ARBITRATIONS

1.1 **Disputes**. The terms of this Section 1 shall apply to all Disputes between you and Epson. The term "Dispute" is meant to have the broadest meaning permissible under law and includes any dispute, claim, controversy or action between you and Epson arising out of or relating to this Agreement, Epson branded products (hardware and including any related software), or other transaction involving you and Epson, whether in contract, warranty, misrepresentation, fraud, tort, intentional tort, statute, regulation, ordinance, or any other legal or equitable basis. "DISPUTE" DOES NOT INCLUDE IP CLAIMS, or more specifically, a claim or cause of action for (a) trademark infringement or dilution, (b) patent infringement, (c) copyright infringement or misuse, or (d) trade secret misappropriation (an "IP Claim"). You and Epson also agree, notwithstanding Section 1.6, that a court, not an arbitrator, may decide if a claim or cause of action is for an IP Claim.

1.2 **Binding Arbitration**. You and Epson agree that all Disputes shall be resolved by binding arbitration according to this Agreement. **ARBITRATION MEANS THAT YOU WAIVE YOUR RIGHT TO A JUDGE OR JURY IN A COURT PROCEEDING AND YOUR GROUNDS FOR APPEAL ARE LIMITED**.

Pursuant to this Agreement, binding arbitration shall be administered by JAMS, a nationally recognized arbitration authority, pursuant to its code of procedures then in effect for consumer related disputes, but excluding any rules that permit joinder or class actions in arbitration (for more detail on procedure, see Section 1.6 below). You and Epson understand and agree that (a) the Federal Arbitration Act (9 U.S.C. §1, et seq.) governs the interpretation and enforcement of this Section 1, (b) this Agreement

memorializes a transaction in interstate commerce, and (c) this Section 1 shall survive termination of this Agreement.

1.3 **Pre-Arbitration Steps and Notice**. Before submitting a claim for arbitration, you and Epson agree to try, for sixty (60) days, to resolve any Dispute informally. If Epson and you do not reach an agreement to resolve the Dispute within the sixty (60) days), you or Epson may commence an arbitration. Notice to Epson must be addressed to: Epson America, Inc., ATTN: Legal Department, 3840 Kilroy Airport Way, Long Beach, CA 90806 (the "Epson Address"). The Dispute Notice to you will be sent to the most recent address Epson has in its records for you. For this reason, it is important to notify us if your address changes by emailing us at EAILegal@ea.epson.com or writing us at the Epson Address above. Notice of the Dispute shall include the sender's name, address and contact information, the facts giving rise to the Dispute, and the relief requested (the "Dispute Notice"). Following receipt of the Dispute Notice, Epson and you agree to act in good faith to resolve the Dispute before commencing arbitration.

1.4 **Small Claims Court**. Notwithstanding the foregoing, you may bring an individual action in the small claims court of your state or municipality if the action is within that court's jurisdiction and is pending only in that court.

1.5 WAIVER OF CLASS ACTIONS AND CLASS ARBITRATIONS. YOU AND EPSON AGREE THAT EACH PARTY MAY BRING DISPUTES AGAINST THE OTHER PARTY ONLY IN AN INDIVIDUAL CAPACITY, AND NOT AS A PLAINTIFF OR CLASS MEMBER IN ANY CLASS OR REPRESENTATIVE PROCEEDING, INCLUDING WITHOUT LIMITATION FEDERAL OR STATE CLASS ACTIONS, OR CLASS ARBITRATIONS. CLASS ACTION LAWSUITS, CLASS-WIDE ARBITRATIONS, PRIVATE ATTORNEY-GENERAL ACTIONS, AND ANY OTHER PROCEEDING WHERE SOMEONE ACTS IN A REPRESENTATIVE CAPACITY ARE NOT ALLOWED. ACCORDINGLY, UNDER THE ARBITRATION PROCEDURES OUTLINED IN THIS SECTION, AN ARBITRATOR SHALL NOT COMBINE OR CONSOLIDATE MORE THAN ONE PARTY'S CLAIMS WITHOUT THE WRITTEN CONSENT OF ALL AFFECTED PARTIES TO AN ARBITRATION PROCEEDING.

1.6 **Arbitration Procedure**. If you or Epson commences arbitration, the arbitration shall be governed by the rules of JAMS that are in effect when the arbitration is filed, excluding any rules that permit arbitration on a class or representative basis (the "JAMS Rules"), available at http://www.jamsadr.com or by calling 1-800-352-5267, and under the rules set forth in this Agreement. All Disputes shall be resolved by a single neutral arbitrator, and both parties shall have a reasonable opportunity to participate in the selection of the arbitrator. The arbitrator is bound by the terms of this Agreement. The arbitrator, and not any federal, state or local court or agency, shall have exclusive authority to resolve all disputes arising out of or relating to the interpretation, applicability, enforceability or formation of this Agreement, including any claim that all or any part of this Agreement is void or voidable. Notwithstanding this broad delegation of authority to the arbitrator, a court may determine the limited question of whether a claim or cause of action is for an IP Claim, which is excluded from the definition of "Disputes" in Section 1.1 above. The arbitrator shall be empowered to grant whatever relief would be available in a court under law or in equity. The arbitrator may award you the same damages as a court could, and may award

declaratory or injunctive relief only in favor of the individual party seeking relief and only to the extent necessary to provide relief warranted by that party's individual claim. In some instances, the costs of arbitration can exceed the costs of litigation and the right to discovery may be more limited in arbitration than in court. The arbitrator's award is binding and may be entered as a judgment in any court of competent jurisdiction.

You may choose to engage in arbitration hearings by telephone. Arbitration hearings not conducted by telephone shall take place in a location reasonably accessible from your primary residence, or in Orange County, California, at your option.

a) Initiation of Arbitration Proceeding. If either you or Epson decides to arbitrate a Dispute, both parties agree to the following procedure:

(i) Write a Demand for Arbitration. The demand must include a description of the Dispute and the amount of damages sought to be recovered. You can find a copy of a Demand for Arbitration at <a href="http://www.jamsadr.com">http://www.jamsadr.com</a> ("Demand for Arbitration").

(ii) Send three copies of the Demand for Arbitration, plus the appropriate filing fee, to: JAMS, 500 North State College Blvd., Suite 600 Orange, CA 92868, U.S.A.

(iii) Send one copy of the Demand for Arbitration to the other party (same address as the Dispute Notice), or as otherwise agreed by the parties.

b) Hearing Format. During the arbitration, the amount of any settlement offer made shall not be disclosed to the arbitrator until after the arbitrator determines the amount, if any, to which you or Epson is entitled. The discovery or exchange of non-privileged information relevant to the Dispute may be allowed during the arbitration.

c) Arbitration Fees. Epson shall pay, or (if applicable) reimburse you for, all JAMS filings and arbitrator fees for any arbitration commenced (by you or Epson) pursuant to provisions of this Agreement.

d) Award in Your Favor. For Disputes in which you or Epson seeks \$75,000 or less in damages exclusive of attorney's fees and costs, if the arbitrator's decision results in an award to you in an amount greater than Epson's last written offer, if any, to settle the Dispute, Epson will: (i) pay you \$1,000 or the amount of the award, whichever is greater; (ii) pay you twice the amount of your reasonable attorney's fees, if any; and (iii) reimburse you for any expenses (including expert witness fees and costs) that your attorney reasonably accrues for investigating, preparing, and pursuing the Dispute in arbitration. Except as agreed upon by you and Epson in writing, the arbitrator shall determine the amount of fees, costs, and expenses to be paid by Epson pursuant to this Section 1.6d).

e) Attorney's Fees. Epson will not seek its attorney's fees and expenses for any arbitration commenced involving a Dispute under this Agreement. Your right to attorney's fees and expenses under Section 1.6d) above does not limit your rights to attorney's fees and expenses under applicable law; notwithstanding the foregoing, the arbitrator may not award duplicative awards of attorney's fees and expenses.

1.7 Opt-out. You may elect to opt-out (exclude yourself) from the final, binding, individual arbitration procedure and waiver of class and representative proceedings specified in this Agreement by sending a written letter to the Epson Address within thirty (30) days of your assent to this Agreement (including without limitation the purchase, download, installation of the Software or other applicable use of Epson Hardware, products and services) that specifies (i) your name, (ii) your mailing address, and (iii) your request to be excluded from the final, binding individual arbitration procedure and waiver of class and representative proceedings specified in this Section 1. In the event that you opt-out consistent with the procedure set forth above, all other terms shall continue to apply, including the requirement to provide notice prior to litigation.

1.8 **Amendments to Section 1**. Notwithstanding any provision in this Agreement to the contrary, you and Epson agree that if Epson makes any future amendments to the dispute resolution procedure and class action waiver provisions (other than a change to Epson's address) in this Agreement, Epson will obtain your affirmative assent to the applicable amendment. If you do not affirmatively assent to the applicable amendment. If you do not affirmatively assent to the applicable amendment, you are agreeing that you will arbitrate any Dispute between the parties in accordance with the language of this Section 1 (or resolve disputes as provided for in Section 1.7, if you timely elected to opt-out when you first assented to this Agreement).

1.9 Severability. If any provision in this Section 1 is found to be unenforceable, that provision shall be severed with the remainder of this Agreement remaining in full force and effect. The foregoing shall not apply to the prohibition against class or representative actions as provided in Section 1.5. This means that if Section 1.5 is found to be unenforceable, the entire Section 1 (but only Section 1) shall be null and void.

Parent topic: Notices

### Trademarks

EPSON<sup>®</sup>, EasyMP<sup>®</sup>, Instant Off<sup>®</sup>, and Quick Corner<sup>®</sup> are registered trademarks, and EPSON Exceed Your Vision is a registered logomark of Seiko Epson Corporation.

PrivateLine<sup>®</sup> is a registered trademark; SizeWise<sup>™</sup> is a trademark; and Epson Store<sup>™</sup> and Extra Care<sup>™</sup> are service marks of Epson America, Inc.

Windows is a registered trademark of Microsoft Corporation in the United States and/or other countries.

Mac, macOS, and OS X are trademarks of Apple Inc., registered in the U.S. and other countries.

HDMI and High-Definition Multimedia Interface are the trademarks or registered trademarks of HDMI Licensing LLC.

HDBaseT<sup>™</sup> and the HDBaseT Alliance logo are trademarks of the HDBaseT Alliance.

General Notice: Other product names used herein are for identification purposes only and may be trademarks of their respective owners. Epson disclaims any and all rights in those marks.

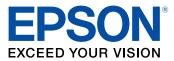

**Parent topic: Notices** 

## **Copyright Notice**

All rights reserved. No part of this publication may be reproduced, stored in a retrieval system, or transmitted in any form or by any means, electronic, mechanical, photocopying, recording, or otherwise, without the prior written permission of Seiko Epson Corporation. The information contained herein is designed only for use with this Epson product. Epson is not responsible for any use of this information as applied to other products.

Neither Seiko Epson Corporation nor its affiliates shall be liable to the purchaser of this product or third parties for damages, losses, costs, or expenses incurred by purchaser or third parties as a result of: accident, misuse, or abuse of this product or unauthorized modifications, repairs, or alterations to this product, or (excluding the U.S.) failure to strictly comply with Seiko Epson Corporation's operating and maintenance instructions.

Seiko Epson Corporation shall not be liable for any damages or problems arising from the use of any options or any consumable products other than those designated as Original Epson Products or Epson Approved Products by Seiko Epson Corporation.

This information is subject to change without notice.

A Note Concerning Responsible Use of Copyrighted Materials Copyright Attribution

Parent topic: Notices

### A Note Concerning Responsible Use of Copyrighted Materials

Epson encourages each user to be responsible and respectful of the copyright laws when using any Epson product. While some countries' laws permit limited copying or reuse of copyrighted material in certain circumstances, those circumstances may not be as broad as some people assume. Contact your legal advisor for any questions regarding copyright law.

Parent topic: Copyright Notice

## **Copyright Attribution**

© 2018 Epson America, Inc.

6/18

CPD-55504

Parent topic: Copyright Notice